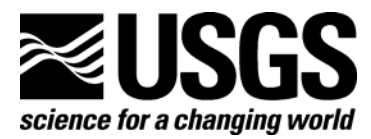

**In Cooperation with the New Jersey Department of Environmental Protection** 

# **Users' Manual for the Hydroecological Integrity Assessment Process Software (including the New Jersey Assessment Tools)**

By James A. Henriksen, John Heasley, Jonathan G. Kennen, and Steven Nieswand

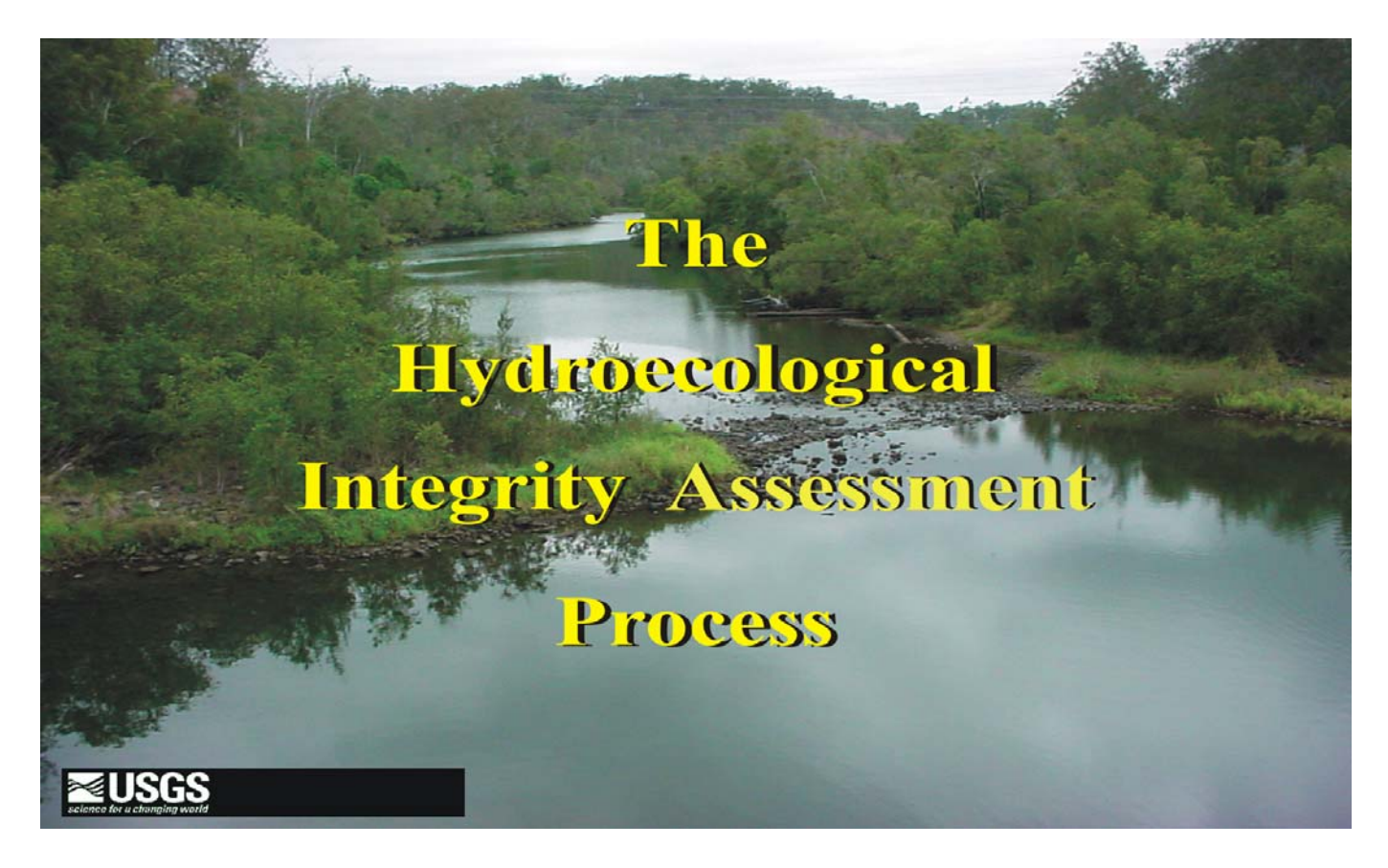

Open File Report 2006-1093

U.S. Department of the Interior

U.S. Geological Survey

#### **Department of the Interior**

Gale A. Norton, Secretary

#### **U.S. Geological Survey**

P. Patrick Leahy, Acting Director

U.S. Geological Survey, Reston, Virginia 2006

For product and ordering information: World Wide Web: http://www.usgs.gov/pubprod Telephone: 1-888-ASK-USGS

For more information on the USGS—the Federal source for science about the Earth, its natural and living resources, natural hazards, and the environment: World Wide Web: http://www.usgs.gov Telephone: 1-888-ASK-USGS

Suggested citation:

Henriksen, J. A., Heasley, J., Kennen, J.G., and Niewsand, S. 2006, Users' manual for the hydroecological integrity assessment process software (including the New Jersey Assessment Tools): U.S. Geological Survey, Biological Resources Discipline, Open File Report 2006-1093, 71 p.

Any use of trade, product, or firm names is for descriptive purposes only and does not imply endorsement by the U.S. Government.

Although this report is in the public domain, permission must be secured from the individual owners to reproduce any copyrighted material contained within this report.

### **Preface**

Special recognition and thanks goes to John Heasley who developed the Hydroecological Integrity Assessment Process software. John's creative ideas produced a suite of tools with great utility that has yet to be fully realized.

### **Contents**

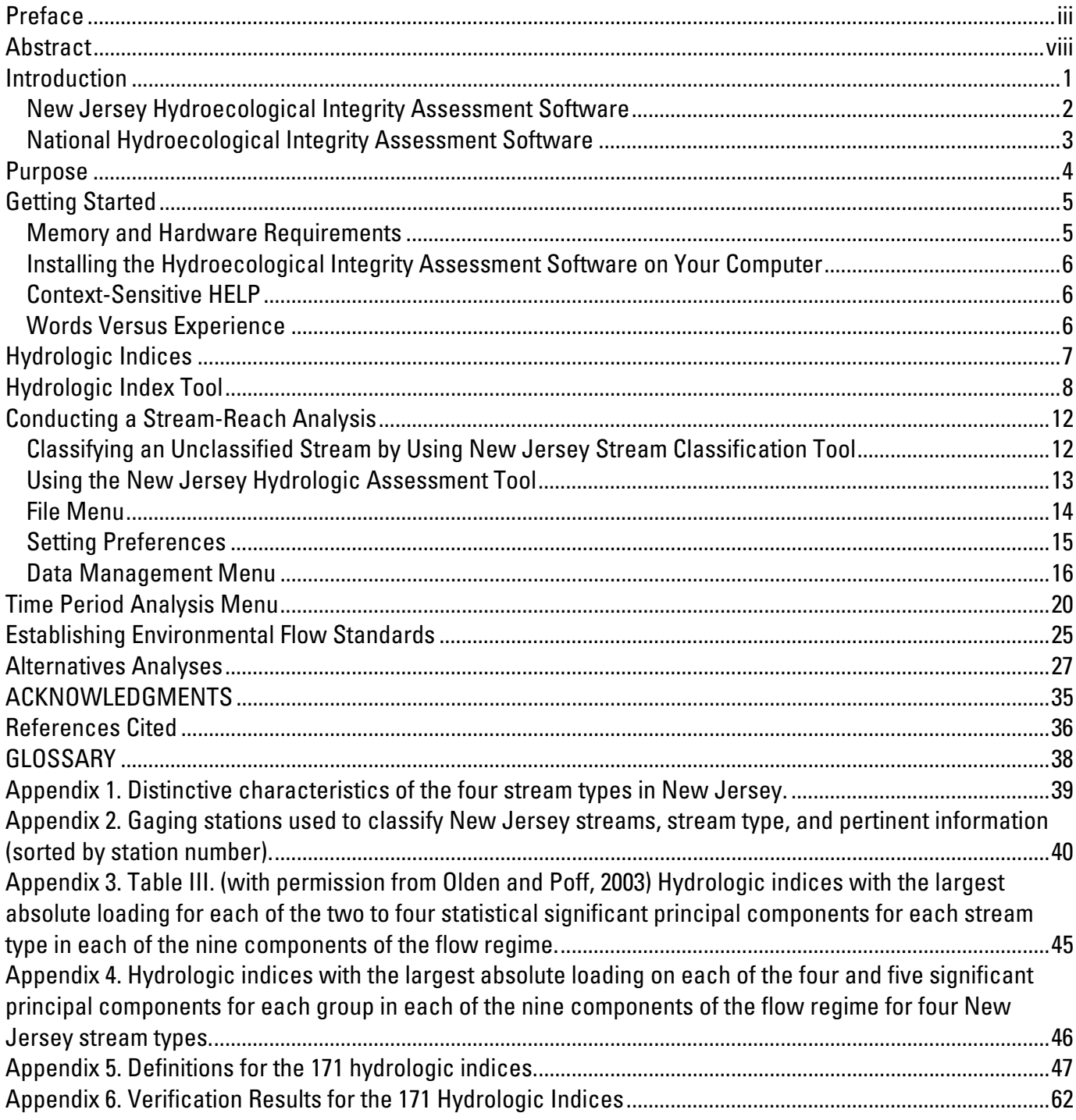

## **Figures**

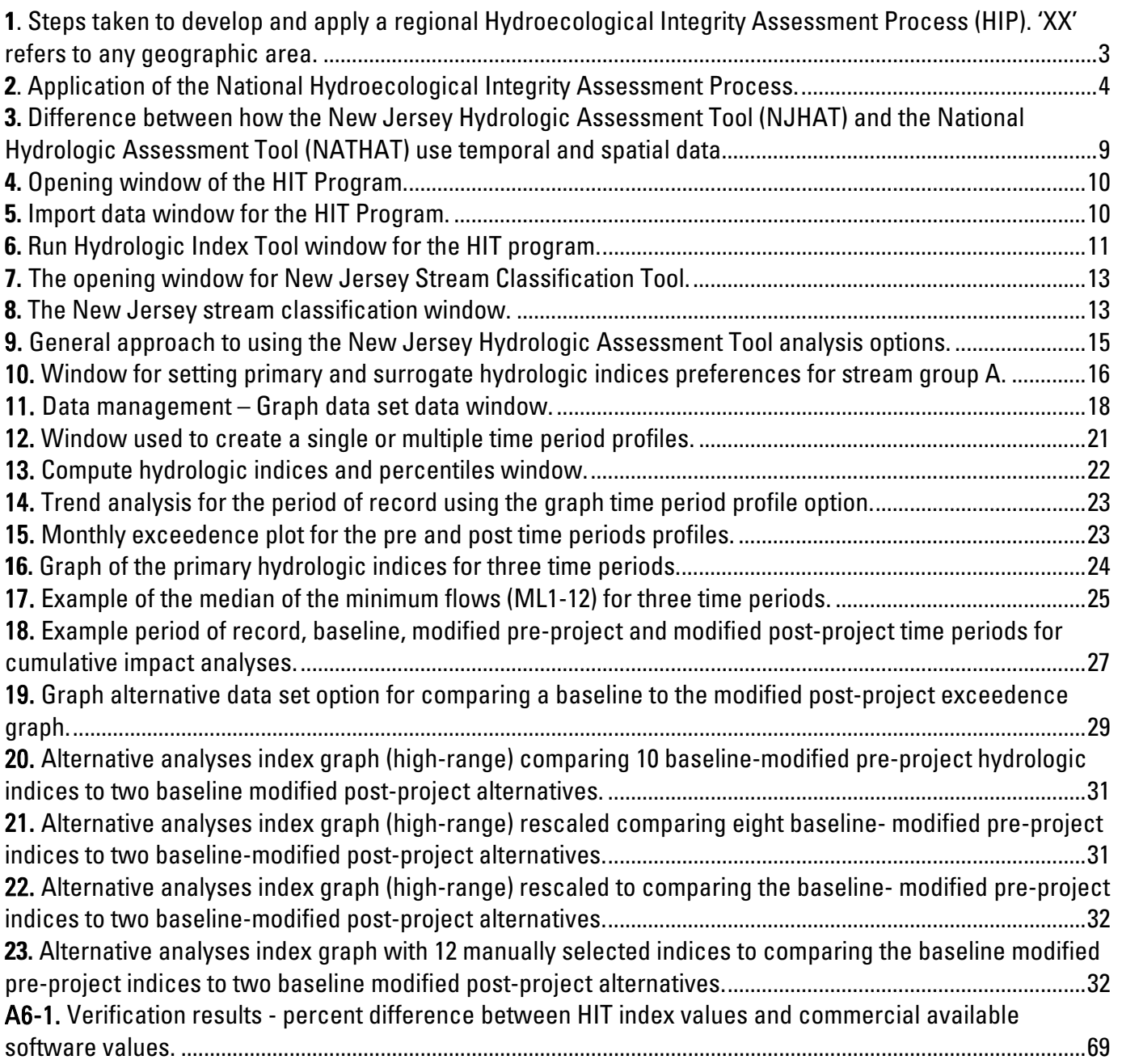

## **Tables**

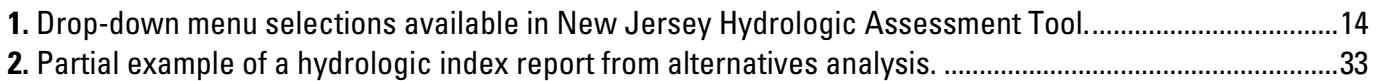

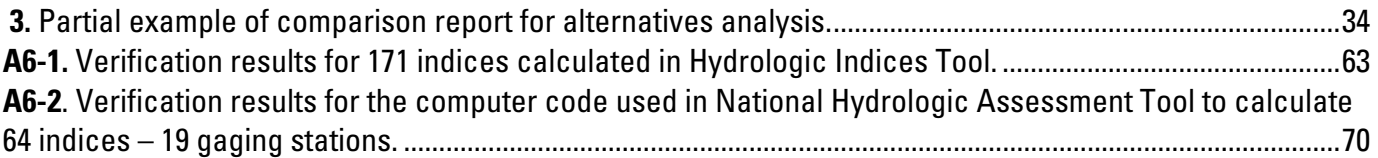

#### **CONVERSION FACTORS**

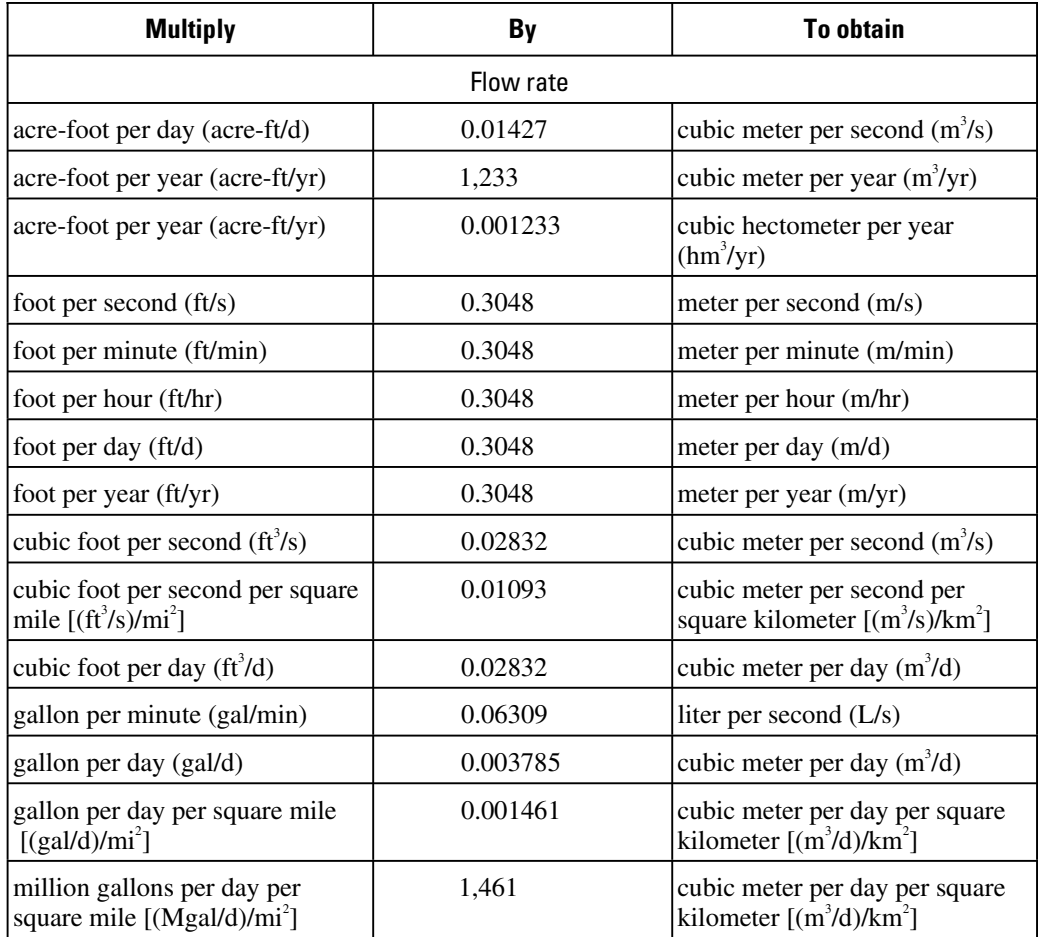

### **Abstract**

This manual is a user's guide to four computer software tools that have been developed for the Hydroecological Integrity Assessment Process. The Hydroecological Integrity Assessment Process recognizes that streamflow is strongly related to many critical physiochemical components of rivers, such as dissolved oxygen, channel geomorphology, and water temperature, and can be considered a "master variable" that limits the disturbance, abundance, and diversity of many aquatic plant and animal species.

Applying the Hydroecological Integrity Assessment Process involves four steps: (1) a hydrologic classification of relatively unmodified streams in a geographic area using long-term gage records and 171 ecologically relevant indices; (2) the identification of statistically significant, nonredundant, hydroecologically relevant indices associated with the five major flow components for each stream class; and (3) the development of a stream-classification tool and a hydrologic assessment tool. Four computer software tools have been developed.

- The Hydrologic Index Tool calculates 171 biologically relevant hydrologic indices using daily and peak flow records. The indices are then used for a regional (State) stream classification analysis. The program is designed to import U.S. Geological Survey mean daily and peak flow discharges from the National Water Information System databases.
- The National Hydrologic Assessment Tool is based on a hydrologic classification of streams which used 420 gaging stations across the contiguous United States. The National Hydrologic Assessment Tool has six stream classes identified. The program is used to establish a hydrologic baseline (reference time period), to establish environmental flow standards, and to evaluate past and proposed hydrologic modification. This is accomplished by using flow statistics, trend analysis, and 10 primary stream class specific indices that address the five major components of flow.
- A New Jersey stream classification tool classifies any stream within the State into one of the four stream types found in the State. The four classes of streams identified in New Jersey are characterized by the relative degree of skewness of daily flows (low = stable flow, high = flashy flow) and frequency of low-flow events (low = high base flow; high = low base flow). Thus, streams belonging to stream class A are semiflashy with moderately low baseflow, class B streams are stable with high base flow, class C streams are moderately stable with a moderately high base flow, and class D streams are flashy with a low base flow.
- The New Jersey Hydrologic Assessment Tool is used to establish a hydrologic baseline (reference time period), establish environmental flow standards, and evaluate past and proposed hydrologic modifications of streams in New Jersey. This is accomplished by using flow statistics, trend analysis, and 10 primary stream class specific indices that address the five major components of flow.

# **Users' Manual for the Hydroecological Integrity Assessment Process Software**

By James A. Henriksen, $^1$  John Heasley, $^2$  Jonathan G. Kennen, $^3$  and Steven Nieswand $^3$ 

### **Introduction**

The Hydroecological Integrity Assessment Process (HIP –see Glossary) is based on a large body of research linking hydrological variability and aquatic ecosystem integrity. This research strongly supports a natural flow paradigm, which states, "the full range of natural intra- and interannual variation of hydrological regimes, and associated characteristics of magnitude, frequency, duration, timing, and rate of change, are critical in sustaining the full diversity and integrity of aquatic ecosystems" (Poff and others, 1997; Powers and others, 1995; Resh and others, 1988). Streamflow is strongly related to many critical physiochemical components of rivers, such as dissolved oxygen, channel geomorphology, and water temperature, and can be considered a "master variable" that limits the disturbance, abundance, and diversity of many aquatic plant and animal species (Resh and others, 1988; Poff and others, 1997). The need for applicable management tools that encapsulate this connection and assist in the establishment of flow standards protective of aquatic ecosystem integrity was one of the major forces behind the development of HIP.

The HIP is intended for use by any Federal or State agency, institution, private firm, or nongovernmental entity that has a responsibility or interest in the management and (or) regulation of streams with an objective to address ecological integrity at the reach or watershed scale. In addition, HIP can assist researchers by identifying critical, stream class specific, HIs that adequately characterizes the five major components of the flow regime (magnitude, frequency, duration, timing, and rate of change) by using 10 nonredundant indices (see Olden and Poff, 2003).

The **Hydroecological Integrity Assessment Process (HIP)** involves four major steps:

- 1. **Perform a hydrologic classification of streams** in a geographic area using long-term gage records for relatively unmodified streams and 171 ecologically relevant indices. Employ an Un-Weighted Pair Group Method Analysis (McCune and Medford, 1999; McCune and others, 2002) and Principal Components Analyses (SAS Institute Inc., 1989).
- 2. **Identify statistically significant, nonredundant, hydroecologically relevant indices**  (surrogate indices are also identified) associated with the five major flow components (a total of 10 subcomponents) of the flow regime for each stream class. This suite of HIs adequately characterizes the flow regime for each stream class (Olden and Poff, 2003).

<sup>&</sup>lt;sup>1</sup> U.S. Geological Survey, 2150 Centre Avenue, Fort Collins, CO 80526.

<sup>&</sup>lt;sup>2</sup> IAP World Services, 2150 Centre Avenue, Fort Collins, CO 80526.

<sup>&</sup>lt;sup>3</sup> U.S. Geological Survey, 810 Bear Tavern Road, Suite 206, West Trenton, NJ 08628.

- 3. **Develop an area-specific Stream Classification (computer software) Tool** (SCT) for placing streams not used in the classification analysis into one of the identified stream classes. The SCT software uses Multiple Discriminant Function Analyses (SYSTAT, 2004) to match a stream with a specific stream class based on the significant hydrological parameters originally identified during the classification analysis.
- 4. **Develop an area-specific Hydrologic Assessment Tool** (HAT). This software is used to (a) establish a hydrologic baseline (that is, a reference time period), (b) establish environmental flow standards, and (c) evaluate past and proposed hydrologic modifications for a stream reach. The HAT software uses 10 primary, stream class specific indices out of an available 171.

#### **New Jersey Hydroecological Integrity Assessment Software**

The initial development of HIP occurred under a joint project between the U.S. Geological Survey (New Jersey Water Science Center, West Trenton, N.J.; Fort Collins Science Center, Fort Collins, Colo.; and the New Jersey Department of Environmental Protection (NJDEP). Three computer software tools have been developed for the New Jersey HIP:

- Hydrologic Index Tool Version 1.0 (HIT) The HIT is used to calculate the 171 HIs for the stream classification analysis. The program is designed to import USGS daily mean and peak flow discharges from the National Water Information System (NWIS) databases (*http://waterdata.usgs*.gov/nwis/sw). Simulated data can also be used, but the format has to be consistent with the USGS format. HIT can be used for any gage site and is not specific to New Jersey.
- New Jersey Stream classification Tool Version 1.0 (NJSCT) The NJSCT classifies a stream as belonging to one of four stream classes. It does this by comparing specific HI values for an unclassified stream with indices defining each of the stream classes. The four classes of streams identified in New Jersey are characterized by the relative degree of skewness of daily flows (low = stable flow, high = flashy flow) and frequency of low-flow events (low  $=$  high base flow, high  $=$  low base flow). Thus, streams belonging to stream class A are semiflashy with moderately low base flow, class B streams are stable with high base flow, class C streams are moderately stable with moderately high base flow, and class D streams are flashy with low base flow. Appendix 1 illustrates these distinctive characteristics of the four classes of streams in New Jersey.
- New Jersey Hydrologic Assessment Tool Version 3.0 (NJHAT) The NJHAT is used to establish a hydrologic baseline (reference time period), environmental flow standards, and evaluate past and proposed hydrologic modifications of streams in New Jersey. It accomplishes this by using flow statistics, trend analysis, and 10 primary stream class specific indices chosen from the available 171 HI.

Figure 1 illustrates the steps necessary to develop and apply the Hydroecological Integrity Assessment Process and associated software tools at the State or regional level. The stream gages, drainage area, and period of record (POR) used in the New Jersey stream classification analysis are listed in Appendix 2.

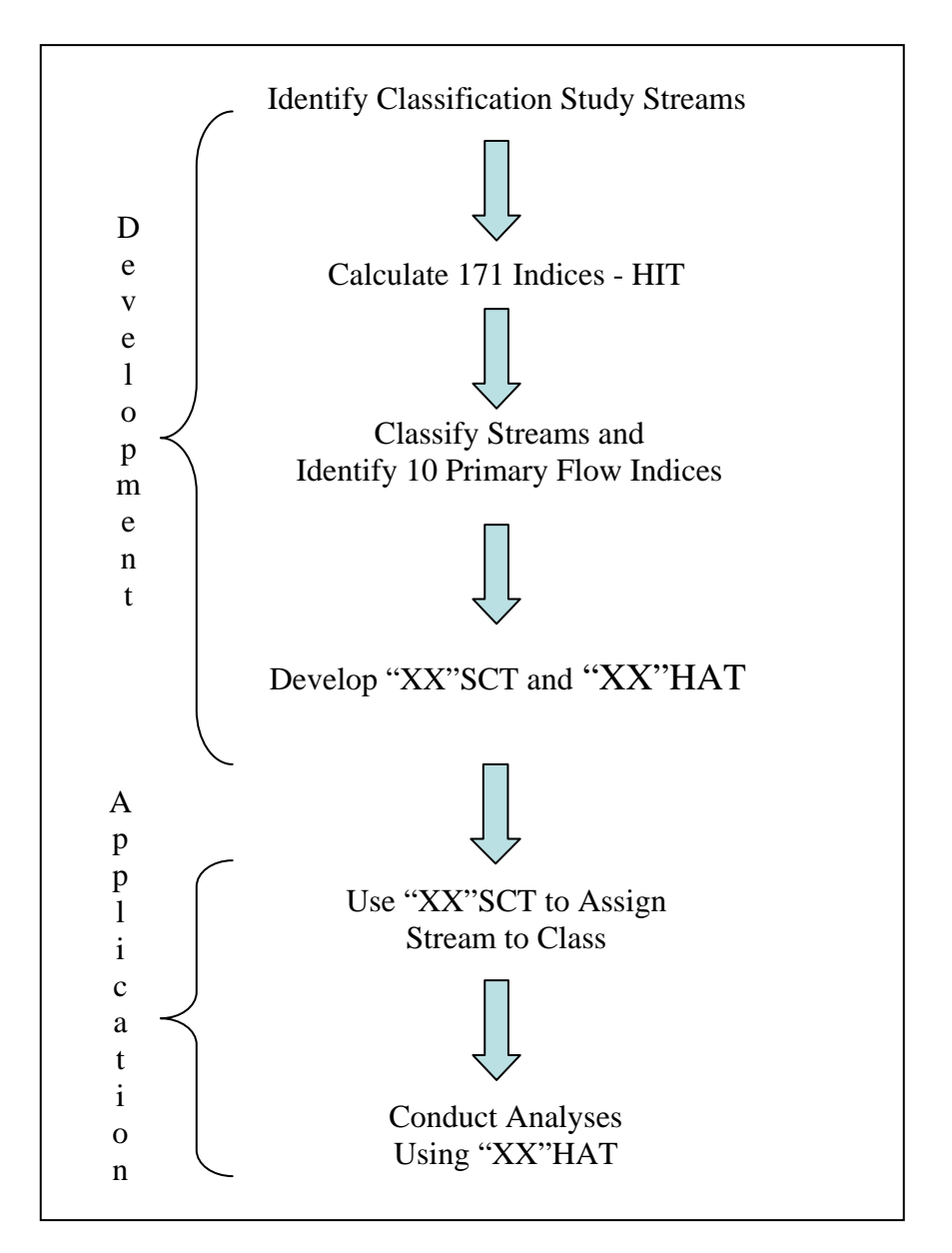

**Figure 1**. Steps taken to develop and apply a regional Hydroecological Integrity Assessment Process (HIP). 'XX' refers to any geographic area.

#### **National Hydroecological Integrity Assessment Software**

A national HAT – Version 3.0 (NATHAT) has also been developed. This tool is based on a hydrologic classification conducted by Poff (1996) using 420 sites across the contiguous United States. NATHAT contains six stream classes and has the same capabilities as NJHAT. The program can be used to establish a hydrologic baseline (reference time period), environmental flow standards, and to evaluate past and proposed hydrologic modification for six streams classes. However, USGS have not developed, nor do they intend to develop a national SCT to classify unclassified streams.

When Poff (1996) classified streams nationally, six stream classes were identified using records from 420 sites. Only a few of the 420 gage sites may be located in a specific region or State. When streams were classified for the New Jersey HIP, using records from 94 sites in the State, four stream classes were identified (see above). Only two of these stream classes fit into Poff's classification. Because a regional classification results in greater discrimination among stream classes, and correspondingly, a refined identification of critical HI values, we recommend a regional analysis. Until such time that streams within each State, or alternatively streams within a region are classified, users can use NATHAT. However, NATHAT requires the user to make an informed decision as to which stream class is being analyzed based on the six stream classes identified by Poff (1996). We recommend the user study Poff (1996) and Olden and Poff (2003) to aid in making this decision. Figure 2 shows the applications steps taken to use the National HIP.

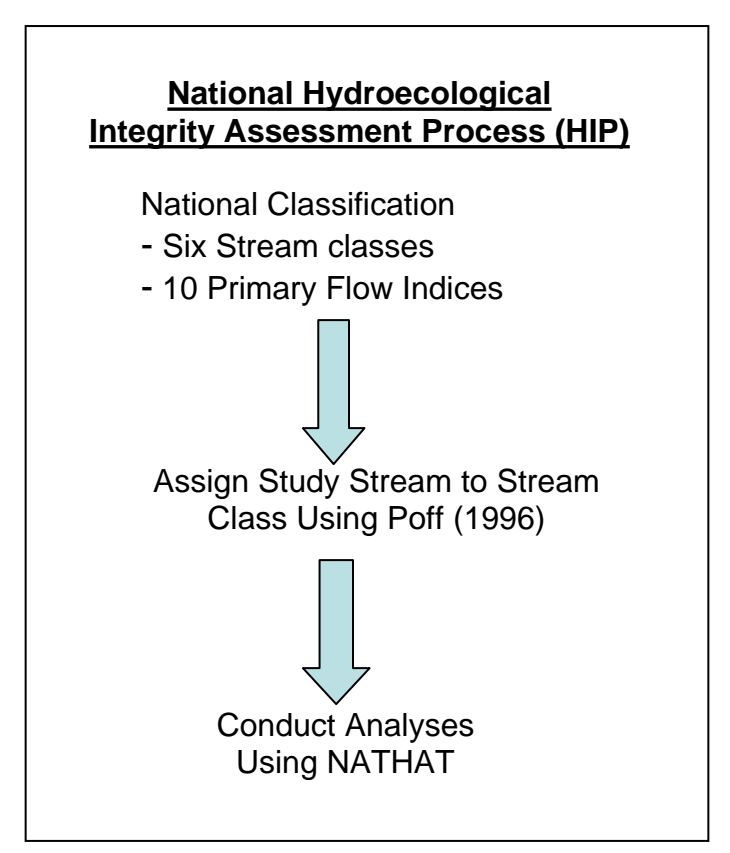

**Figure 2**. Application of the National Hydroecological Integrity Assessment Process.

### **Purpose**

The purpose of this USGS Open-File Report is to disseminate information about the development and application of the HIP. The HIP is intended for use by any Federal or State agency, institution, private firm, or nongovernmental entity that has a responsibility or interest in the management and (or) regulation of streams with an objective to address ecological integrity at the reach or watershed scale. In addition, HIP can assist researchers by identifying critical, stream class specific, HIs that adequately characterize the five major components of the flow regime (magnitude, frequency, duration, timing, and rate of change) using 10 nonredundant indices (see Olden and Poff, 2003). A USGS Scientific Investigations Report titled is in preparation that will further describe the development of the HIP process, research it is based on, and additional information regarding the application of the software.

The primary purpose of this document is to provide an introduction to using the HIP computer software tools to conduct streamflow analyses. This report covers the use of HIT, NJSCT, NJHAT, and NATHAT. However, since NATHAT is basically identical to NJHAT, except that it contains different stream classes, NJHAT is used to explain the capabilities of both HATs. The application of these tools is in its infancy, and their use for a broader array of applications is not fully discussed in this document. Consequently, we encourage you to be analytical and innovative in your approach to using these programs. The authors believe that your will find these tools useful beyond the uses described in this report.

### **Getting Started**

Prior to using the HIP software, we suggest that all potential users start by reading the following:

A. Instream flows for riverine resources. Annear, T., Chisholm, I., Beecher, H., Locke, A., and 12 other authors. 2004. Revised edition, Instream flow Council, Cheyenne, WY, 268 p.

B. Basic principles and ecological consequences of altered flow regimes for aquatic biodiversity. Bunn, S.E., and Arthington, A.H. 2002. Environmental Management, v. 30, no. 4, p. 492−507.

C. Basic principles and ecological consequences of changing water regimes: riparian plant communities. Nilsson C., and Svedmark M. 2002. Environmental Management, v. 30, no. 4, p. 468−480.

D. The natural flow regime. Poff, N.L., Allan, J.D., Bain, M.B., Karr, J.R. , Prestegaard, K.L., Richter, B.D., Sparks, R.E., and Stromberg, J.C. 1997. Bioscience, v. 47, no.11, p. 769−784.

E. Redundancy and the choice of hydrologic indices for characterizing streamflow regimes. Olden, J.D., and Poff, N.L. 2003. River Research and Applications, v. 19, p. 101−121.

Once these references have been read, please proceed to Internet Web page *http://www.fort. usgs. gov*/*products/software/software.asp* and download the software of interest (see Installation section below). That is, download HIT only, NATHAT only, or NJSCT and NJHAT as a package. Note that downloadable files online are installation programs. Double click on the downloaded programs and follow the instructions to install the software.

#### **Memory and Hardware Requirements**

The HIP software requires a personal computer running the Windows 95/98/2000/XP operating system. A typical installation (for example, HIT, NJHAT, and NJSCT) requires about 10 MB of hard disk space. Although the software will run on less, it is recommended that at least 64 MB of RAM be installed on the computer. Individual projects can require 200 KB to over 2 MB of hard disk space, depending on the extent and complexity of the analysis. The computer must have a graphics card capable of at least 800 x 600 pixel resolution. A resolution of 1,024 x 768 pixels is recommended.

#### **Installing the Hydroecological Integrity Assessment Software on Your Computer**

Installation of HIP software is much like that for other Windows programs. You may have been supplied with a CD, or you may have a single file downloaded from the Internet. You may proceed with installation by double-clicking on the installation executable file (for example, hitinst.exe, hatinst.exe, or njhatinst.exe). The installation "wizard" will ask you several questions about where to install the software on your hard drive – that is up to you, but accepting the defaults is recommended. Regional software such as NJHAT will have the Stream classification Tool (NJSCT) bundled with it. This software will be installed in the same folder as the NJHAT software. If you are reinstalling the software for some reason, you must first uninstall the previously installed version.

#### **Context-Sensitive HELP**

While all four pieces of software have a HELP option, they also have a context-sensitive HELP feature. Context-sensitive HELP assists users by providing help based on a specific dialog box or menu option in a program. This enables users to get specific information about whatever part of the program they are using at any given moment. We recommend that, after installing NJHAT or NATHAT, every user begin by selecting the Toolbar's Context Help button  $\Box$ . When you select the  $\mathbb{L}^3$  icon, the mouse pointer will change to an arrow and question mark. Proceed by clicking on the menu item or toolbar button that you wish help on. The Help topic will be shown for this item you when you click on it. You can also access Help subjects by pressing the F1 key. If you place your mouse cursor on a menu item and press F1, help information about that item will be displayed. Pressing F1 when a dialog is displayed will present help information about that dialog.

For example, clicking on the **New Project** option of the **File** menu after clicking the **FP** button results in the following help text:

"Use this command to create a new project in HAT. Click on the **New Pro**ject menu option or its toolbar button. Enter a project name and description. HAT will create a project folder to hold all of the project data."

sensitive help button . You may also use the HELP Topics item of the **Help** menu. Here you will We recommend that this feature be used when you first start learning the software by progressively working down each drop-down menu from left to right for each menu item, applying the context find three standard options for obtaining help information − Contents, Index, and Find.

#### **Words Versus Experience**

The HIP software tools are organized like most contemporary Windows applications and thus should be familiar to experienced users. This document does not attempt to explain every menu item or all of the nuances of each program. Menu items are self-explanatory. Thus, the selected topics explained below are the ones most important to conducting analyses and producing insightful information to aid in decision making.

### **Hydrologic Indices**

Olden and Poff (2003) provide an excellent, succinct history of the use of HIs in river ecology, streamflow characterization, and stream classification. Their article, "Redundancy and the choice of hydrologic indices for characterizing streamflow regimes," explains the source of the 171 indices used in their research and in NATHAT and NJHAT. Equally important, they discuss the search for HIs that account for characteristics of streamflow variability that are "biologically relevant" and important in regard to ecological processes. Olden and Poff make an important contribution to the field of river research by identifying statistically significant, nonredundant, hydroecologically relevant indices (surrogate indices are also identified) associated for the five major flow components (a total of nine subcomponents) of the flow regime for each stream class (Table 3 in Olden and Poff, 2003; Appendix 3 in this document). Furthermore, users of NJHAT should note that a comparable table (Appendix 4) has been created for the four stream types in New Jersey; however, NATHAT and NJHAT use 10 primary indices instead of nine by replacing the average timing of a flow condition (TA#) with the timing of the low (TL#) and high (TH#) flow since these events are more biologically relevant.

The definition for each index is provided in **HELP** – *index/definitions*. An explanation of the information provided in addition to the definitions for 171 HIs is necessary to fully understand each index. The following, in part, applies to all three programs – HIT, NATHAT, and NJHAT. The alphanumeric code preceding each definition refers to the category of the flow regime (M, magnitude; F, frequency; D, duration; T, timing; and R, rate of change) and type of flow event (A, average; L, low; H, high) the hydrologic index (HI) describes, and indices are numbered successively within each category. For example, MA1 is the first index describing magnitude of the average flow condition:

> MA# - Magnitude, average flow event ML# - Magnitude, low flow event MH# - Magnitude, high flow event FL# - Frequency, low flow event FH# - Frequency, high flow event DL# - Duration, low flow event DH# - Duration, high flow event TA# - Timing, average flow event TL# - Timing, low flow event TH# - Timing, high flow event

RA# - Rate of change, average event

Exceedence and percentile are used in the calculation for a number of indices. Note the difference − a 90 percent exceedence means that 90 percent of the values are equal to or greater than the 90 percent exceedence value, while a 90th percentile means that 10 percent of the values are equal to or greater than the 90th percentile value (or 90 percent of the values are less than the value) . Following each definition in all three programs, in parentheses, are the units of the index.

The definitions in NJHAT contain a third piece of information provided in parentheses following the definition − the type of data, temporal or spatial, from which the upper and lower percentile limits (user defined, for example, 75/25 or 60/40) are derived. Temporal data are from a multiyear daily mean discharge or peak flow record from a single stream gage. For example, index MA1 – mean for the entire flow record – uses 365 mean daily discharge values for each year in the flow record to calculate the mean for the entire flow record. Consequently, there are 365 values for each year to calculate upper and lower percentile limits. However, formulas for 60 indices in NATHAT do not produce a range of values from which percentile limits can be calculated. MA5 (skewness), for example – mean for the entire flow record divided by the median for the entire record – results in a single value, and thus, upper and lower percentile limits cannot be calculated. NJHAT uses spatial data, values for each stream gage for all the streams within a New Jersey stream type, to compute limits. For example, upper and lower percentile limits are calculated from the 31 stream gages identified from the classification analysis as stream type A (stream type B, 13; C, 20; D, 26). Consequently, a percentile range can be calculated, from either temporal or spatial data. Note, however, that using spatial data will result in a wider percentile range than when using temporal data to calculate the range. Consequently, you may want to consider using a narrower percentile range (for example, 60/40 rather than 75/25) when the range for an index is identified as being spatially derived. Finally, figure 3 shows the difference between NJHAT and NATHAT regarding the use of temporal and spatial data and explains why the mean or median may fall outside a percentile range.

Many of the 171 indices from Olden and Poff (2003) calculate only a mean value and not a median value. Since flow data are frequently skewed, the mean may fall outside a percentile range. Therefore, while HIT calculates the "Olden and Poff" indices exactly as described by them (only a mean or a median), an option is available in NATHAT and NJHAT to use the median in place of the mean for 87 of the 171 indices. Finally, recognize that in NATHAT there are 60 indices for which the final calculation results in a single value from which no percentile ranges can be calculated. For example, MA4 produces a single percent value. Alternatively, you might consider examining the available surrogate indices listed for each stream type under Preferences|Hydrologic Indices|Stream Group.

### **Hydrologic Index Tool**

HIT is a stand-alone program that calculates 171 HIs by using daily mean and peak flow discharge values. The USGS (Fort Collins Science Center and the New Jersey Water Science Center) conducted tests to verify that the computer code in the Hydroecological Integrity Assessment Process computer programs (HIT, NATHAT, and the NJHAT) correctly applies the definitions and the formulas for the calculation of the 171 HIs. The results of these tests are presented in Appendix 4. HIT is used in conjunction with the classification analysis for any geographic area but is not used again in conjunction with NJSCT or NJHAT. It is the starting point once the decision has been made to develop HIP by creating a geographic-area-specific Stream classification Tool and

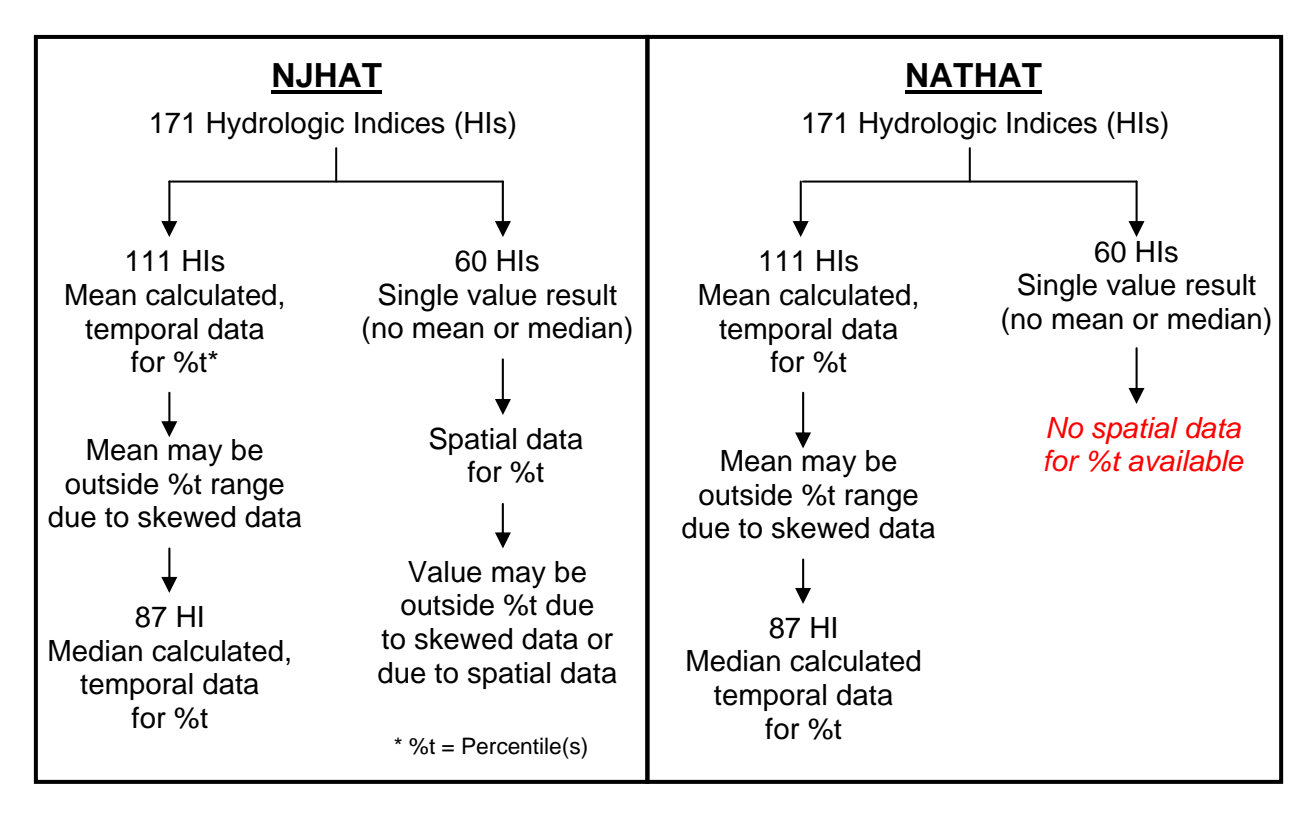

**Figure 3.** Difference between how the New Jersey Hydrologic Assessment Tool (NJHAT) and the National Hydrologic Assessment Tool (NATHAT) use temporal and spatial data.

Hydrologic Assessment Tool. Prior to using HIT, a researcher would select all stream gages within a geographic area of interest using the POR that provides the least altered stream flow record. These gage records should have an acceptable POR, that is a minimum of 10 years with 25 years preferred (Interagency Advisory Committee, 1981). Daily mean discharge and peak (if available) flow data would be processed using HIT; that is, the program would calculate the 171 indices for each stream. If peak flow data are not available, then eight indices are not calculated − FH11, DH22, DH23, DH24, TA3, TH3, TL3, and TL4. The daily mean discharge values could also be acquired by simulating daily flow data.

Daily mean discharges and peak annual flows are necessary to run a complete HIT analysis. These data can be downloaded from the USGS Website, NWIS Web Data for the Nation. The address is: *http://waterdata.usgs.gov/nwis/*. Simulated data can also be used, but the format has to be consistent with that of USGS continuous gaging records.

The current procedure for downloading NWIS data starts by logging onto the Website and selecting *Surface Water*. Select *Streamflow* for daily mean discharges and *Peak* for peak annual flows. Using the USGS site number is a quick way to locate these data. There are also other methods (for example, site name) for locating flow data. Click on Submit and enter the site number. For daily flows, click on Submit and then click the Tab-separated data radio button. Click on Submit and enter a filename in a folder in which you wish to save the data. For peak flow data, click the Tabseparated data radio button that is on the same page as the site number entry. Click on Submit and enter a filename in a folder that you wish to save the data. You should download the entire data file as HIT allows you to select specific periods within the entire data set.

HIT has three windows: an opening window, figure 4; the import data window, figure 5; and the run hydrologic index tool window, figure 6. Clicking on the Import USGS Peak and Daily Flow Files button opens the import data window. There are three required and two optional entries on the import USGS data dialog (fig. 5) to create the data files necessary for a HIT analysis. These include:

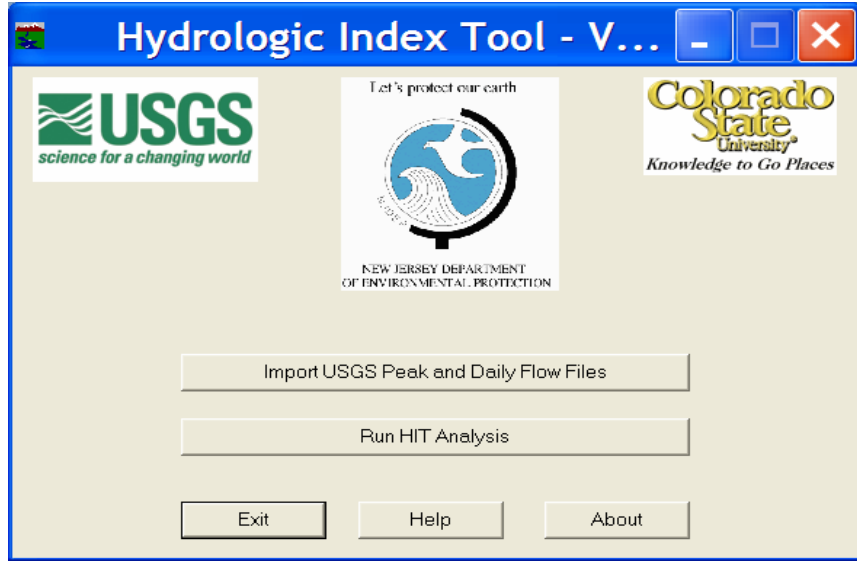

**Figure 4.** Opening window of the HIT Program.

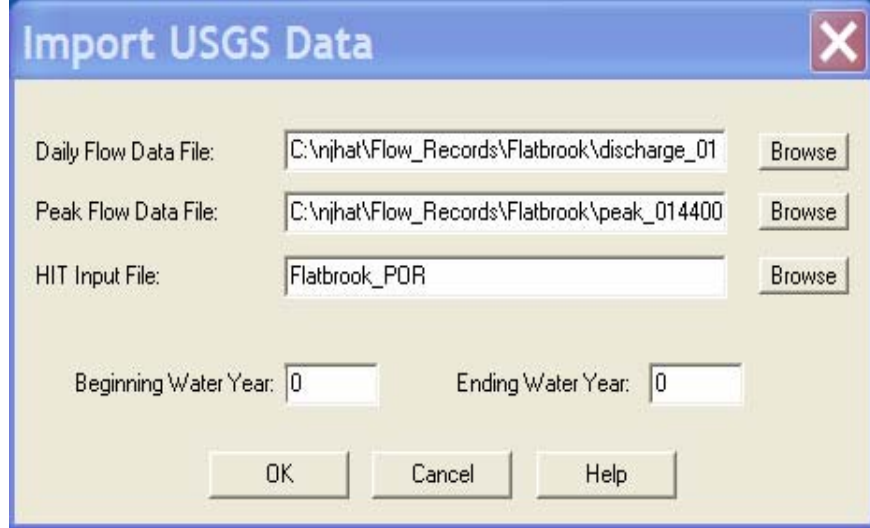

**Figure 5.** Import data window for the HIT Program.

1. Daily Flow Data File: Enter the path to the downloaded daily streamflow file or use the browse button to locate the file.

2. Peak Flow Data File: Enter the path to the downloaded peak annual streamflow file or use the browse button to locate the file (optional).

3. HIT Input File: Enter the path to the file that you wish to store the imported data in or use the browse button to locate the file.

4. Beginning Water Year: Enter the beginning water year for the data to be imported (optional).

5. Ending Water Year: Enter the ending water year for the data to be imported (optional).

If you do not enter a beginning and ending water year, the entire flow file will be imported. Once the necessary files are identified select *OK*. A message window will appear stating "Import Successfully Completed."

Clicking on the Run HIT analysis button opens the Run Hydrologic Index Tool window (fig. 6).

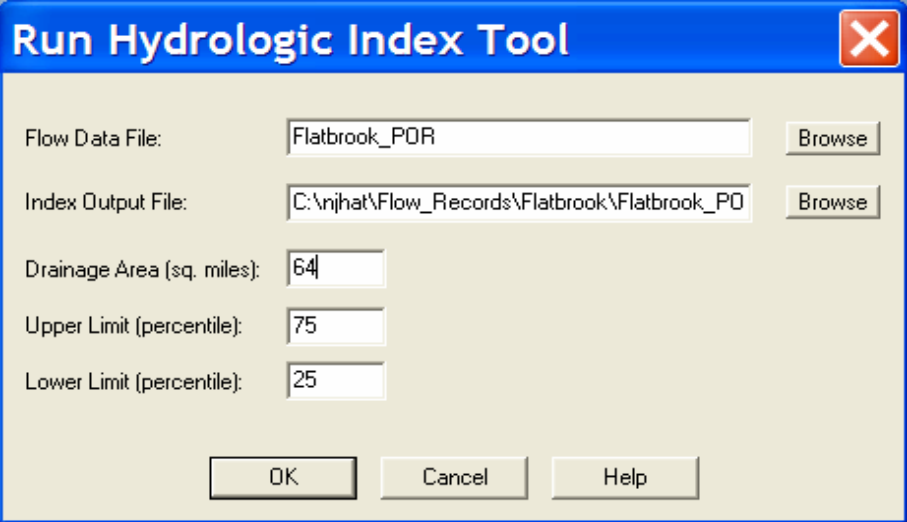

**Figure 6.** Run Hydrologic Index Tool window for the HIT program.

There are five items that you must enter on the run analysis dialog in order to compute the HI. These include:

1. Flow Data File: Enter the path to the HIT input file or use the browse button to locate the file. This is the file that was created when you imported the USGS flow data. If you just imported the data, the file name will automatically be filled in.

2. Index Output File: Enter the path to the file that will contain the computed HIs or use the browse button to locate an existing file. A comma-separated variable file will be created. These files can be opened by a spreadsheet program such as EXCEL. Each row of the file contains the index name, lower limit value, index value, and upper limit value.

3. Drainage Area: Enter the catchment or drainage area in square miles. This value can be found on the gage site page for the daily flows.

4. Upper Limit: Enter the upper limit for the index as a percentile (for example 75th percentile).

5. Lower Limit: Enter the lower limit for the index as a percentile (for example 25th percentile).

You can run a HIT analysis without peak flows by leaving the peak flow filename blank. You will be asked to choose between reentering the filename or running the analysis without peak flows. If you choose the latter, FH11, DH22, DH23, DH24, TA3, TH3, TL3, and TL4 will not be computed. Refer to Appendix 5 for full definitions of the HIs.

The output data, the calculated 171 indices generated as a .csv file, are created by running a HIT analysis and are typically what is used to classify streams in a geographic region. This file can be opened using a spreadsheet program, such as Excel. Definitions for the indices are in the HELP under *Index Definitions*.

### **Conducting a Stream-Reach Analysis**

There are two general objectives for conducting analyses using HIP:

- A. Establishing environmental flow standards using 10 primary indices (at a minimum) for a stream reach.
- B. Conducting alternatives (project) analyses.

To establish environmental flow standards (objective A) there are three major steps:

- 1. Determine class membership of the candidate stream.
- 2. Establish the hydrologic baseline (reference time period).
- 3. Determine the stream class specific environmental-flow standards (indices) for the baseline condition according to the five major components of the flow regime by using 10 indices: three for magnitude – low, median, high values; two for frequency – low, high values; two for duration – low, high values; two for timing – low, high values; and one for rate of change – median value.

Depending upon the availability of applicable research on stream species or communities, riparian wetlands, or channel geomorphology specific to a stream or a region, the user may decide to supplement or substitute the 10 primary indices (see "Establishing Environmental Flow Standards" section).

Two additional steps are undertaken to conduct the alternatives analysis (objective B above).

4. Calculate the alternative(s) daily and peak flow hydrologic regimes; that is, project modified flow regime(s) and indices.

5. Compare the 10 baseline (target) environmental flow indices (standards) to the 10 project altered indices.

Most likely, analysis B (above) will be an iterative process.

#### **Classifying an Unclassified Stream by Using New Jersey Stream Classification Tool**

The classification of New Jersey streams resulted in four stream classes. For simplicity, they have been designated as class A, B, C, or D. Appendix 1 shows two distinctive flow characteristics − skewness of daily flows and frequency of low flow events − and the range of the drainage areas for the four classes. Both types of analyses described above require that each stream-reach being analyzed be correctly classified. Examine the list of streams contained in Appendix 2 to determine if the stream was used in the classification analysis and subsequently already assigned to one of the four streams classes in New Jersey. If not, the NJSCT software should be used. Recognize that a stream from its headwaters to the mouth may belong in different classes (for example, 01383500 is class C while 01384000 is class D). This software also has only two windows (see below). The opening window is shown in figure 7.

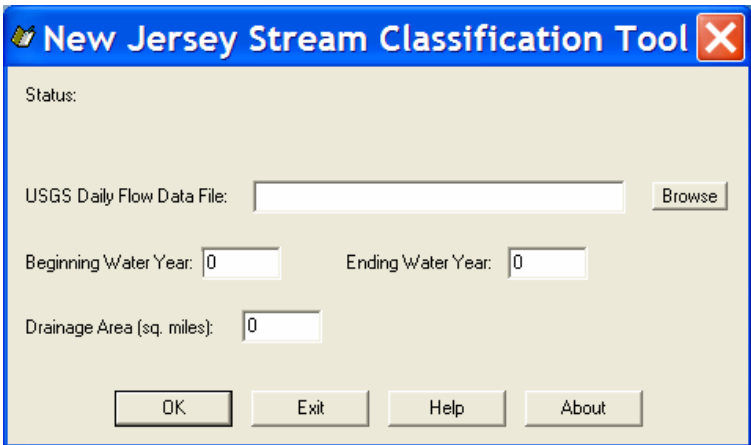

**Figure 7.** The opening window for New Jersey Stream Classification Tool.

NJSCT requires only the USGS daily mean discharge flow file (or simulated daily flows) and the drainage area in order to classify a New Jersey stream. Once the daily mean flow file (a peak flow file is not required) and the drainage area are provided, OK is selected, and the program will classify the stream as shown in figure 8.

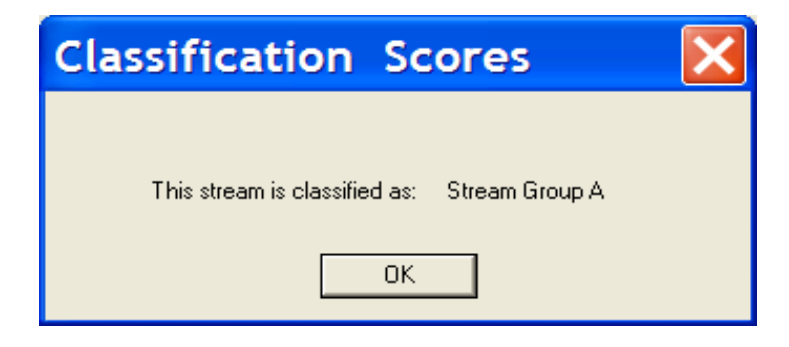

**Figure 8.** The New Jersey stream classification window.

#### **Using the New Jersey Hydrologic Assessment Tool**

HIP is based upon ecologically relevant indices. Which component of the flow regime each index describes and the definition of each index are critical to using and interpreting output produced in NJHAT. Therefore, we recommend that a user frequently refer to the 171 index definitions available by going to the HELP *Topics – Index – (Index) Definitions*, or preferably, have a hard copy always on hand. Please do this now.

Note that the definitions are taken from Olden and Poff (2003); however, USGS revised a limited number of the formula and (or) definitions when deemed appropriate.

NJHAT (as is NATHAT) is used to:

- 1. Establish the hydrologic baseline (reference time period). This is determined by trend analysis or known, point in time, hydrologic modification and becomes the time period for which the primary HIs are calculated.
- 2. Establish environmental flow standards using 10 primary, stream class specific indices that address the five components of the baseline flow regime: magnitude, low, median, high; frequency, low, high; duration, low, high; timing, low, high; and rate of change, median.
- 3. Evaluate past and proposed hydrologic modifications comparing the baseline environmental flow standards to the alternative hydrologic condition.

Note that the user may elect to use relevant, stream class specific, surrogate indices (explained below in – "Setting Preferences") instead of the first-order primary indices. This can occur if, for example, an index that calculates a mean value and a median value is desired. The user may alternatively choose to use additional available indices (from the remaining 161) if regional or stream-specific ecological research has established an ecological response relationship that justifies its use as a supplemental standard. Table 1 lists all of the major drop- down menu items and submenu items available in NJHAT. Figure 9 shows the two routes the user takes to conducting analyses when using NJHAT.

**Table 1.** Drop-down menu selections available in New Jersey Hydrologic Assessment Tool.

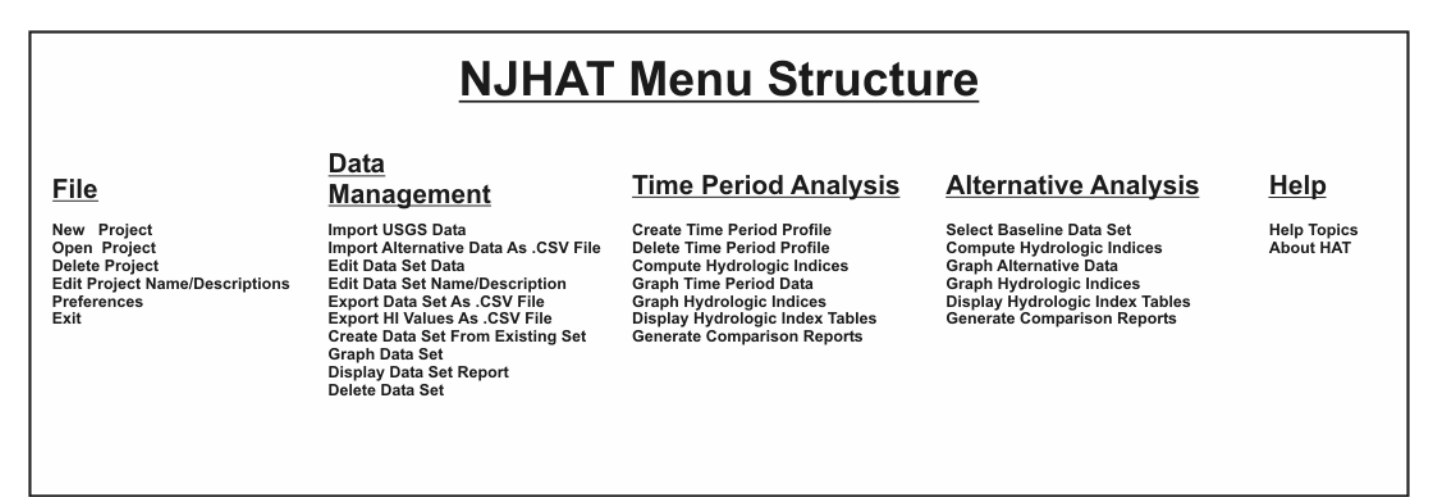

#### **File Menu**

The **File** menu contains options for creating new projects, opening existing projects, deleting projects, editing a project name or description, and setting preferences for graphics, stream class, and HI default parameters. Select *New Project* or click on the **button** to create a new project. Enter a project name and description (optional). NJHAT will create a folder to store the project data. Select *Open Project* or click on the  $\mathbb{B}$  button to open an existing project. Select the desired project from a list of existing projects. The *Delete Project* option is used to remove all data

associated with a project from your hard disk. Click on this option or the  $\blacktriangledown$  button and select the project to be deleted from a list of existing projects. You will be asked twice to verify that you wish to delete the project. After clicking *YES* to the first verification message, a DOS window will be displayed asking you to enter a Y or N. If you enter Y, the project folder and its contents will be

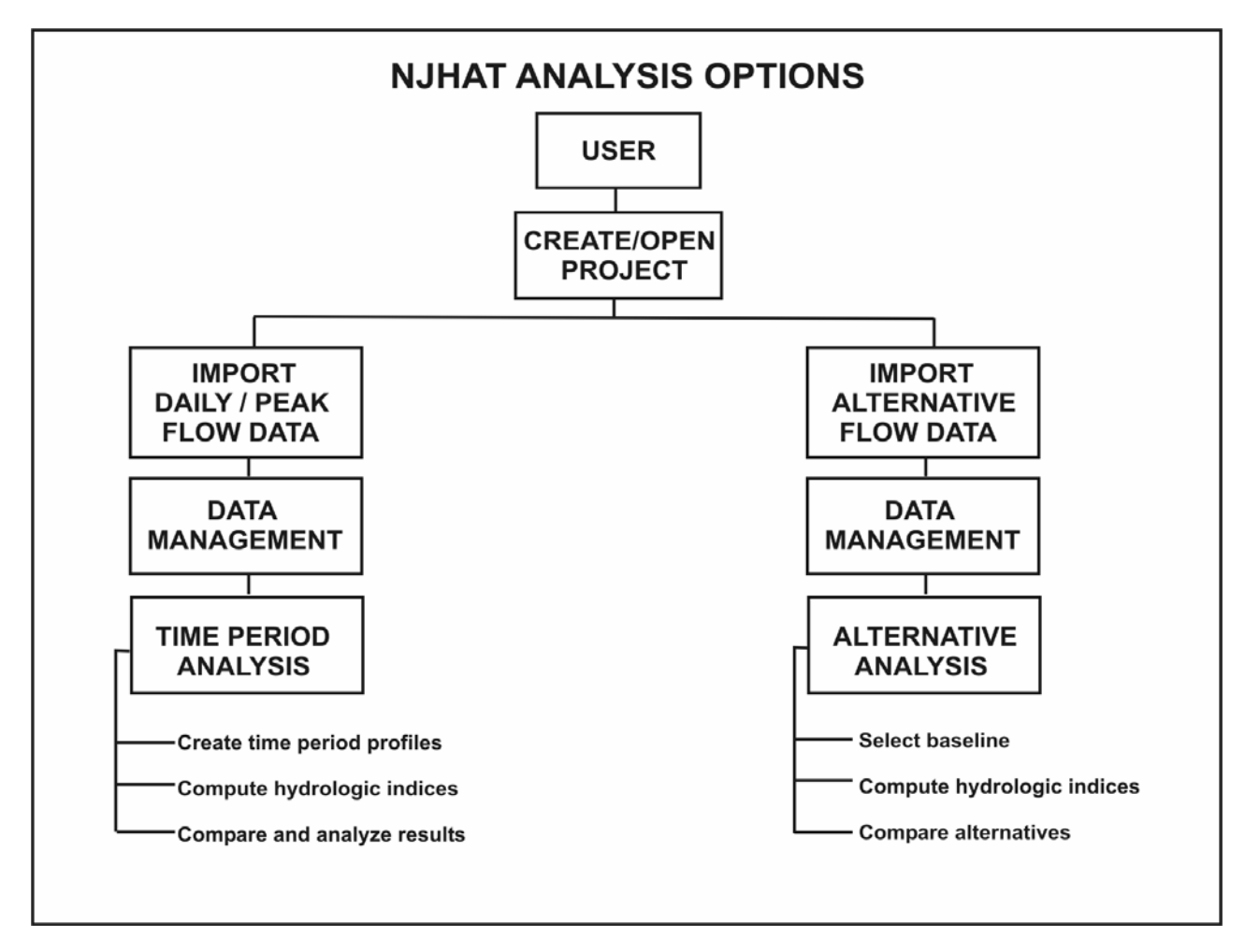

Figure 9. General approach to using the New Jersey Hydrologic Assessment Tool analysis options.

#### **Setting Preferences**

*Preferences Graphics* or click on the **F** button to set defaults for the NJHAT output graphics. By The Preferences option allows you to set defaults for graphics, stream classes, and HI. Select selecting *Preferences|Default Stream class*, you can set the default stream class. Select *Preferences|Hydrologic Indices|Stream Group A* to choose the 10 primary HIs to be used for analyses of streams classified as Group A streams. Similarly, select indices for Groups B, C, and D. Figure 10 shows the dialog used to set the primary indices for stream group A. The option *Preferences|Modify Indices* allows you to specify that median values instead of means are used for 87 of the indices that were originally calculated by Olden and Poff (2003). A list of the 87 indices for which you can choose to calculate the median instead of the mean is shown in the *Modify indices* window*.* In addition, they are identified in the HI definitions in the Help file.

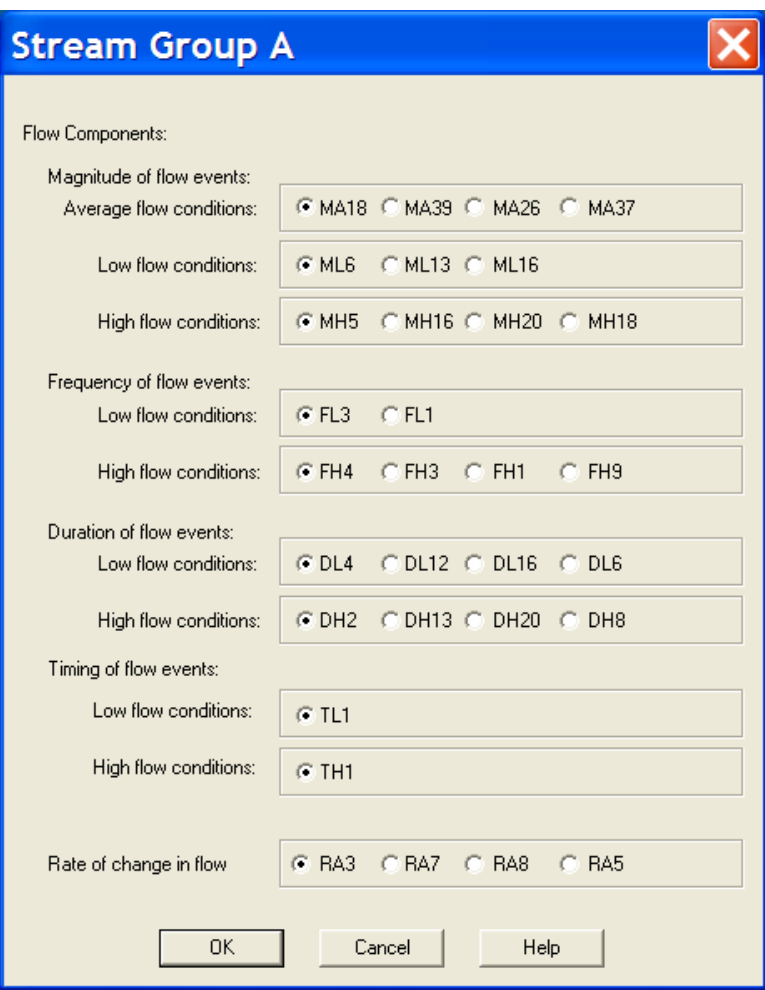

Figure 10. Window for setting primary and surrogate hydrologic indices preferences for stream group A.

#### **Data Management Menu**

The **Data Management** menu provides tools for maintaining your project data. This is where you import your daily mean discharge and peak flow data, edit data sets, and export data sets and HI values as .csv files. You can also graph data sets, display a data set report, and delete data sets. A data set is a set of flow data that has been imported from a USGS flow data file, imported from a .csv file, or created from an existing project data set. You should download the entire data file as HAT allows you to select specific periods within the entire data set. The procedure for obtaining the daily mean and peak flow files is explained in the "Hydrologic Index Tool" section.

After downloading your flow data, click on the *Import USGS Data* option of the **Data**

**Management menu** or the **H** toolbar button. Enter a title (up to 40 characters) for the data set. Enter a description (optional) for the data set. Select the stream class that best characterizes the class of stream represented by the flow data.

There are two required and two optional entries on the import dialog to create the data files necessary for an HI analysis. These include:

Daily Flow Data File: Enter the path to the downloaded daily streamflow file or use the browse button to locate the file.

Peak Flow Data File: Enter the path to the downloaded peak annual streamflow file or use the browse button to locate the file (optional).

Beginning Water Year: Enter the beginning water year for the data to be imported (optional).

Ending Water Year: Enter the ending water year for the data to be imported (optional).

If you do not enter a beginning and ending water year, the entire flow file will be imported. You can run an HI analysis without peak flows by leaving the peak flow filename blank. You will be asked to choose between reentering the filename or running the analysis without peak flows. If you choose the latter, FH11, DH22, DH23, DH24, TA3, TH3, TL3, and TL4 will not be computed.

Click on the *Import Alternative Data As .CSV File* option of the **Data Management** menu or click on the  $\mathcal G$  toolbar button to import alternative data as a .csv file. Enter a path and file name for the flow-data file or use the Browse button. Enter a title and description for the new data set. A new data set will be created for the imported flow data. The data must be formatted as:

Import data format: Comma-separated data

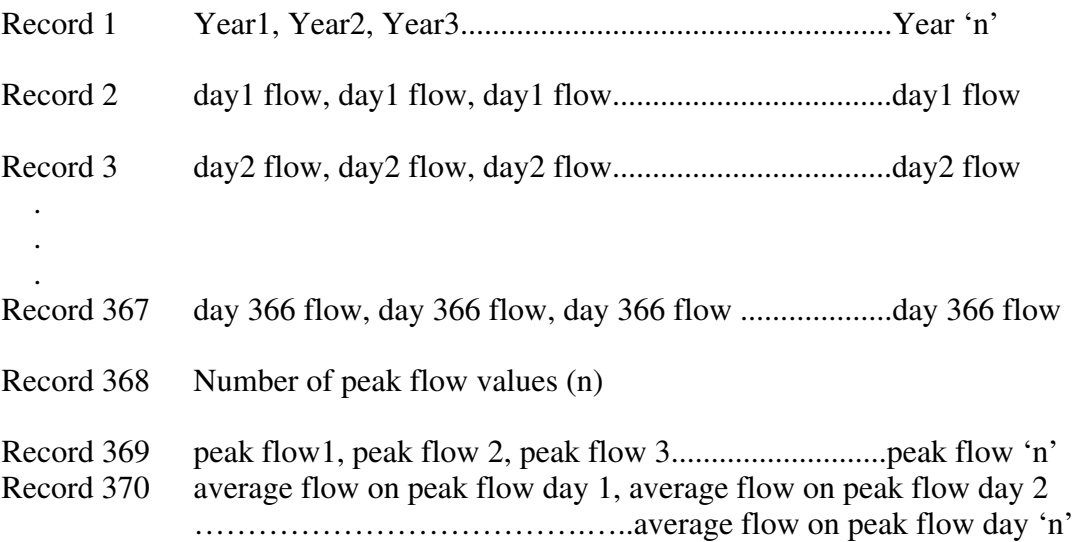

Menu items *Edit Data Set Data and Edit Data Set Title/Description* allow you to examine your input data for errors. Select a data set from a list of existing data sets and examine the file. Note the 999999.00 value where flow data are missing. For example, the last day in February for non-leap years is always 999999. You can edit individual cells or delete entire rows. If you delete a row, make sure that you insert a replacement row by pressing the "insert" key and then fill in the individual cell values. If you don't replace the deleted row, the data will be shifted, resulting in

erroneous computations. You may also cut and paste groups of cells using control+C (cut) and control+V (paste) keys.

You can also export your data sets for additional manipulation using this menu. For example, you may want to create an alternative data set that simulates a proposed project that will withdraw "x" cubic feet per second (cfs) of flow during a specific time period. Use the *Export Data Set As .CSV File ...* option for this. The *Export HI Values As .CSV File* menu item allows you to export calculated HI values (you have not calculated yet but will when you get to the Time Period and Alternative Analysis steps) in a .csv format for use in reports. You may want to create a data set that is slightly different from an existing data set or is a subset of an existing data set. Select the *Create Data Set From Existing Set* option and enter a data set name, description, and the beginning and ending water years for the new data set.

Select *Graph Data Set* from drop-down menu or click on the **Button and then select the data set** You have reached the point where you can produce a product – a graph of your input data (fig. 11).

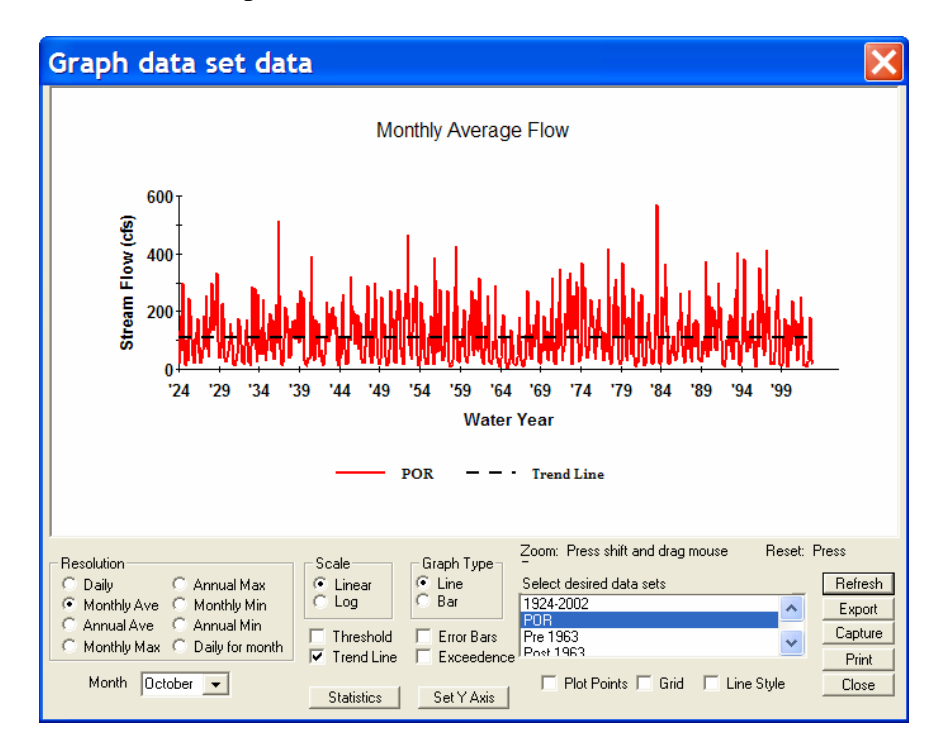

Figure 11. Data management – Graph data set data window.

that you wish to plot. You may select up to 20 data sets to be plotted at the same time. Click on the *Refresh* button to display the graph. This is a good time to become familiar with the capabilities in this window as this is the same window that is used for a Time Period Analysis and an Alternative Analysis. After you try the various options available, this is where you will become familiar with the historical flow characteristics of the project stream.

Various controls are provided that control what data are displayed, control the appearance of the graph, and control how the data are displayed. These controls include:

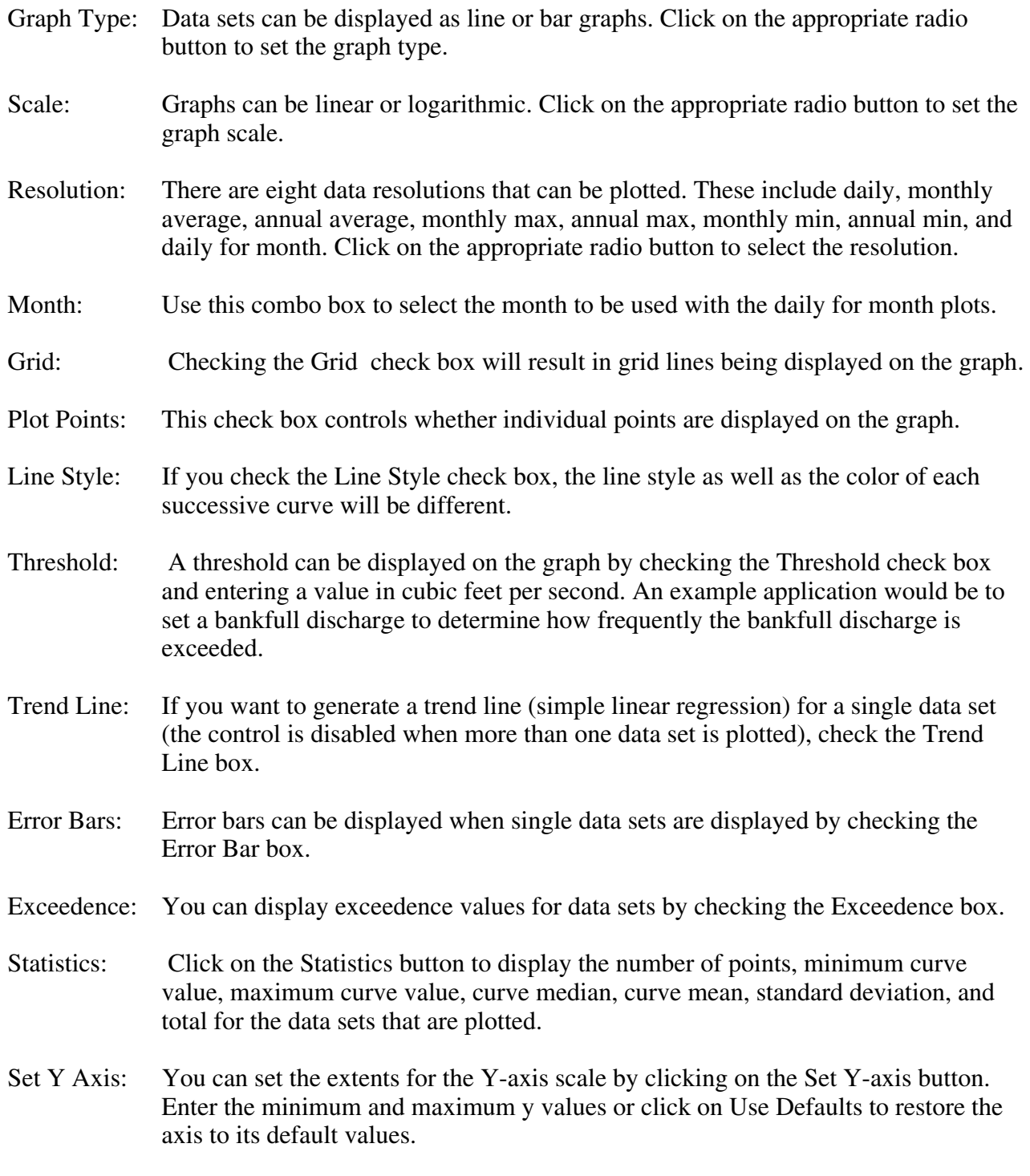

Data destination controls are common to all graphic screens and are located in the lower right corner of the graphic screen. These include: Refresh, Export, Capture, Print, and Close. The functions of these buttons are:

Refresh: Redisplays the graphics based on the settings of the controls.

Export: Creates a comma-separated value file (.csv) containing the data to be graphed. This file can be read easily by MS Excel.

TIP: You can quickly view the values in Excel by pressing the Export button again after the original Export, highlighting the file just saved, right-clicking, and choosing Open off of the popup menu.

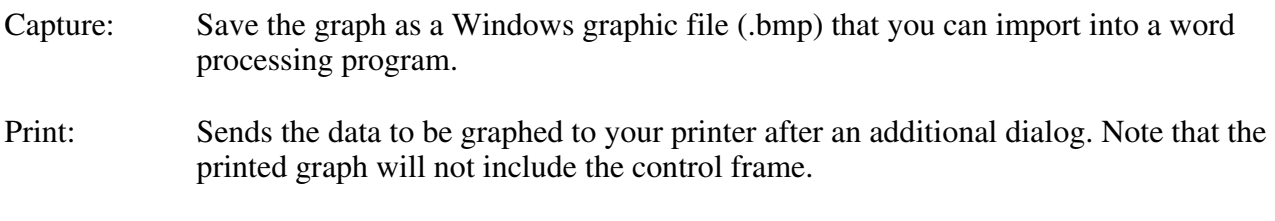

Close: Closes the window for this dialog.

Step through the eight resolution options noting that the Error Bars (for example, 75/25 percentile range) are available for only the Monthly and Average Annual time steps. Depending on the period of time displayed, these graphs may be too cluttered or of limited use. You can, of course, use the Zoom feature to rescale the graph and show fewer years. Being a smart user, you realize that it is not meaningful to produce exceedence graphs with a trend line. Note that all eight resolutions can be displayed as exceedence graphs including Daily for month. This option requires you to select a month. Take a moment to examine the statistics report that is available for each resolution option. You can plot points and grid lines by checking their respective check boxes. The Line Style option plots each curve as a different line style.

Select the *Display Data Set Report* item to produce a report on all of the data sets contained in a project. This report tracks the creation of each data set and the sequence in which they were created. In addition, the title for the data set, start date and end date for the POR, file name, stream class, and if peak flows are included in the data set are reported. Data sets can be deleted by selecting *Delete Data Set*.

### **Time Period Analysis Menu**

It is at this point that you will analyze the daily and peak flow POR data to determine the hydrologic baseline that will be used for establishing environmental standards and conducting alternative analyses. This is a critical step, and once the hydrologic baseline for a specific streamreach is established it should remain the baseline time period for all future analyses. To start, you should examine Appendix 2 to determine if the stream-reach of interest is represented by a gage that was used in the classification analysis. The time periods used for these gages for the classification analysis represents the least modified hydrologic condition prior to refinement using NJHAT. The user may accept the POR in Appendix 2 as the baseline condition or conduct additional analyses. NJDEP has contracted with the USGS to reexamine all gages in Appendix 2 to determine if a refinement of the baseline POR is appropriate. At this time the user must make the decision to accept the POR used in the classification analysis as the baseline or reexamine the entire POR to redefine the baseline time period.

How you go about establishing the hydrologic baseline depends on what information is available regarding water development and land-use activities upstream from your gage site. If you know

that a major water development occurred at a specific point in time, you can start by creating a "pre" and "post" time period. If water use has incrementally increased over a period of time or, for example, land use in the drainage area has gradually changed over time, a trend analysis will be necessary. Your objective for this analysis is to identify the time period when the flow regime was unmodified, or the least modified condition. Keep in mind, however, that the length of time that your baseline condition represents is important. An interagency advisory committee on water data convened by the USGS published a report (Interagency Advisory Committee, 1981) that states that a minimum of 10 years is necessary and recommends 25 years for an adequate POR for floodfrequency analyses. The USGS New Jersey Water Science Center has adopted 20 years as a minimum period of record (Robert Schoop, oral commun. USGS Water Science Center, July 2005). Yet another author states that 'stable' estimates of streamflow predictability result when about 40 years of data are used (Gan, 1991).

Select *Create Time Period Profile* or click on the **button** to generate time period profiles for a data set. Select the data set to be used for creating a time period profile. Figure 12 shows the window for defining time period profiles. In this example, assume that it has been established that no major water development has occurred. However, it is known that urban development

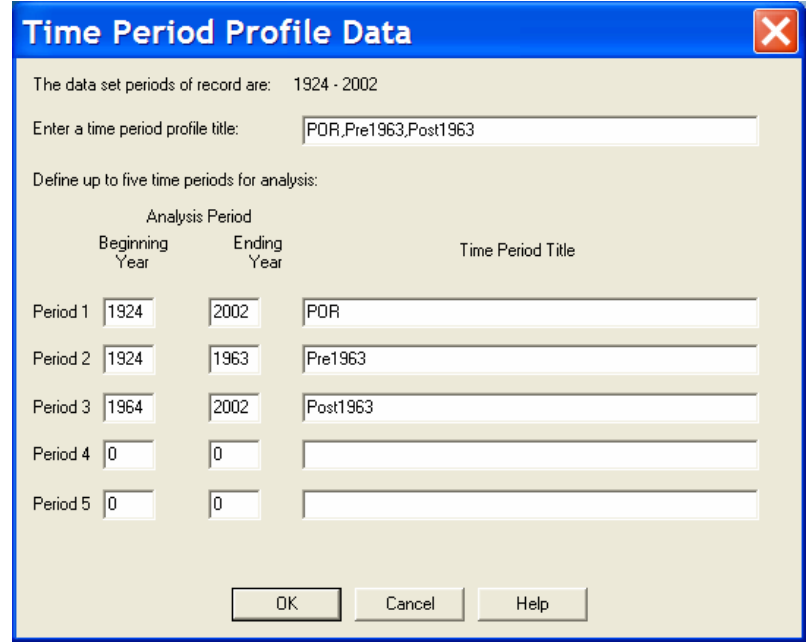

Figure 12. Window used to create a single or multiple time period profiles.

(impervious area) has accelerated since approximately 1964. Therefore, proceed to split the POR into three time periods: the POR, pre-1963, and post-1963. It is advisable to create a single time period profile for the POR since trend analyses cannot be conducted on multiple time period graphs. However, the graph for HIs will plot multiple time periods. Once you generate your time period profile, proceed to *Compute Hydrologic Indices* from the same drop-down menu and select the profile title you just created – POR, Pre1963, and Post1963. A window will appear (fig. 13) that requires three pieces of information: the drainage area for the gage site and the upper and lower percentile limits that will be applied to each index. The default for the percentile limits is 75/25,

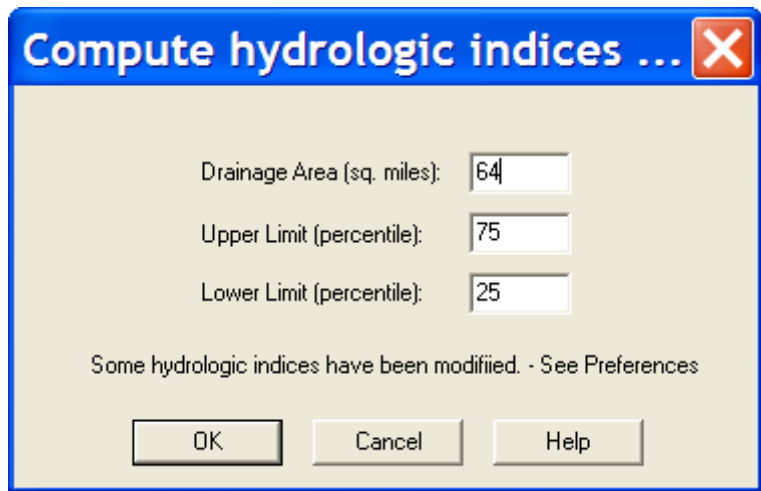

Figure 13. Compute hydrologic indices and percentiles window.

this, of course, would result in bounding 50 percent of the observations used to calculate the index. This is a good choice for comparing HIs for different time periods. However, deciding on the percentile limits has implications if the 10 primary indices will be used for impact analysis and establishing environmental flow standards (see "Establishing Environmental Flow Standards" below).

The message on this window – "Some hydrologic indices have been modified – See Preferences" – is referring to the choice you made earlier under File menu – *Preferences*. The message indicates that you selected the option to calculate median values instead of mean values for 87 indices including MA3, MA12 - MA35, ML1 - ML12, ML17, ML19, ML22, MH1 - MH12, MH20, FL1, FL3, FH1, FH3-FH11, DL1-DL5, DL18, DH1-DH5, DH17-DH24, RA1, RA3, and RA8. At this point you can conduct trend and comparative analyses for the POR and the pre and post time periods you select. Use the *Graph Time Period Data* (toolbar button  $\sim$ ) and *Graph Hydrologic Indices* (toolbar button  $\frac{\text{full}}{\text{d}}$ ) options. The graph data option for the various time periods is shown in figure 14; in this case there is an apparent decrease in the annual minimum flow after 1988.

Additional insight as to whether any hydrologic modification has occurred may be obtained by examining the various time steps (Resolution), monthly exceedence plots, and the *Graph Hydrologic Indices* option – see figures 15 and 16 (note that the scale has been reduced in figure 16 using the *Set Y Axis* button). Further analysis will determine if the hydrologic baseline should be the entire POR or a shorter period of time. All seven plots are useful for trend analysis with using the entire POR. Also use the monthly exceedence plots and compare the POR or multiple time periods to aid your decision as to the final baseline time period.

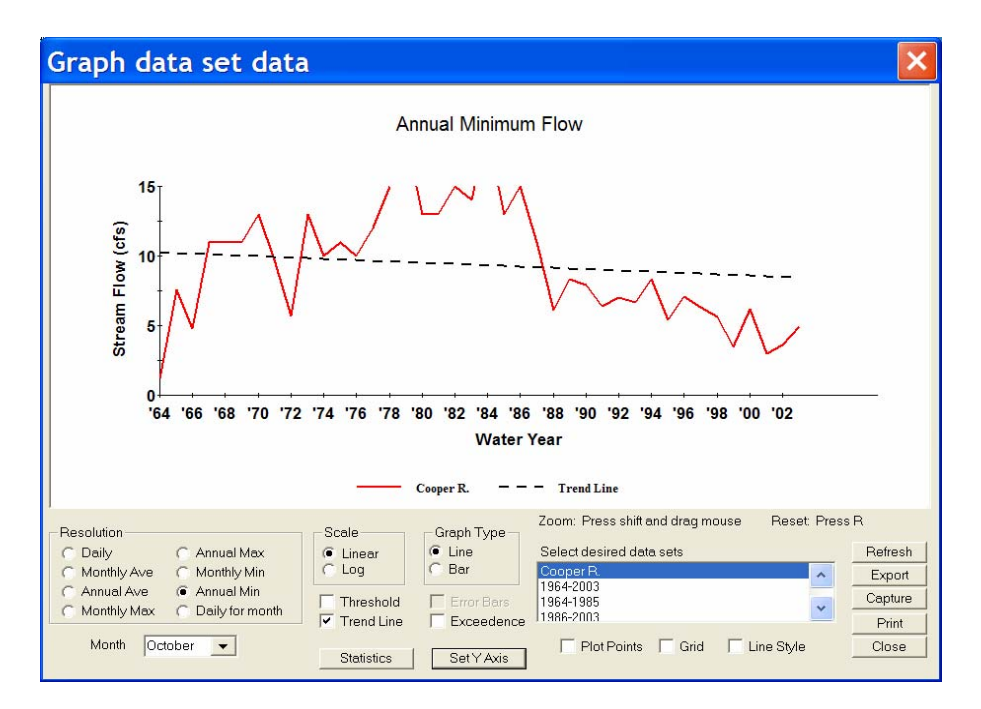

Figure 14. Trend analysis for the period of record using the graph time period profile option.

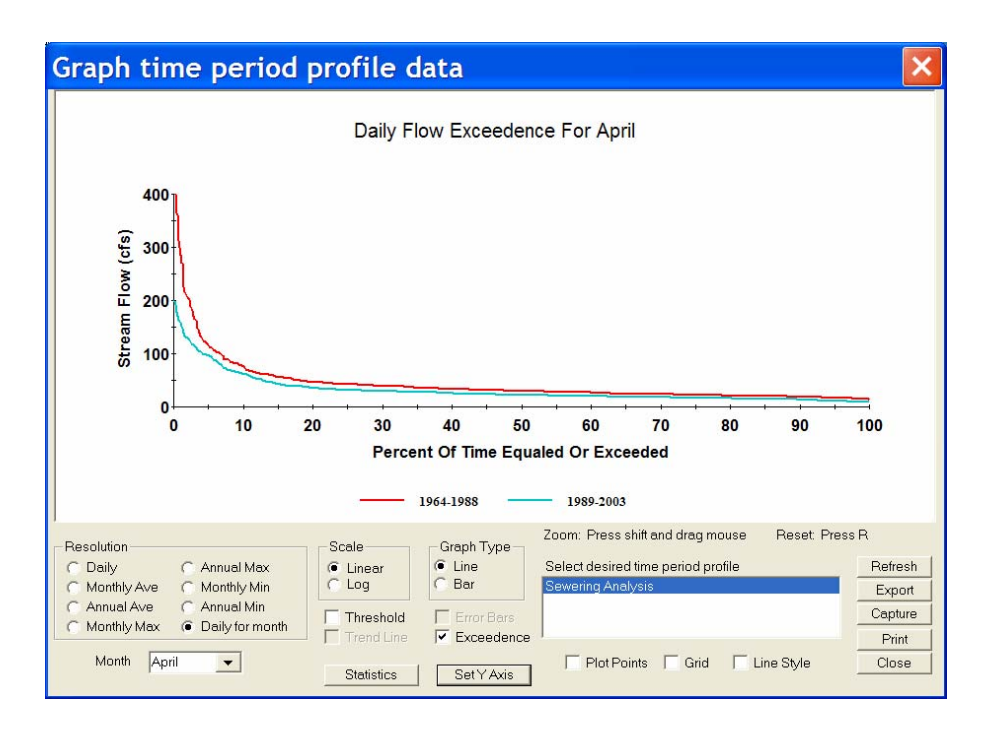

Figure 15. Monthly exceedence plot for the pre and post time periods profiles.

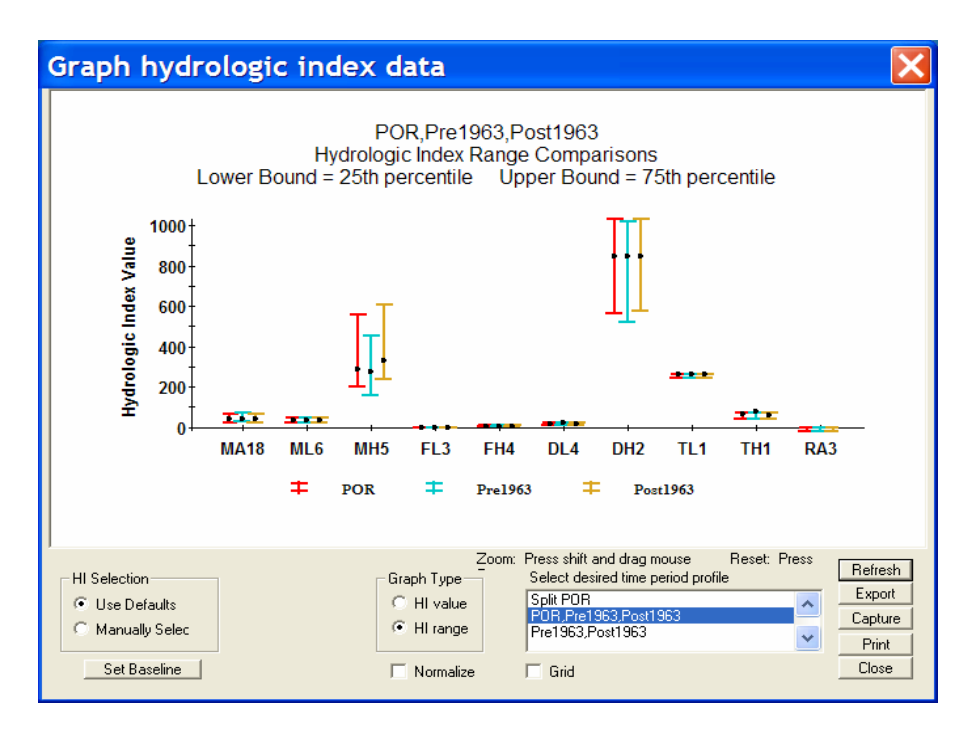

**Figure 16.** Graph of the primary hydrologic indices for three time periods.

The HI graphs allow you to compare HIs for time periods within a time period profile. Select the time period profile to be displayed from those contained in the list box. Click on the *Refresh* button to display the graph after selecting the time period profile. Each analysis period of the profile is plotted as a different color. Up to 12 HIs can be displayed at one time. There are two types of graphs that can be displayed. There is a bar graph of the HI values and a graph of HI ranges. HI ranges are derived from the percentile values entered for the upper and lower HI limits when the HI values were computed. The actual HI values are plotted as black points on the range graph. You can specify which HIs are displayed by selecting the default indices using the **Preferences option**  of the **File** menu or by clicking on the *Manually Select* radio button and selecting from a list of the 171 indices that were calculated. Up to 12 indices may be selected. Checking the *Normalize* check box will result in the data being normalized to the baseline HI values. Click on the *Set Baseline*  button to select one of the time intervals as the baseline. Click on *Refresh* to replot the graph. The time period selected as the baseline will be indicated as (-base) in the graph key. Checking the *Grid*  check box will result in grid lines being displayed on the graph. For those indices with a narrow range, use the zoom feature to change the scale.

Select *Display Hydrologic Index Tables* to display a table of HIs for a time period profile. Select a time period profile from the list of time period profiles for which HIs have been computed. You may elect to use the default indices or manually select indices from the remaining list of the 161 indices that were calculated. A table of results for the time period profile selected will be opened in Microsoft WORDPAD. You may edit and print the table from WORDPAD. In addition to examining the 10 primary (or surrogates) stream-type specific indices, at least three additional plots should be constructed using MA12-23 (median of the monthly flows), ML1-12 (median minimum flows for each month), and MH1-12 (median maximum flow for each month). These plots are useful for identifying differences between time periods on a monthly time step and are helpful in further directing the analysis. For example, figure 17 clearly shows the difference between the

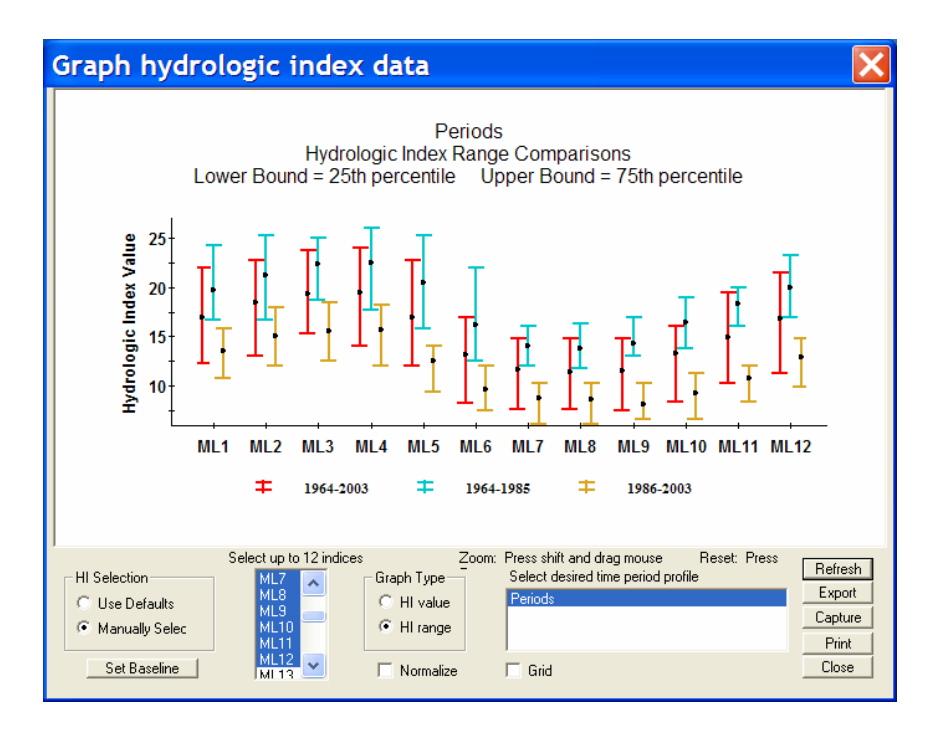

Figure 17. Example of the median of the minimum flows (ML1-12) for three time periods.

median minimum flow for three time periods. Due to an apparent flow modification that occurred after 1986, the baseline would be the earliest portion of the record, 1964 − 1985. Click on the *Generate Comparison Report* option to display a table of HIs comparing two time periods within a time period profile. Select a time period profile from a list of time period profiles for which HIs have been computed. You may elect to use the default indices or manually select up to 12 indices at a time from a list of the 171 indices that were calculated. Select a time interval as a baseline. Select a time interval for comparison. Enter a title for the report. A report comparing results for the time intervals selected will be opened in Microsoft WORDPAD. The report shows the absolute and percent difference for each index for each time period. You may edit and print the table from WORDPAD.

### **Establishing Environmental Flow Standards**

At this point a final decision should be made regarding which time period will represent the hydrologic baseline. Prior to creating a single time-period profile for the baseline, and calculating the values and percentile ranges for the indices that will be used as standards, the user should decide if only the 10 primary, stream class specific indices will be used, or if there is justification to substitute or add additional indices. Note, however, we recommend that at a minimum all 10 components of the flow regime addressed by 10 primary indices be used: three for magnitude – low, median, high values; two for frequency – low, high values; two for duration – low, high values; two for timing – low, high values; and one for rate of change – median value.

The decision to substitute or add additional indices for use as a standard(s) is based on relevant stream research that has established a direct or indirect relationship between flow and, for example, channel geomorphology, riparian wetlands, habitat diversity or habitat for a community or species, or any relationship that has been shown to affect the diversity and (or) abundance of

riverine species or communities. For example, Kennen and Ayers (2002) used aquatic community data – fish, invertebrates, and alga from 36 watersheds in New Jersey − to evaluate the response of these assemblages to environmental characteristics along a gradient of urban land use. Results from this study indicate that hydrologic instability (2-year peak flow associated with urban land use); that is, the "flashiness" of streamflow is a factor adversely affecting these aquatic assemblages. Consequently, it would be appropriate to add a magnitude high (MH) and a frequency high (FH) flow index to better reflect a 2-year peak-flow event (for example MH14 or MH24 and FH6 or FH9) if, depending on the stream class, the primary MH and FH indices do not address a 2-year flow event. Kennen and Ayers (2002) state that stormwater-management practices and preservation of existing forest, riparian wetlands, and riparian corridors will help maintain the relative abundance of sensitive taxa. This management goal would be complemented by managing water resource development to specifically prevent modification of the selected MH and FH indices that reflect "flashiness."

Deciding what indices constitute the full suite of indices that will be used for each stream type and the standards that will be applied to the indices is, of course, the responsibility of each management or regulatory agency. Richter and others (1996, 1997) proposed using a standard of  $\pm 1$  standard deviation from the mean or the twenty-fifth to seventy-fifth percentile range of an index(s) as "initial flow management targets." Generally, this approach was being recommended in a situation downstream from an existing dam where significant water management was possible. If the mean or median compared to the baseline condition is, or will be with a proposed action, outside of the standard deviation or percentile range, it would be considered "unacceptable" or a "violation" of the standard, the premise being that modifying the hydrological variability of an index(s) will affect the biodiversity and ecological integrity of the aquatic communities. Thus, the management or regulatory agency may be as conservative as deemed appropriate for the resource being considered.

Differences among streams based on regulatory statutes in a State or region will also have a significant effect on the management measure (standard) used. For example, streams requiring the utmost protection from anthropogenic degradation (such as Category One designated streams in New Jersey that are of exceptional ecological significance, exceptional water-supply significance, exceptional recreational significance, or are an exceptional fisheries resource [see *http://www*.nj. *gov/dep/cleanwater/c1.html*] may require a more stringent flow target, such as the sixtieth to fortieth or even fiftieth to forty-fifth percentile range, which will provide adherence to antidegradation polices associated with such a designation.

Once the decision has been made regarding which indices will constitute the full set of standards, a new time-series profile would be constructed. This profile will consist of two time periods: (1) the permanent baseline and (2) the modified post-project time period (fig. 18). If the baseline is not the entire POR, then the project is combined with the modified pre-project time period to create a modified (plus) post-project time period. The implication is that all projects that are implemented are added to the modified pre-project condition and then combined with any new proposed project to create a new modified post-project condition. This allows the user to conduct a cumulative impact analysis. Furthermore, NJHAT can be used by a regulatory agency to be proactive to water development and land-use projects by identifying streams that are "over standard", that is, the current condition is that one or more of the agencies' environmental flow standards are not currently being met. This could be determined by identifying any stream with a baseline that is less than the full POR; in other words, a modified pre-project time period exists. A proactive approach

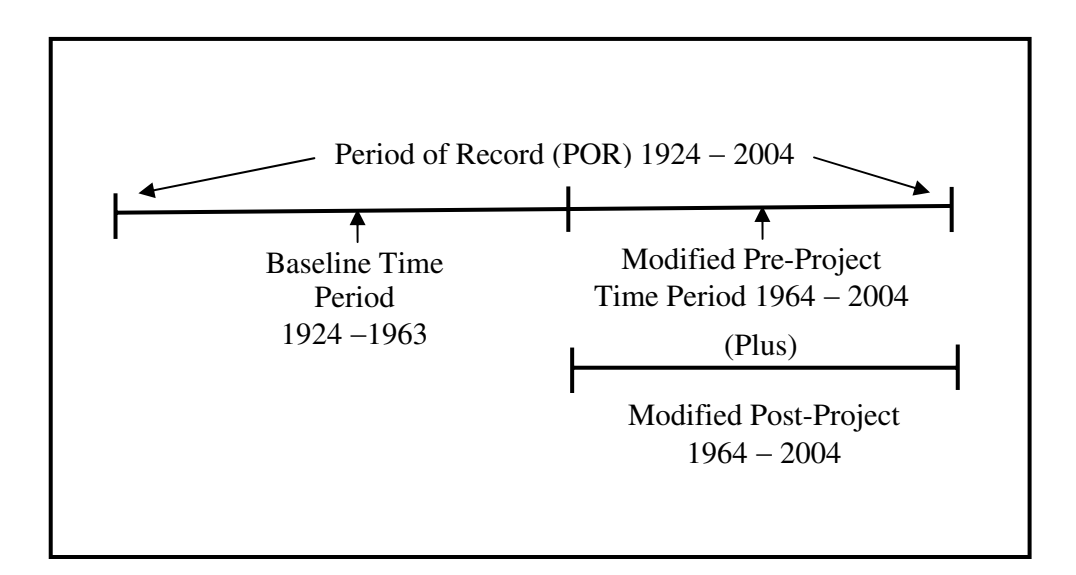

Figure 18. Example period of record, baseline, modified pre-project and modified post-project time periods for cumulative impact analyses.

could also be applied to current land-use conditions that are contributing to the agencies' environmental flow standards not being met.

### **Alternatives Analyses**

NJHAT and NATHAT are designed with the capability to conduct alternatives analyses (project impact). Here you define and develop alternative hydrologic (that is, project-modified) flow regime(s) and compare the 10 (or more) baseline environmental flow standards (indices) to the project-modified indices. You must first create alternative flow data. This can be as elaborate as generating flow data from a sophisticated watershed simulation model or as simple as editing existing measured flow data. For example, you could create a text file of the daily flow record from NWIS (comma separated) and import it into a spreadsheet. Write the appropriate formulas to adjust the flows with a project that would divert 50 cfs and leave a passing flow of 25 cfs. The project would be allowed to divert less than 50 cfs when the flow was between 50 and 25 cfs. Once the spreadsheet file is modified to reflect the proposed project operational scheme, it would be saved as a text file with the same format as an NWIS file and imported back into NJHAT. In either case, the alternative data are compared to the baseline POR data or the modified post-project time period data (see fig. 18).

These data are brought into NJHAT via the *Import Alternative Data As .CSV File* option of the Data Management menu. No matter how you generate it, alternative data must be in the following format to be imported into NJHAT:

Import data format: Comma-separated data

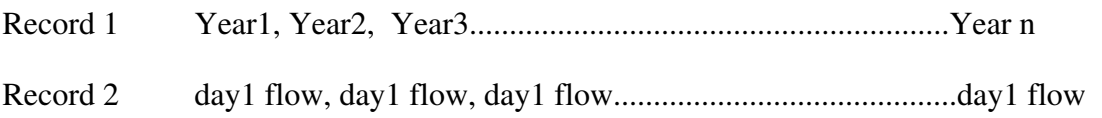

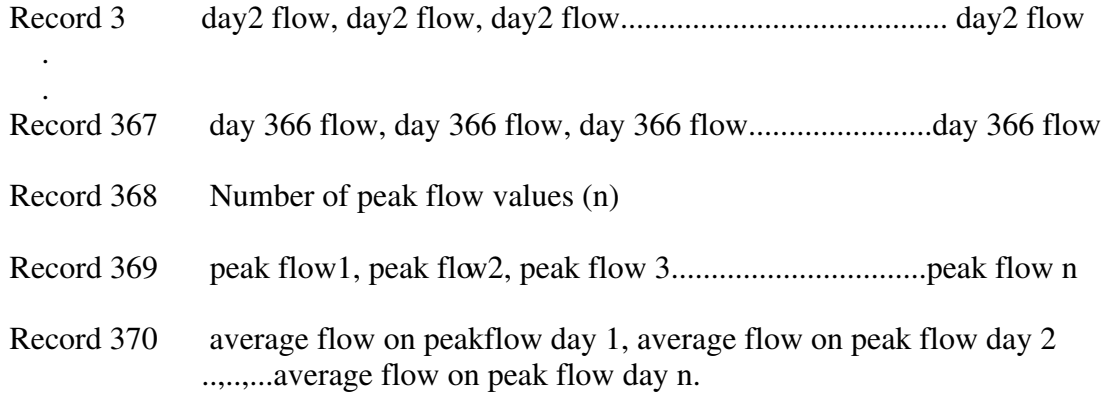

Do not forget to change flows on February 29 in leap years to 999999. Once you have imported alternative data set(s), you must select the data set designated as your baseline. This is the data set

with which you will compare alternatives. Click on the *Select Baseline Data Set* option or the **Figure** toolbar button. Select a data set from the list of existing data sets. After you have imported your alternative(s), compute the HI for each one by using the *Compute Hydrologic Indices* option. The procedure is the same as that used for the time period analysis.

Select *Graph Alternative Data* or click on the **button** to compare alternative flow data with the baseline data or the modified post-project data (fig. 19). These graphs are similar to the time period graphs except that the baseline data are always automatically plotted. Select the alternative(s) that you wish to compare and click on the *Refresh* button. Various controls are provided that control what data are displayed, control the appearance of the graph, and control how the data are displayed. These controls include:

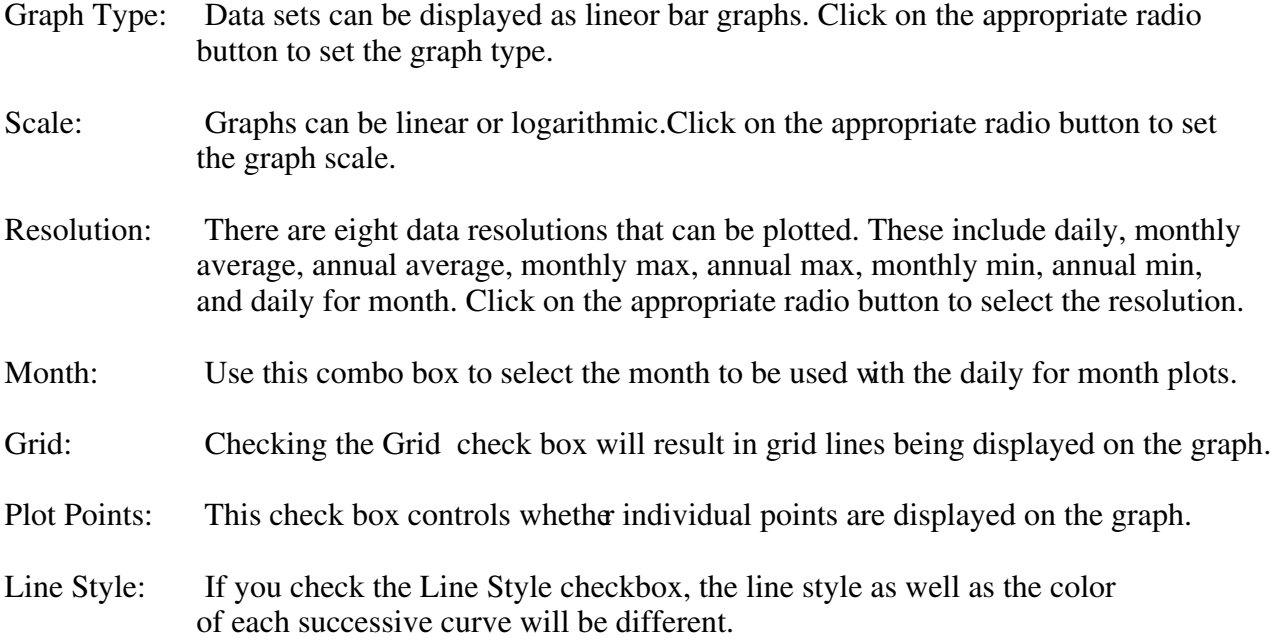
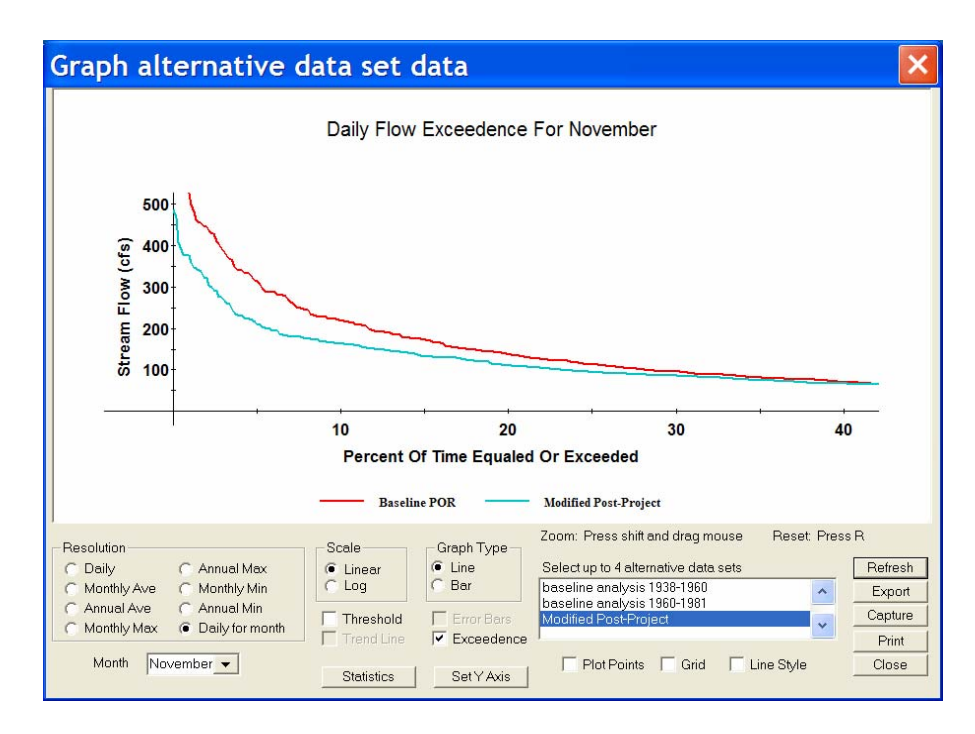

Figure 19. Graph alternative data set option for comparing a baseline to the modified post-project exceedence graph.

Threshold: A threshold can be displayed on the graph by checking the Threshold check box and entering a value in cubic feet per second. Trend Line: If you want to generate a trend line (simple linear regression) for a single data set (the control is disabled when more than one data set is plotted), check the Trend Line box. Error Bars: Error bars can be displayed when single data sets are displayed by checking the Error Bar box. Exceedence: You can display exceedence values for data sets by checking the Exceedence box. Statistics: Click on the Statistics button to display the number of points, minimum curve value, maximum curve value, curve median, curve mean, standard deviation, and total for the data sets that are plotted. Set Y axis: You can set the extents for the Y-axis scale by clicking on the Set Y-axis button. Enter the minimum and maximum y values or click on Use Defaults to restore the axis to its default values.

Data destination controls are common to all graphic screens and are located in the lower right corner of the graphic screen. These include: Refresh, Export, Capture, Print, and Close. The functions of these buttons are:

Refresh: Redisplays the graphics based on the settings of the controls.

Export: Creates a comma-separated value file (.csv) containing the data to be graphed. This file can be read easily by MS Excel.

TIP: You can quickly view the values in Excel by pressing the Export button again after the original Export, highlighting the file just saved, right-clicking, and choosing Open off of the popup menu.

- Capture: Save the graph as a Windows graphic file (.bmp) that you can import into a word processing program.
- Print: Sends the data to be graphed to your printer after an additional dialog. Note that the printed graph will not include the control frame.
- Close: Closes the window for this dialog.

Select the *Graph Hydrologic Indices* option – click on the **button** to compare alternative HI values with those of the baseline. There are two types of graphs that can be displayed. These are a bar graph of the HI values and a high-low range graph, that is, the HI percentile range, with a median or a mean value. HI ranges are derived from the percentile values entered for the upper and lower HI limits when the HI values were computed. The actual HI values are plotted as black points on the range graph. Select the alternatives to be displayed (up to four) from those contained in the list box and click on the Refresh button to display the graph. Figure 20 shows the percentile range (in this example 60/40) for the10 primary indices for a baseline-modified pre-project condition compared to two baseline-modified post-project alternatives. Each alternative is plotted as a different color. Ten (default) primary or surrogate HIs will be displayed. Note that both alternatives move the median value outside the percentile range for MH5 and DH2. Another hydrologic modification that may be of interest is the significant reduction in the range of variability index MH5 that occurred with Alternative A. Finally, note that due to scale differences the remaining indices cannot easily be interpreted; for example, MA18, ML6 or FL3. Zoom in (press Shift and drag mouse) on the eight indices with values below 300 on the Y axis (fig. 21) or select the *Normalize* check box, which will result in the data being normalized to the baseline HI values (fig. 22).

Normalizing the values and ranges is the best option to plot all of the indices in one figure (fig 22.). However, take note of index TH1 – Julian date of the annual maximum. TH1 is an example of one of the 60 indices that results in a single mean value; a median cannot be calculated. Note also however, that NJHAT uses spatial data to calculate a percentile range. Consequently, a mean may occur outside the percentile range due to skewed data, while a median may occur outside the range due to the use of spatial data and the percentile range being calculated. NATHAT does not use spatial data, so a mean value may occur outside the percentile range due to skewed data. Checking the *Grid* check box will result in grid lines being displayed on the graphs. You can specify which HIs are displayed by selecting the default indices Preferences option of the **File** menu or by clicking on the *Manually Select* radio button and selecting from a list of the 171 indices that were calculated. Up to 12 indices may be selected. Figure 23, also rescaled, shows  $ML1 - ML12$ , the median (or mean) minimum flows for each month across all years. Note that Alternative A results

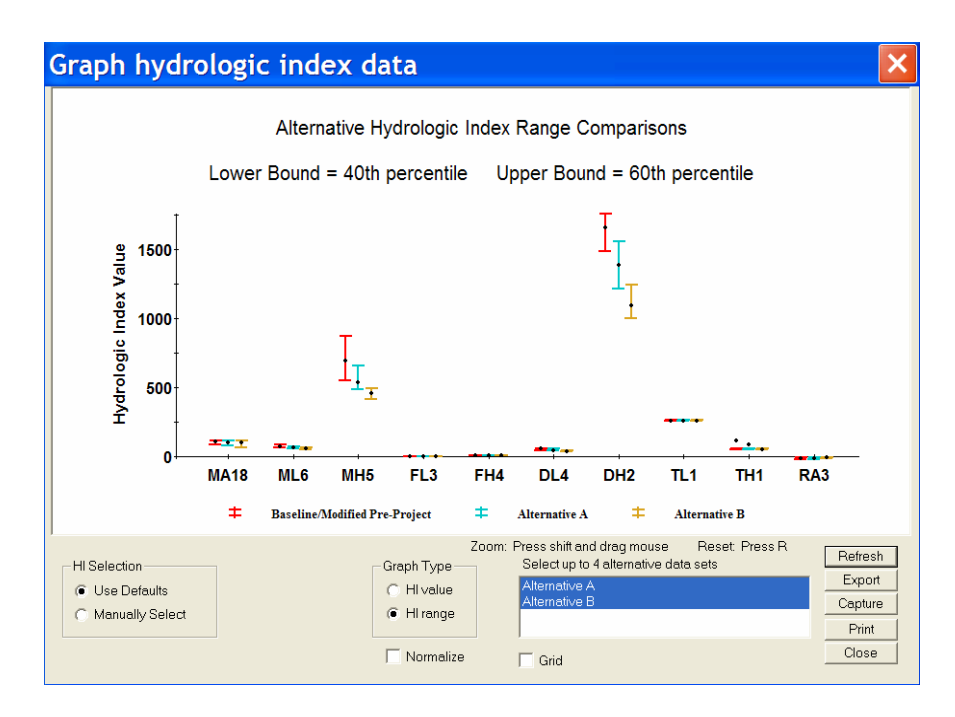

Figure 20. Alternative analyses index graph (high-range) comparing 10 baseline-modified preproject hydrologic indices to two baseline modified post-project alternatives.

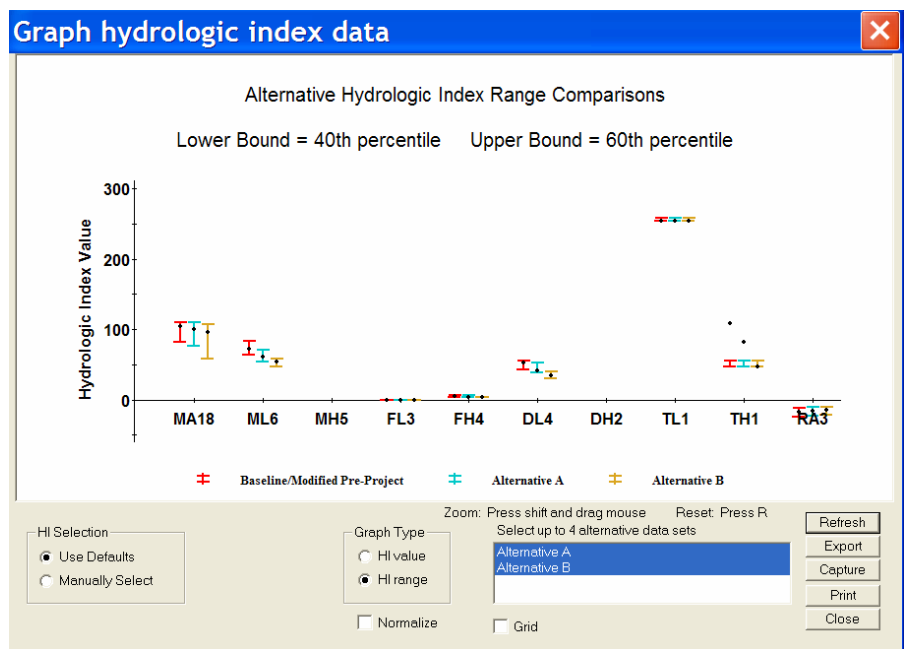

Figure 21. Alternative analyses index graph (high-range) rescaled comparing eight baselinemodified pre-project indices to two baseline-modified post-project alternatives.

in the median occurring outside the percentile range compared to the baseline for only 1 month (June), whereas Alternative B results in the median occurring outside the percentile range compared to the baseline for 6 months.

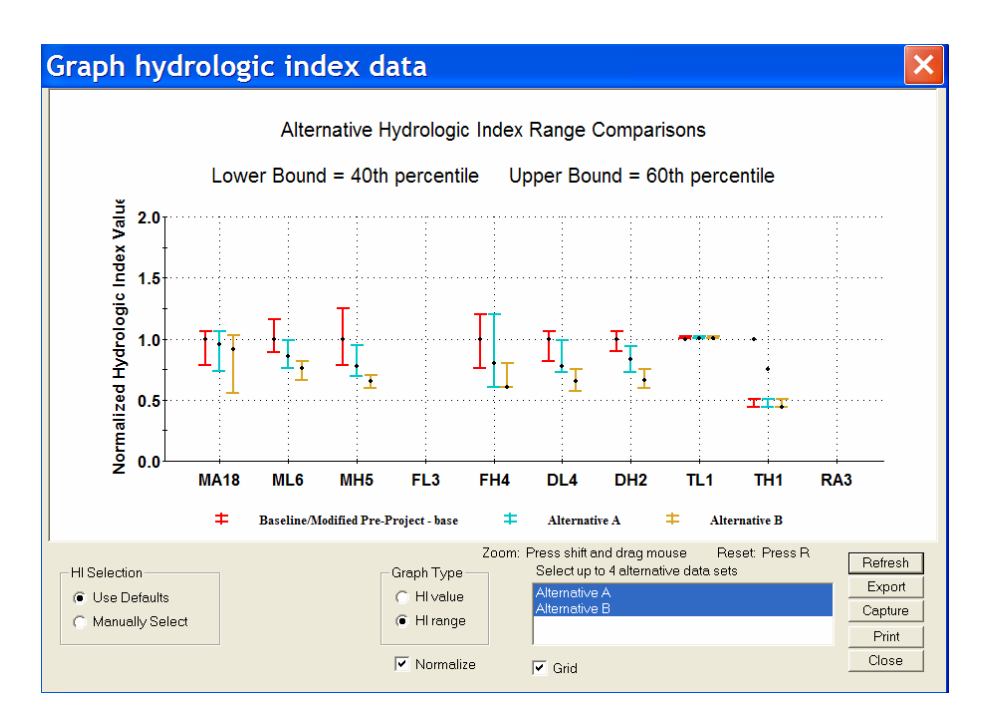

Figure 22. Alternative analyses index graph (high-range) rescaled to comparing the baselinemodified pre-project indices to two baseline-modified post-project alternatives.

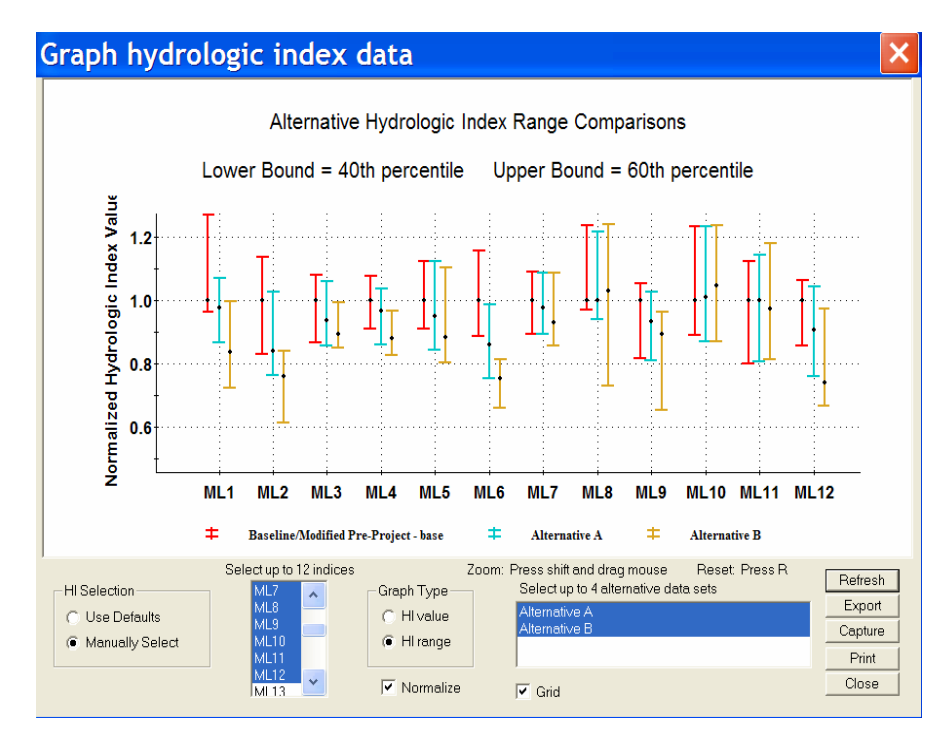

**Figure 23.** Alternative analyses index graph with 12 manually selected indices to comparing the baseline modified pre-project indices to two baseline modified post-project alternatives.

A table and a report can be produced within the Alternative Analysis drop-down menu. To compare actual values, select *Display Hydrologic Index Tables* to display a table of HIs for the baseline and up to four alternatives (table 2). Select alternative data sets from a list of data sets for which HIs

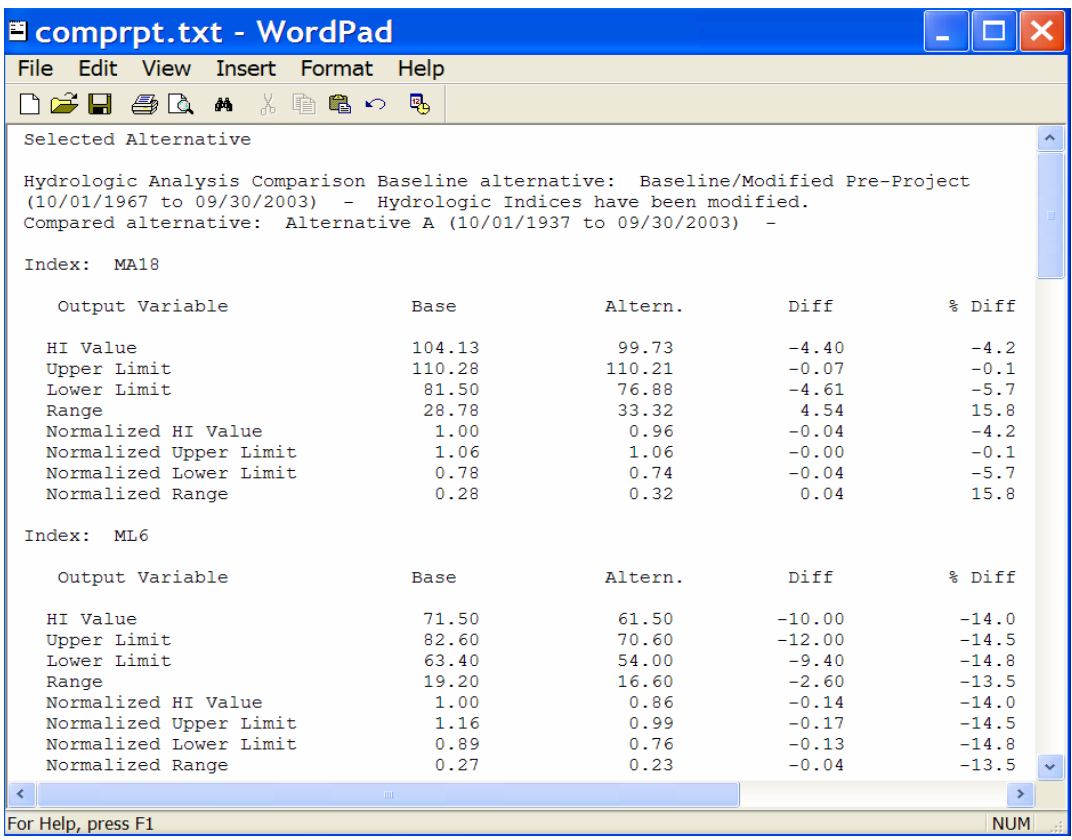

**Table 2.** Partial example of a hydrologic index report from alternatives analysis.

have been computed. You may elect to use the default indices specified as preferences or manually select up to 12 indices from a list of the 171 indices that were calculated. A table of results for the time period profile selected will be opened in Microsoft WORDPAD. You may edit and print the table from WORDPAD.

Click on the Generate Comparison Report option to display a table of HIs comparing the baseline with one alternative (table 3). Select an alternative data set from a list of data sets for which HIs have been computed. You may elect to use the default indices specified as preferences or manually select up to 12 indices at a time from a list of the 171 indices that were calculated. Enter a title for the report. A report comparing results for the baseline and the alternative selected will be opened in Microsoft WORDPAD. You may edit and print the table from WORDPAD.

**Table 3.** Partial example of comparison report for alternatives analysis.

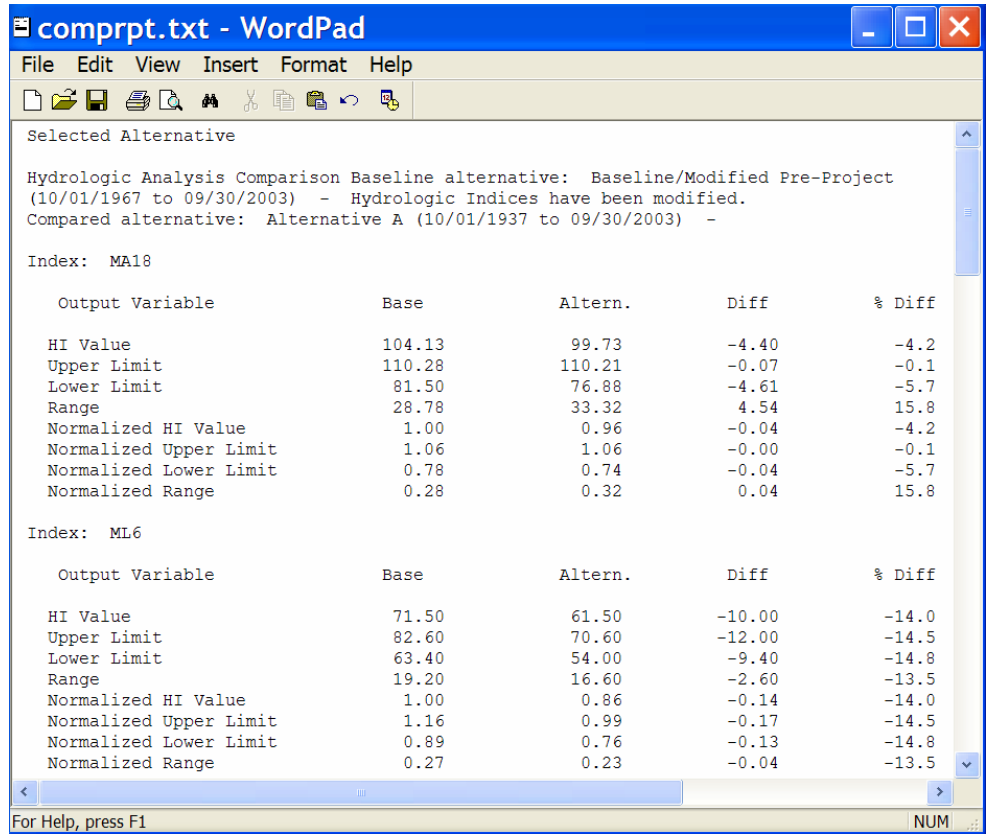

### **ACKNOWLEDGMENTS**

The authors kindly thank the New Jersey Department of Environmental Protection (NJDEP) for supporting the Ecological Flow Goals project. Scientific guidance from members of the Technical Advisory Committee including Jeff Hoffman, Andy Didun, Patricia Hamilton, Marjorie Kaplan, Helen Rancan, Karen Schaffer, Jan Gheen, Donna Milligan, Harold Niebling, Mike Bleicher, Tom Belton, Jeanette Bowers-Altman, Bob Kecskes, and Flavian Stellerine with the NJDEP, Robert Schopp, Robert Reiser, Dave Steadfast, and Kara Watson with the U.S. Geological Survey, Nick Procopio with the Pinelands Commission, and Rich Horowitz with the Philadelphia Academy of Natural Sciences was greatly appreciated. Special thanks and recognition to Julian Olden and LeRoy Poff for providing the data sets and formulations used to verify index calculations and for the essential contribution made to the development of the Hydroecological Integrity Assessment Process software. Thanks also to Ward Hickman of the U.S. Geological Survey for his assistance with the index validation process. Finally, the authors thank Dave Hamilton and Murphy Laubhan of the U.S. Geological Survey for supporting the development of the National Hydrologic Assessment Tool.

## **References Cited**

Annear, T., Chisholm, I., Beecher, H., Locke, A., and 12 other authors, 2004, Instream flows for riverine resources, revised edition, Cheyenne, Wyo., 268 p.

Bunn, S.E., and Arthington, A.H., 2002, Basic principles and ecological consequences of altered flow regimes for aquatic biodiversity: Environmental management, v. 30, p. 492−507.

Calwell RK., 1974. Predictability, constancy, and contingency of periodic phenomena. Ecology 55: 1148−1153.

Gan K.C., McMahon, T.A., and Findlayson, B.L., 1991, Analysis of predicity in streamflow and rainfall data by Coldwell's indices: Journal of Hydrology, v. 123, p. 105−118.

Interagency Advisory Committee on Water Data, 1981, Guidelines for determining flood flow frequency: U.S. Geological Survey, Office of Water Data Coordination, Bulletin #17B of the Hydrology Subcommittee, revised September 1981.

Kennen, J.G., and Ayers, M.A., 2002, Relation of environmental characteristics to the composition of aquatic assemblages along a gradient of urban land use in New Jersey, 1996−98: U.S. Geological Survey Water-Resources Investigations Report 2002-4069, 77 p.

Nilsson, C., and Svedmark, M., 2002, Basic Principles and Ecological Consequences of Changing Water Regimes: Riparian Plant Communities. Environmental Management. v. 30, no. 4. p. 468 480.

McCune, B., Grace J.B., and Urban, D.L., 2002, Analysis of ecological communities: Gleneden Beach, Oregon, MJM Software Design.

McCune, B., and Medford, M. J., 1999, PC-ORD – Multivariate analysis of ecological data Version 4.25: Gleneden Beach, Oregon, MJM Software Design.

Olden, J.D., and Poff, N.L., 2003, Redundancy and the choice of hydrologic indices for characterizing streamflow regimes: River Research and Applications, v. 19, p. 101−121.

Poff, N.L., 1996, A hydrogeography of unregulated streams in the United States and an examination of scale-dependence in some hydrological descriptors: Freshwater Biology, v. 36, p. 71−91.

Poff, N.L., Allan, J.D. , Bain, M.B. , Karr, J.R. , Prestegaard, K.L., Richter, B.D. , Sparks, R.E. , and Stromberg, J.C., 1997, The natural flow regime − A paradigm for conservation and restoration of river ecosystems: BioScience, v. 47, p. 769−784.

Poff, N.L., and Ward, J.V., 1989, Implications of streamflow variability and predictability for lotic community structure − A regional analysis of streamflow patterns: Canadian Journal of Fisheries and Aquatic Sciences, v. 46, p. 1805−1818.

Powers, M.E., Sun, A., Parker, M., Dietrich, W.E., and Wootton, J.T., 1995, Hydraulic food-chain models − An approach to the study of food-web dynamics in large rivers: BioScience. v. 45, 159−167.

Resh, V.H., Brown, A.V., Covich, A.P., Gurtz, M.E., Li, H.W., Minshall, G.W., Reice, S.R., Sheldon, A.L., Wallace, J.B., and Wissmar, R.C., 1988, The role of disturbance in stream ecology: Journal of North American Benthological Society, v. 7, 433–455.

Richter, B.D., Baumgartner, J.V., Powell, J., and Braun, D.P., 1996, A method for assessing hydrologic alteration within ecosystems: Conservation Biology, v. 10, p. 1163−1174.

Richter, B.D., Baumgartner, J.V., Wigington, R., and Braun, D.P., 1997, How much water does a river need: Freshwater Biology, v. 37, p. 231−249.

SAS Institute Inc., 1989, SAS/STAT® user's guide, 4th edition, v. 2, Cary, North Carolina.

SYSTAT, 2004, SYSTAT Incorporated: Version 11.

### **GLOSSARY**

#### Acronyms

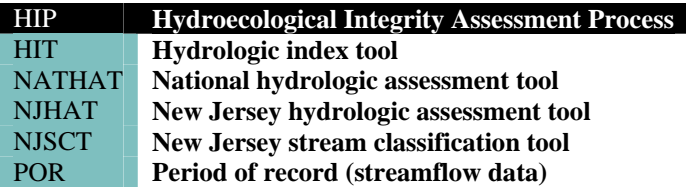

#### Hydrologic Index Specific Acronyms

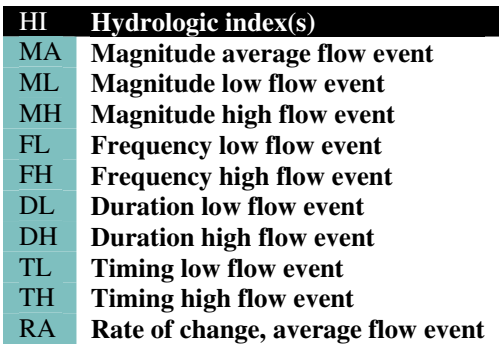

**Appendix 1. Distinctive characteristics of the four stream types in New Jersey.** 

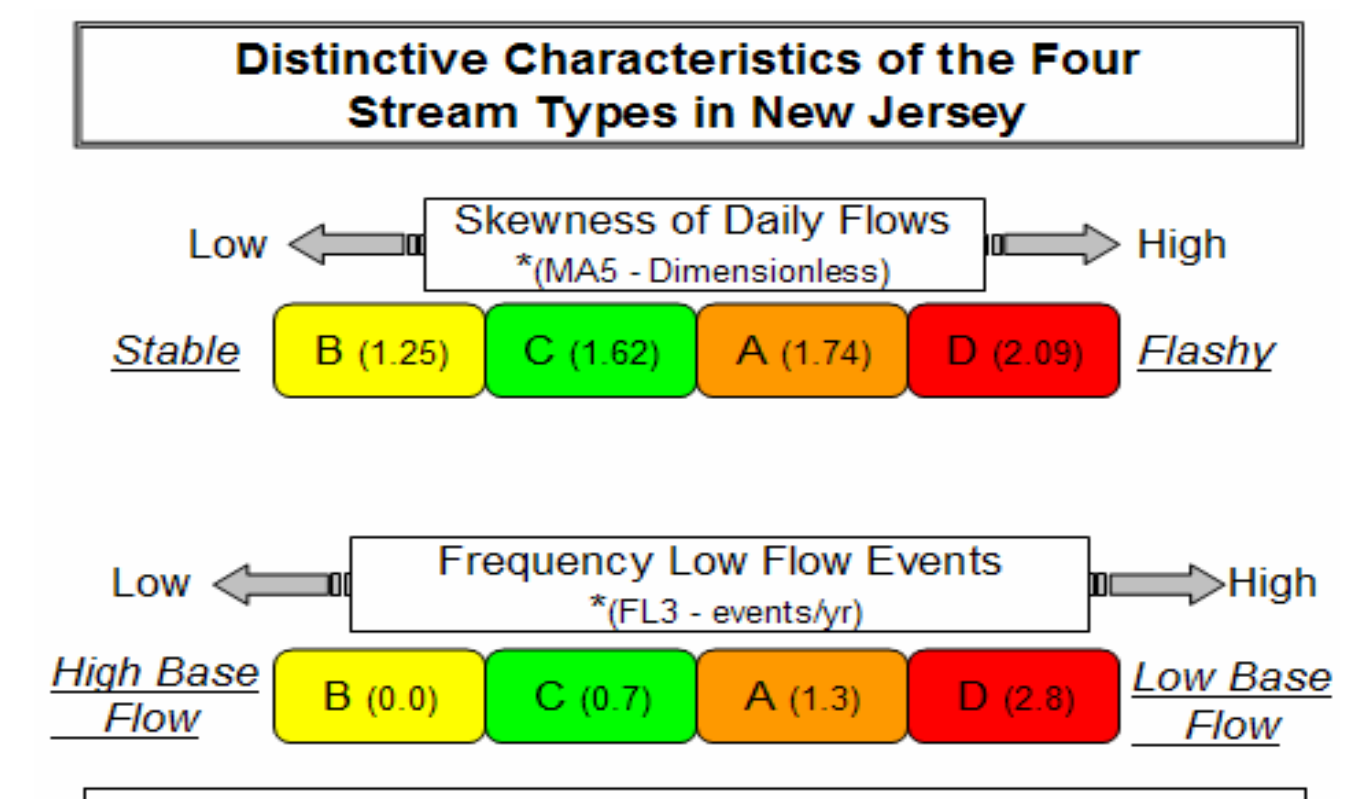

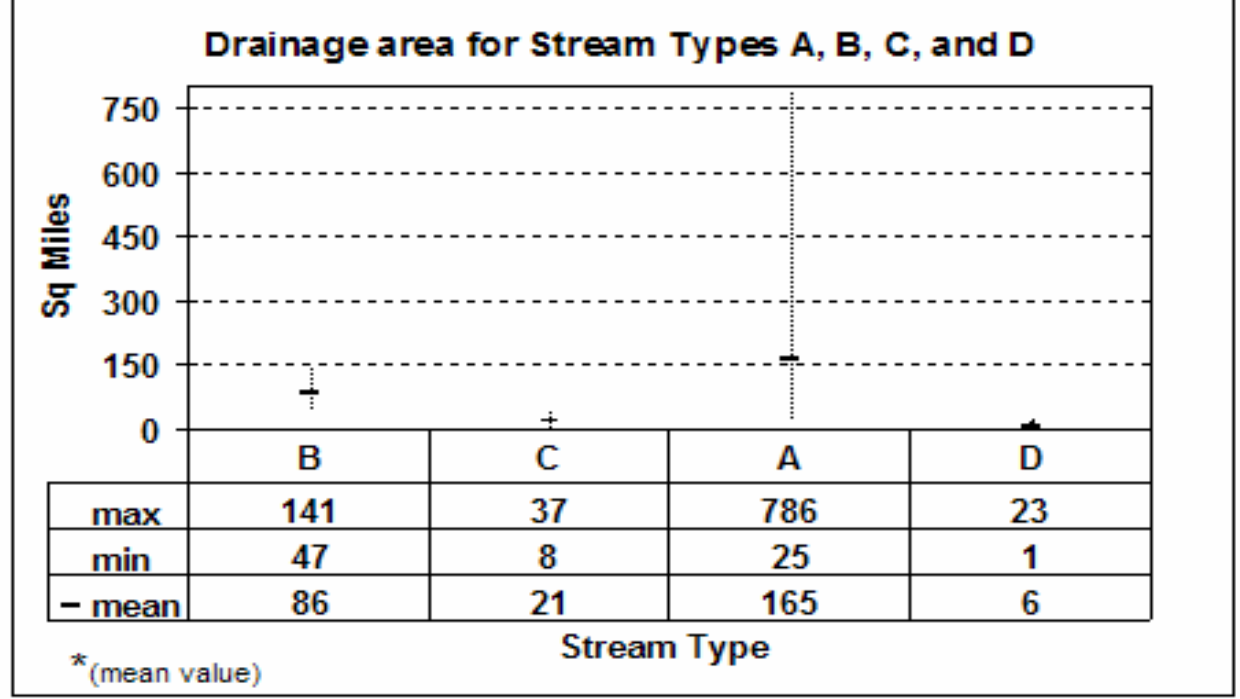

# **Appendix 2. Gaging stations used to classify New Jersey streams, stream type, and pertinent information (sorted by station number).**

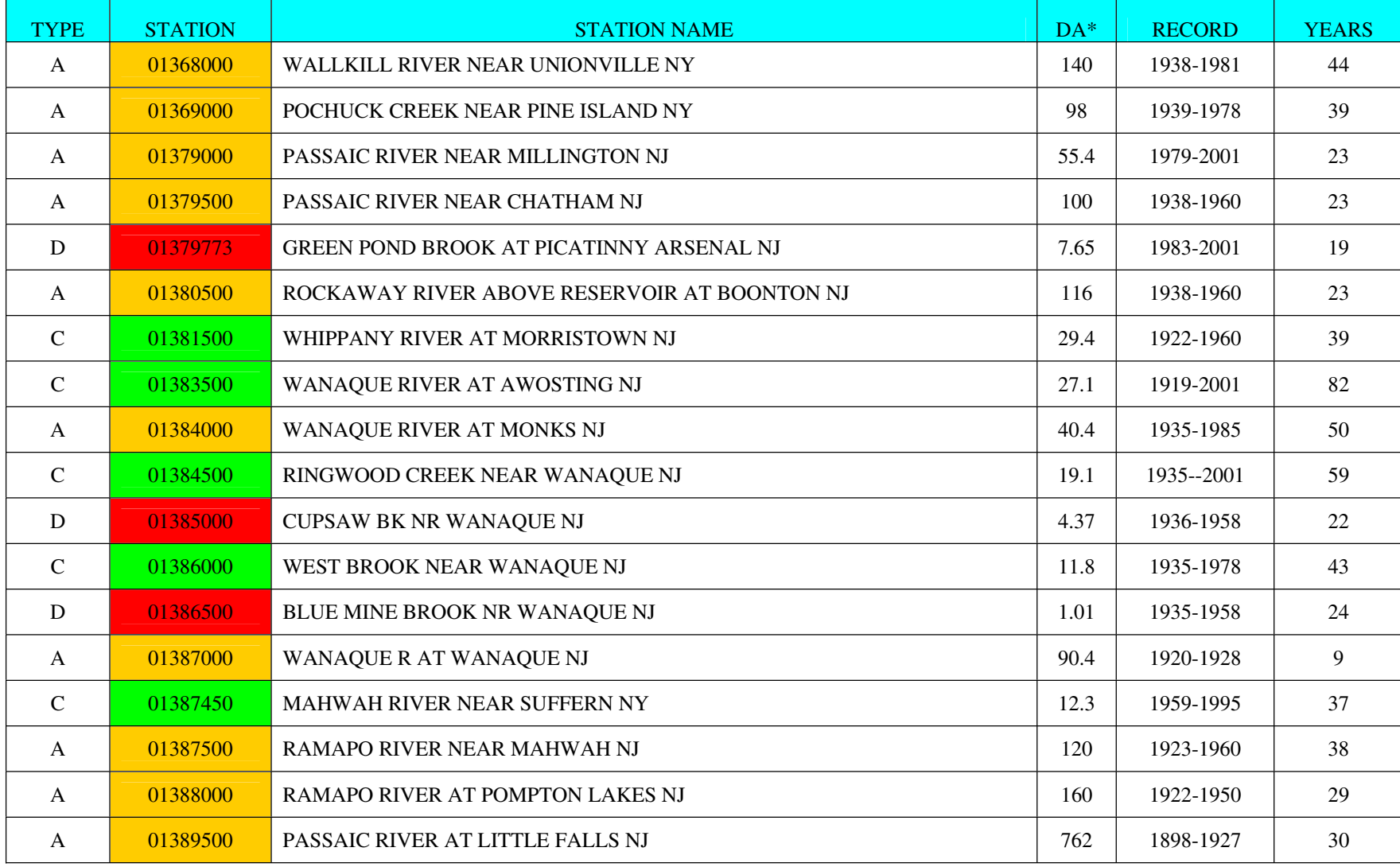

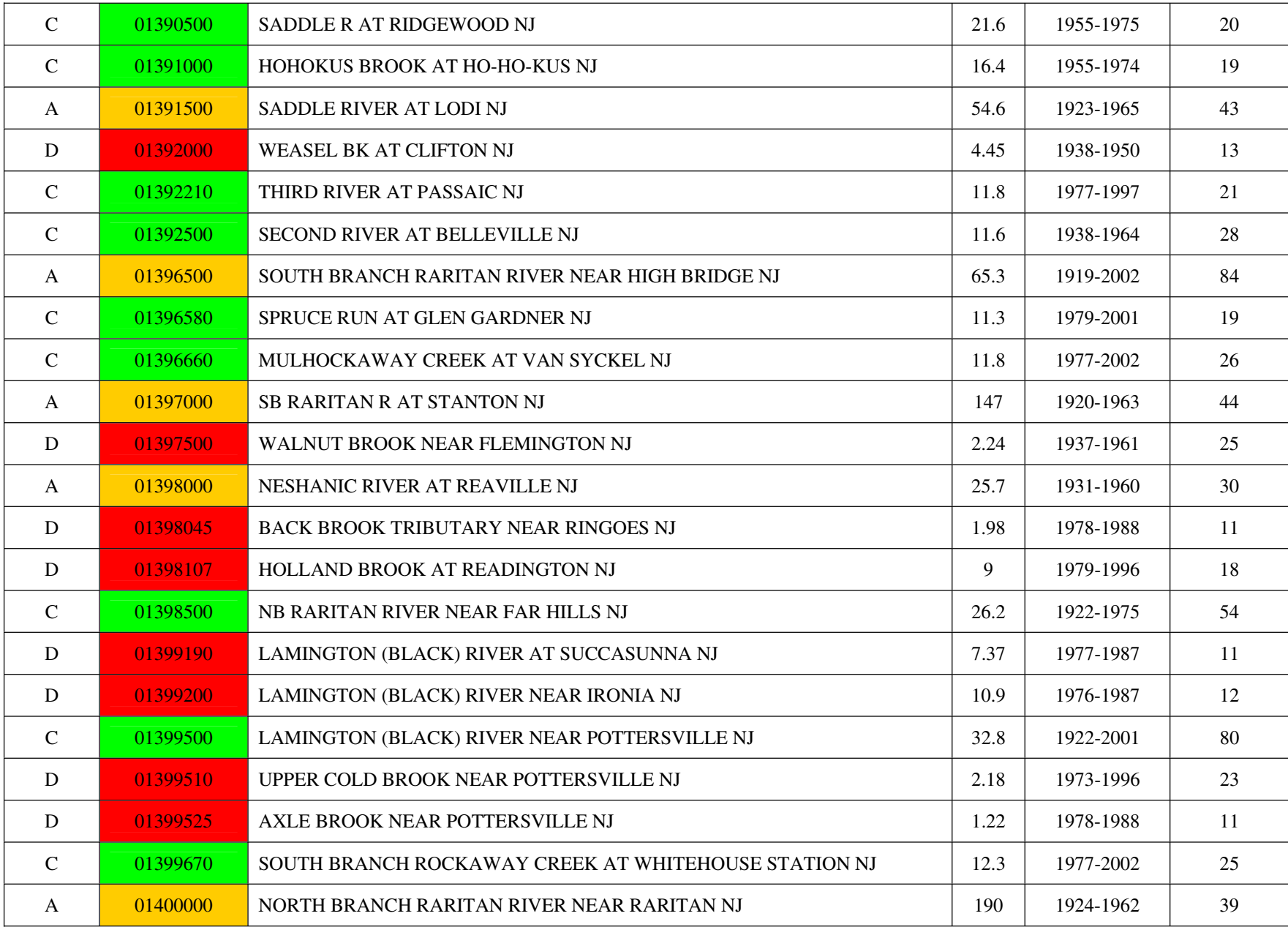

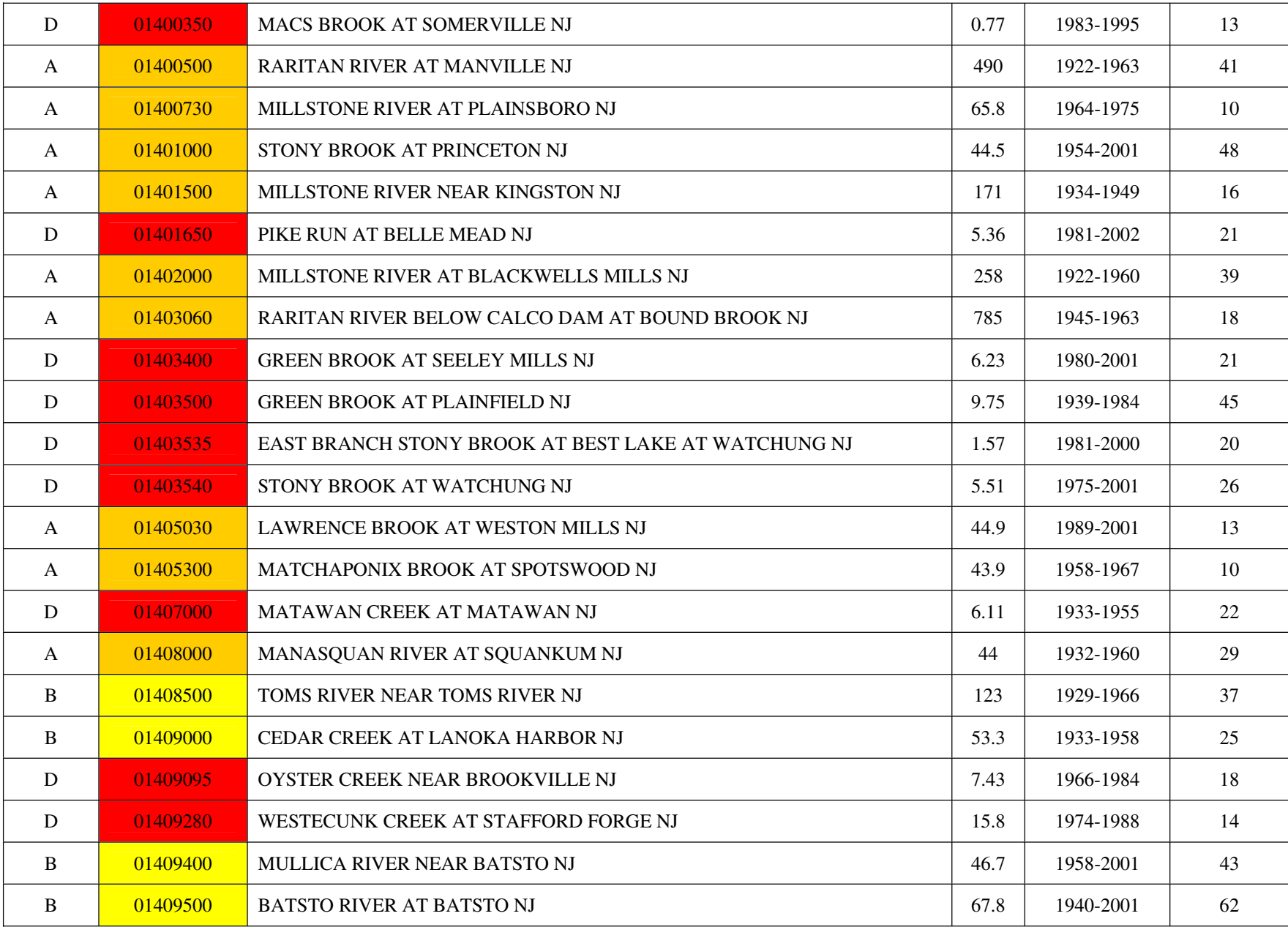

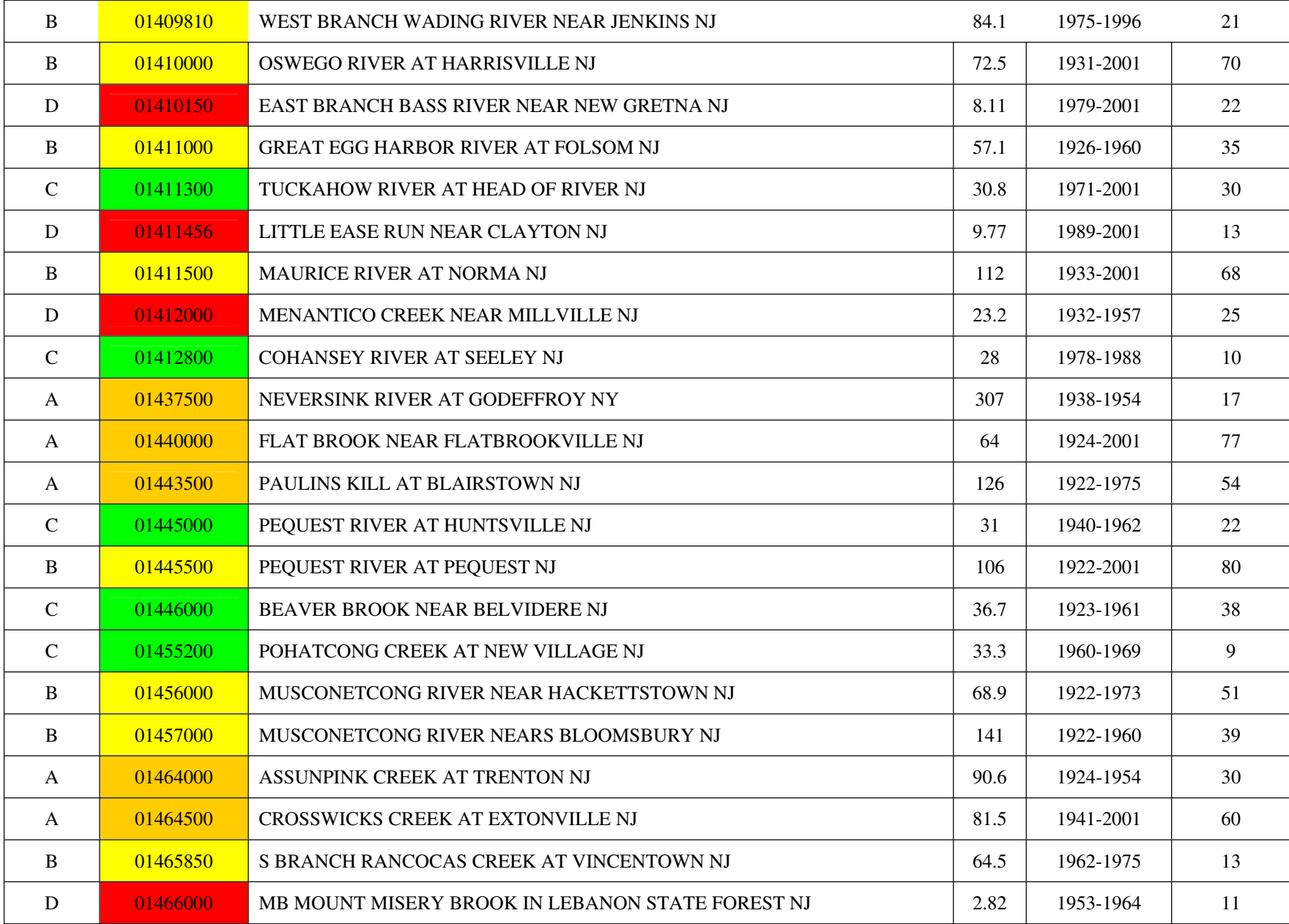

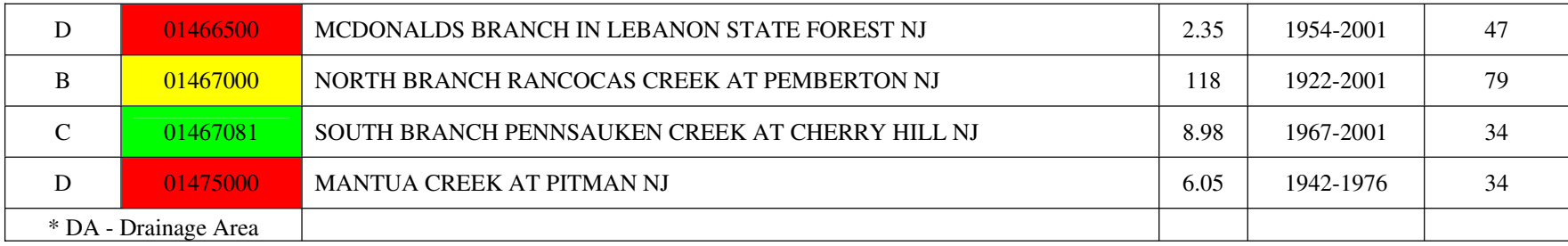

# **Appendix 3. Table III. (with permission from Olden and Poff, 2003) Hydrologic indices with the largest absolute loading for each of the two to four statistical significant principal components for each stream type in each of the nine components of the flow regime.**

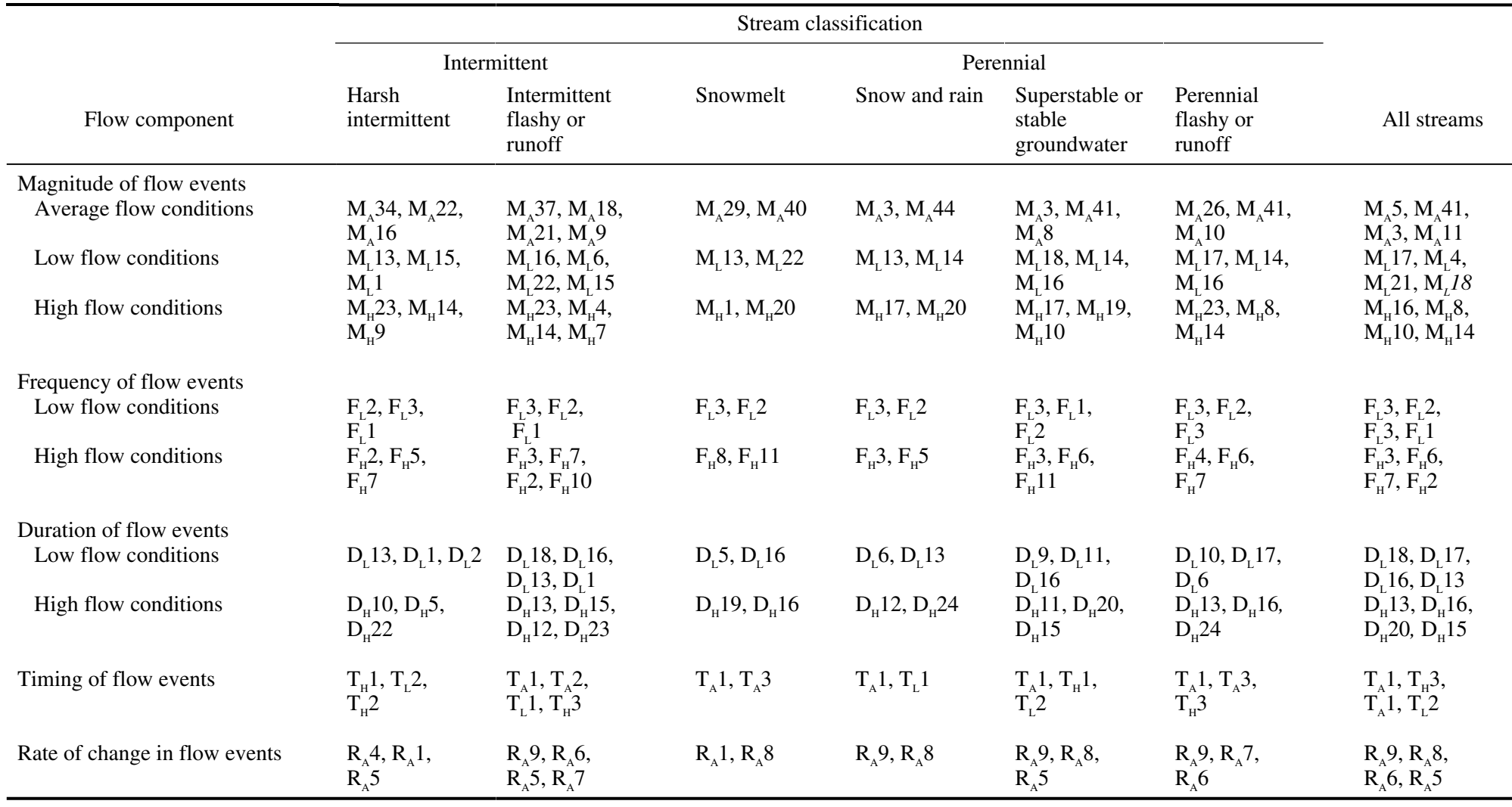

**Appendix 4. Hydrologic indices with the largest absolute loading on each of the four and five significant principal components for each group in each of the nine components of the flow regime for four New Jersey stream types.** 

| NEW JERSEY STREAM CLASSIFICATION                    |                                                          |                                                          |                                                                           |                                                                     |                                                          |
|-----------------------------------------------------|----------------------------------------------------------|----------------------------------------------------------|---------------------------------------------------------------------------|---------------------------------------------------------------------|----------------------------------------------------------|
| <b>Flow Component</b>                               | Group $A^*$                                              | Group B                                                  | Group C                                                                   | Group $D$                                                           | All streams                                              |
| Magnitude of flow events<br>Average flow conditions | $M_A 18, M_A 39,$<br>$M_{4}$ 26, $M_{4}$ 37              | $M_A$ 9, $M_A$ 15,<br>$M_A$ 33, $M_A$ 32                 | $M_{A}24, M_{A}11,$<br>$M_{4}43, M_{4}40,$<br>M <sub>2</sub> 45           | $M_{4}$ 39, $M_{4}$ 13,<br>$M_A44, M_A40, M_A9$                     | $M_{A}$ 20, $M_{A}$ 37,<br>$M_{4}$ 34, $M_{4}$ 40        |
| Low–flow conditions                                 | $M_1$ 6, $M_1$ 13, $M_1$ 13,<br>M <sub>L</sub> 16        | $M_1 20, M_1 4, M_1 21,$<br>M <sub>L</sub> 16            | $M_1$ , 3, $M_1$ , 19, $M_2$ , 20,<br>$M_1$ 3, $M_1$ 13                   | $M_1 20, M_1 20,$<br>M <sub>L</sub> 13, M <sub>L</sub> 15,<br>M, 21 | $M_1 8, M_1 19, M_1 13,$<br>$ML$ 15                      |
| High-flow conditions                                | $M_{\mu}$ 5, $M_{\mu}$ 16,<br>$M_{\mu}$ 20, $M_{\mu}$ 18 | $M_{\mu}$ 24, $M_{\mu}$ 4,<br>$M_{\mu}$ 18, $M_{\mu}$ 26 | $M_{\mu}$ 14, $M_{\mu}$ 17,<br>$M_{\mu}$ 12, $M_{\mu}$ 13,<br>$M_{\mu}16$ | $M_{\mu}16, M_{\mu}2,$<br>$M_{\mu}$ 21, $M_{\mu}$ 3, $M_{\mu}$ 1    | $M_{\mu}$ 20, $M_{\mu}$ 3,<br>$M_{\mu}$ 20, $M_{\mu}$ 23 |
| Frequency of flow events<br>Low–flow conditions     | $F_L$ 3, $F_L$ 3, $F_L$ 1, $F_L$ 1                       | $F_1$ 3, $F_1$ 2, $F_1$ 1, $F_1$ 1                       | $F_L$ 1, $F_L$ 3, $F_L$ 3, $F_L$ 2,<br>$F_1$ 3                            | $F_L$ 3, $F_L$ 1, $F_L$ 1, $F_L$ 2,<br>$F_1$ 3                      | $F_1$ 3, $F_1$ 3, $F_1$ 1, $F_1$ 2                       |
| High-flow conditions                                | $F_{\mu}4, F_{\mu}3, F_{\mu}1, F_{\mu}9$                 | $F_{\mu}4, F_{\mu}10, F_{\mu}1,$<br>$F_u10$              | $F_{H}$ 7, $F_{H}$ 3, $F_{H}$ 3, $F_{H}$ 4,<br>$F_u11$                    | $F_{\mu}$ 3, $F_{\mu}$ 9, $F_{\mu}$ 5,<br>$F_u$ 10, $F_u$ 11        | $F_{\mu}$ 7, $F_{\mu}$ 3, $F_{\mu}$ 9. $F_{\mu}$ 2       |
| Duration of flow events<br>Low-flow conditions      | $D_1$ 4, $D_1$ 12, $D_1$ 16,<br>D, 6                     | $D_L$ 15, $D_L$ 1, $D_L$ 16,<br>$D_1$ 12                 | $D_1$ 16, $D_1$ 14, $D_1$ 5,<br>$D_1$ 9, $D_1$ 17                         | $D_L$ 4, $D_L$ 16, $D_L$ 16,<br>$D_1$ 11, $D_1$ 7                   | $D_1$ 3, $D_1$ 12, $D_1$ 16,<br>$D_{L}6$                 |
| High-flow conditions                                | $D_{\mu}2$ , $D_{\mu}13$ , $D_{\mu}20$ ,<br>$D_{\mu}8$   | $D_{\mu}12, D_{\mu}2, D_{\mu}20,$<br>$D_{\mu}24$         | $D_{\mu}11, D_{\mu}14, D_{\mu}1,$<br>$D_{\rm H}$ 9, $D_{\rm H}$ 23        | $D_{\mu}$ 14, $D_{\mu}$ 2, $D_{\mu}$ 17,<br>$D_{\mu}12, D_{\mu}23$  | $D_{\mu}11, D_{\mu}2, D_{\mu}15,$<br>$D_{\rm u}8$        |
| Timing of flow events                               | $T_A$ 1, $T_A$ 1, $T_L$ 1, $T_A$ 3                       | $T_A$ 1, $T_H$ 2, $T_L$ 2, $T_H$ 3                       | $T_{H}$ 3, $T_{A}$ 1, $T_{L}$ 2,<br>$T_1$ , $T_2$ 3                       | $T_A$ 1, $T_H$ 3, $T_H$ 2,<br>$T_{\alpha}1, T_{\alpha}2$            | TA1, TH2, TL3,<br>TA <sub>1</sub>                        |
| Rate of change in flow events                       | $R_{A}$ 3, $R_{A}$ 7, $R_{A}$ 8,<br>$R_{A}5$             | $R_{A}$ 7, $R_{A}$ 1, $R_{A}$ 6,<br>$R_A2$               | $R_A$ 6, $R_A$ 3, $R_A$ 1,<br>$R_{A}2, R_{A}4$                            | $R_{A}$ 7, $R_{A}$ 3, $R_{A}$ 8,<br>$R_{A}1, R_{A}6$                | $R_A$ 6, $R_A$ 3, $R_A$ 8,<br>$R_A2$                     |

\* Some indices can appear more than once in the table because they may be the most highly loaded variable on PCA axis one, two, three, and so forth, for a given index.

## **Appendix 5. Definitions for the 171 hydrologic indices.**

Explanation – The following information for the 171 hydrologic indices is from Olden and Poff (2003) (see citation at end of this Help page). The USGS revised a limited number of the formula and (or) definitions when deemed appropriate. A USGS Scientific Investigations Report in preparation will document these changes. The Olden and Poff (2003) article contains 12 additional references from which the indices were derived. Two of these articles are referenced here because they provide examples and additional explanation for complex indices.

The alphanumeric code preceding each definition refers to the category of the flow regime (magnitude, frequency, duration, timing, and rate of change) and type of flow event (A, average, L, low, and H, high) the hydrologic index was developed to describe. Indices are numbered successively within each category. For example, MA1 is the first index describing magnitude of the average flow condition.

> MA# - Magnitude, average flow event ML# - Magnitude, low flow event MH# - Magnitude, high flow event FL# - Frequency, low flow event FH# - Frequency, high flow event DL# - Duration, low flow event DH# - Duration, high flow event TA# - Timing, average flow event TL# - Timing, low flow event TH# - Timing, high flow event RA# - Rate of change, average event

Following each definition, in parentheses, are (1) the units of the index, and (2) the type of data, temporal or spatial data, from which the upper and lower percentiles limits (for example, 75/25) are derived. Temporal data are from a multiyear daily flow record from a single stream gage. For example, index MA1– mean for the entire flow record – uses 365 mean daily flow values for each year in the flow record to calculate the mean for the entire flow record. Consequently, there are 365 values for each year to calculate upper and lower percentile limits. However, formulas for 60 of the indices do not produce a range of values from which percentile limits can be calculated. MA5 (skewness), for example, the mean for the entire flow record divided by the median for the entire record results in a single value, and thus, upper and lower percentile limits cannot be calculated. NJHAT uses spatial data, values for each stream gage for all the streams within a stream type, to compute limits. Upper and lower percentile limits are calculated from the 31 MA5 values from the 31 stream gages that were identified from the classification analysis as Stream type A.

Exceedence and percentile are used in the calculation for a number of indices. Note the difference − a 90 percent exceedence means that 90 percent of the values are equal to or greater than the 90

percent exceedence value, while a 90th percentile means that 10 percent of the values are equal to or greater than the 90th percentile value.

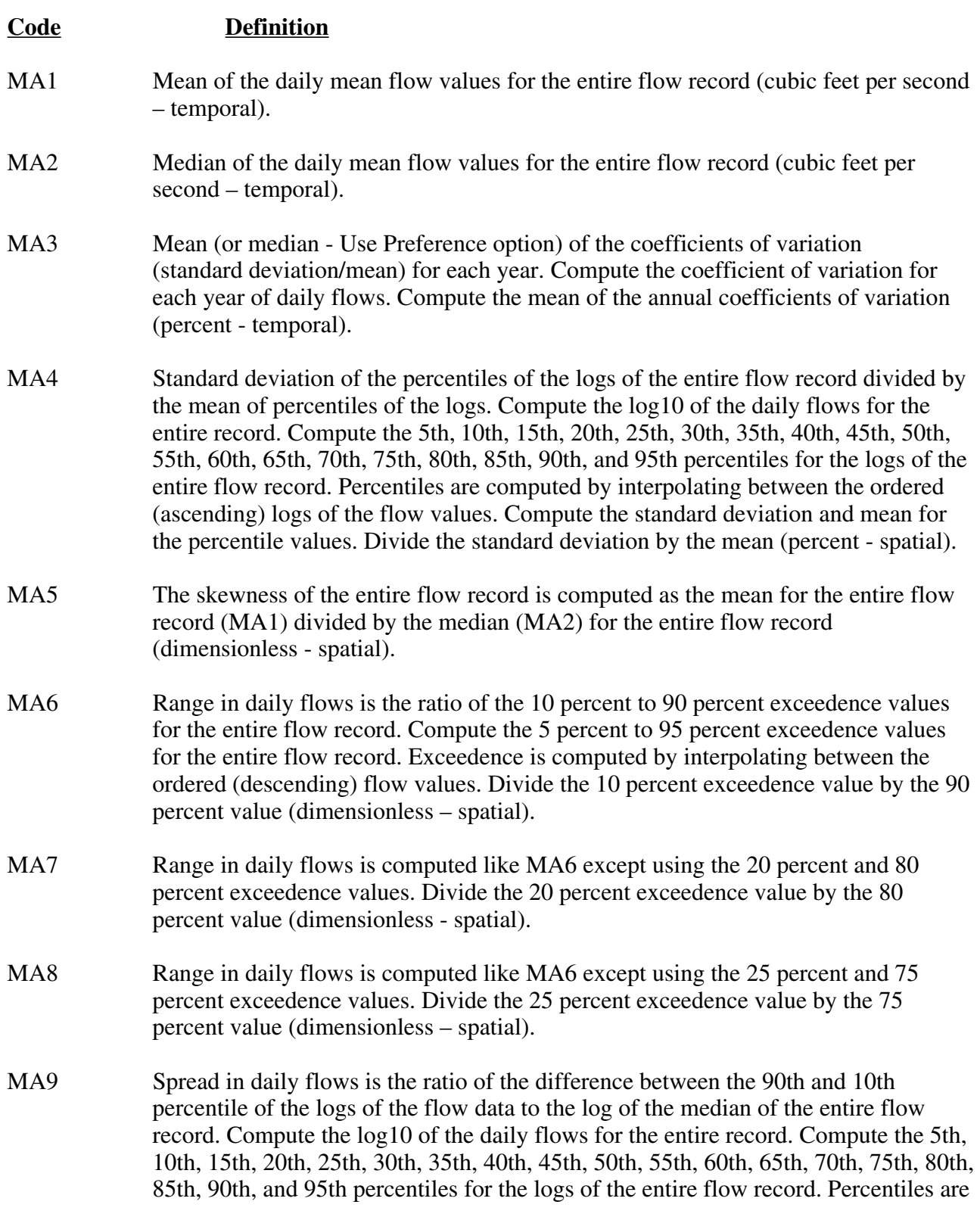

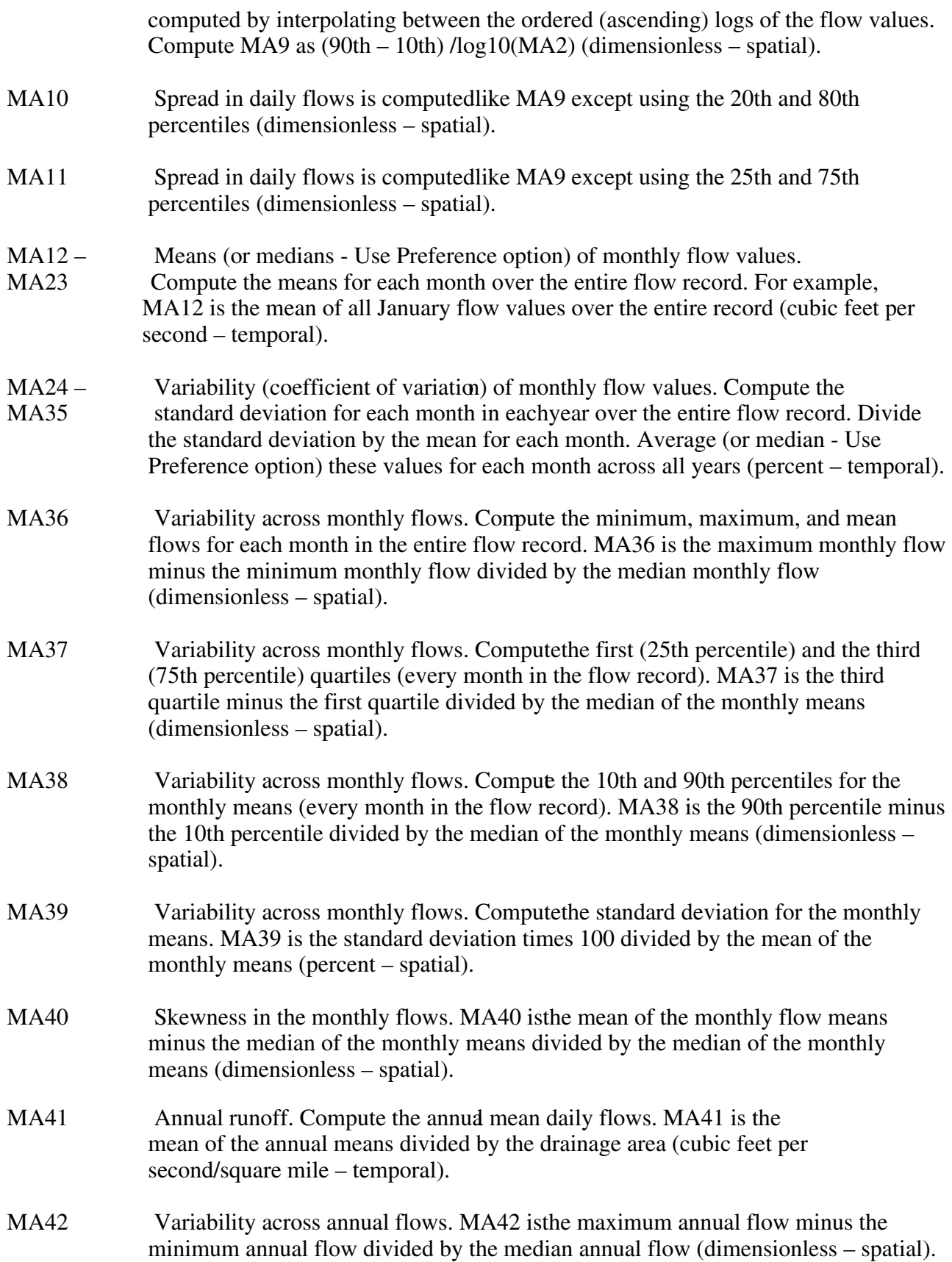

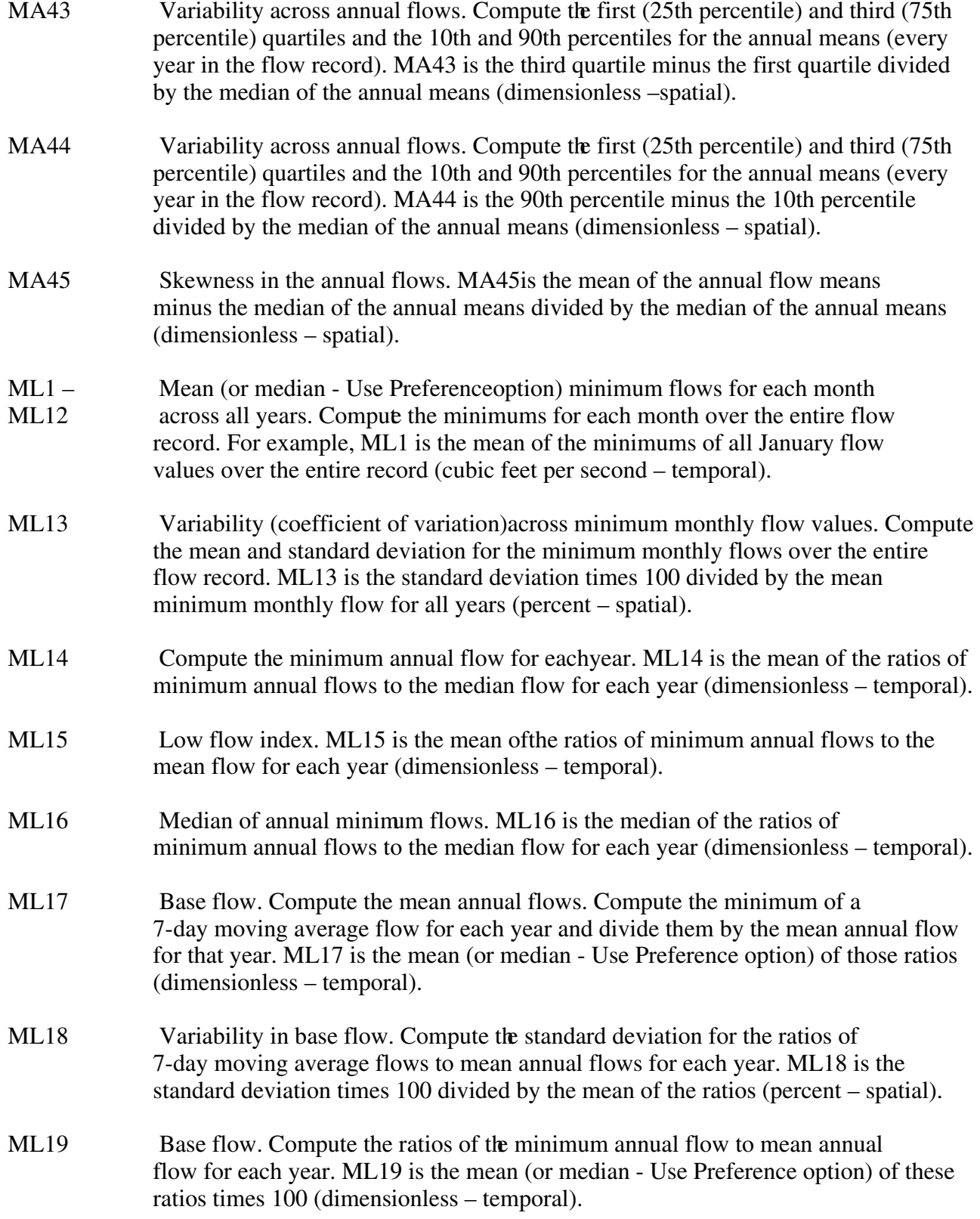

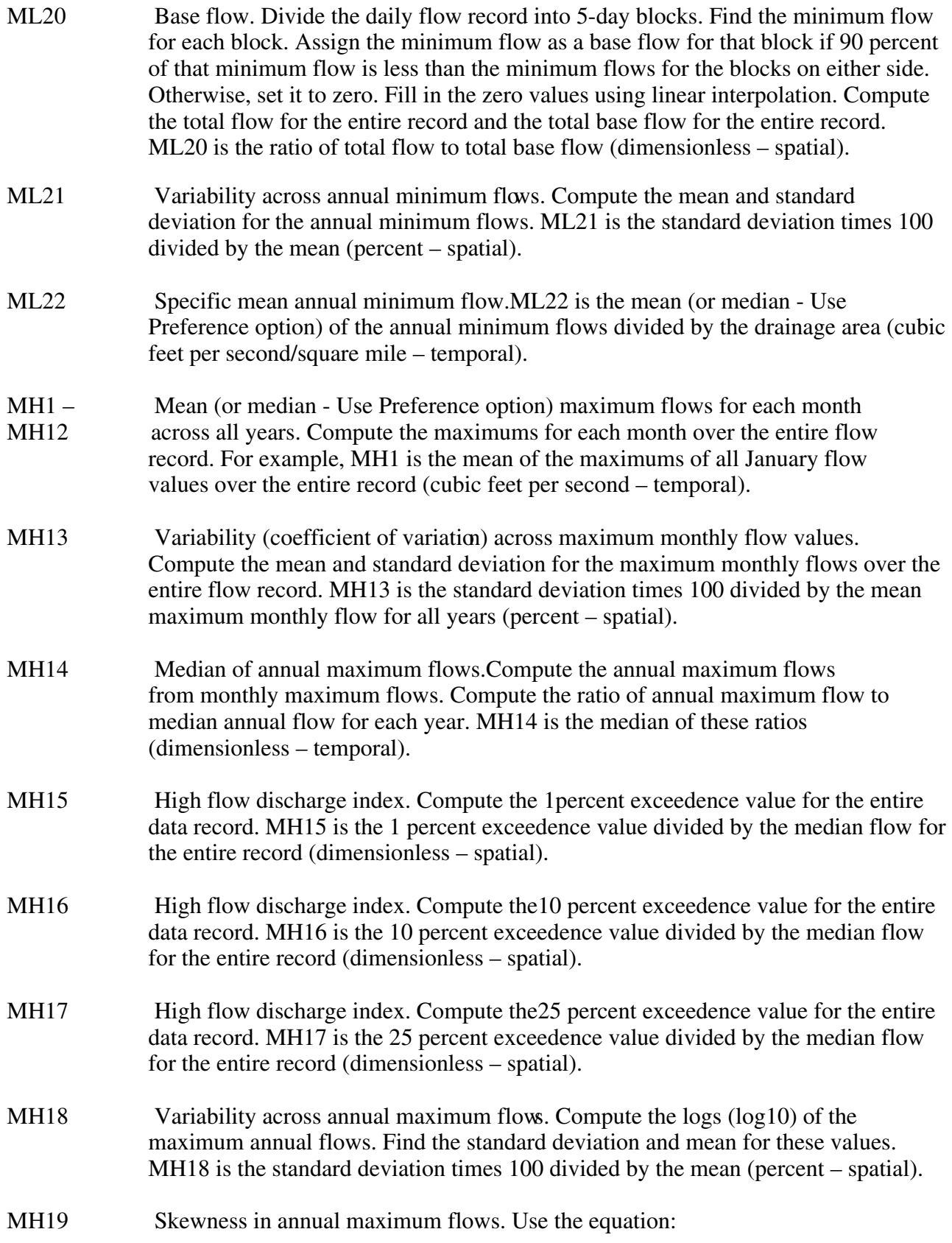

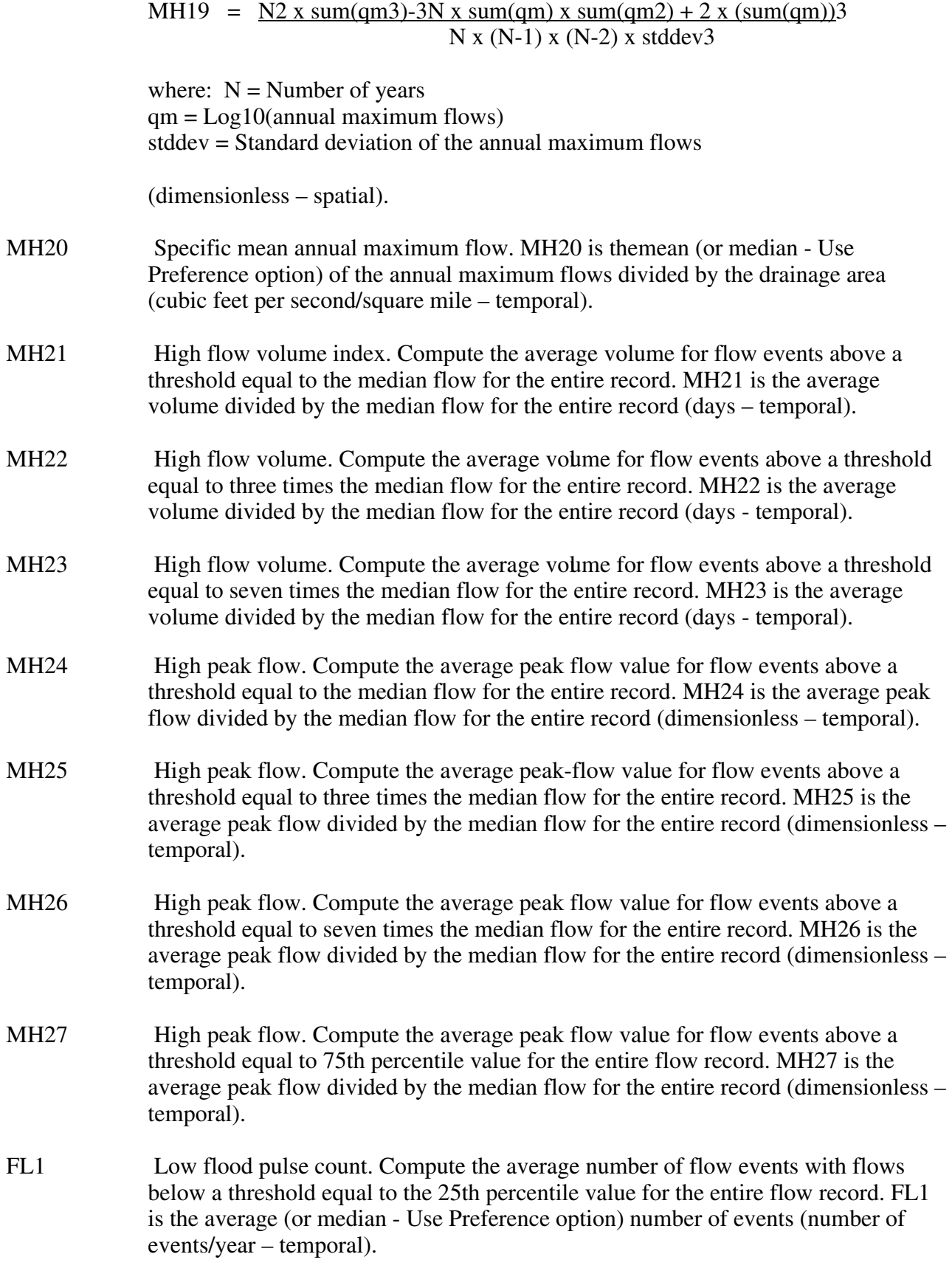

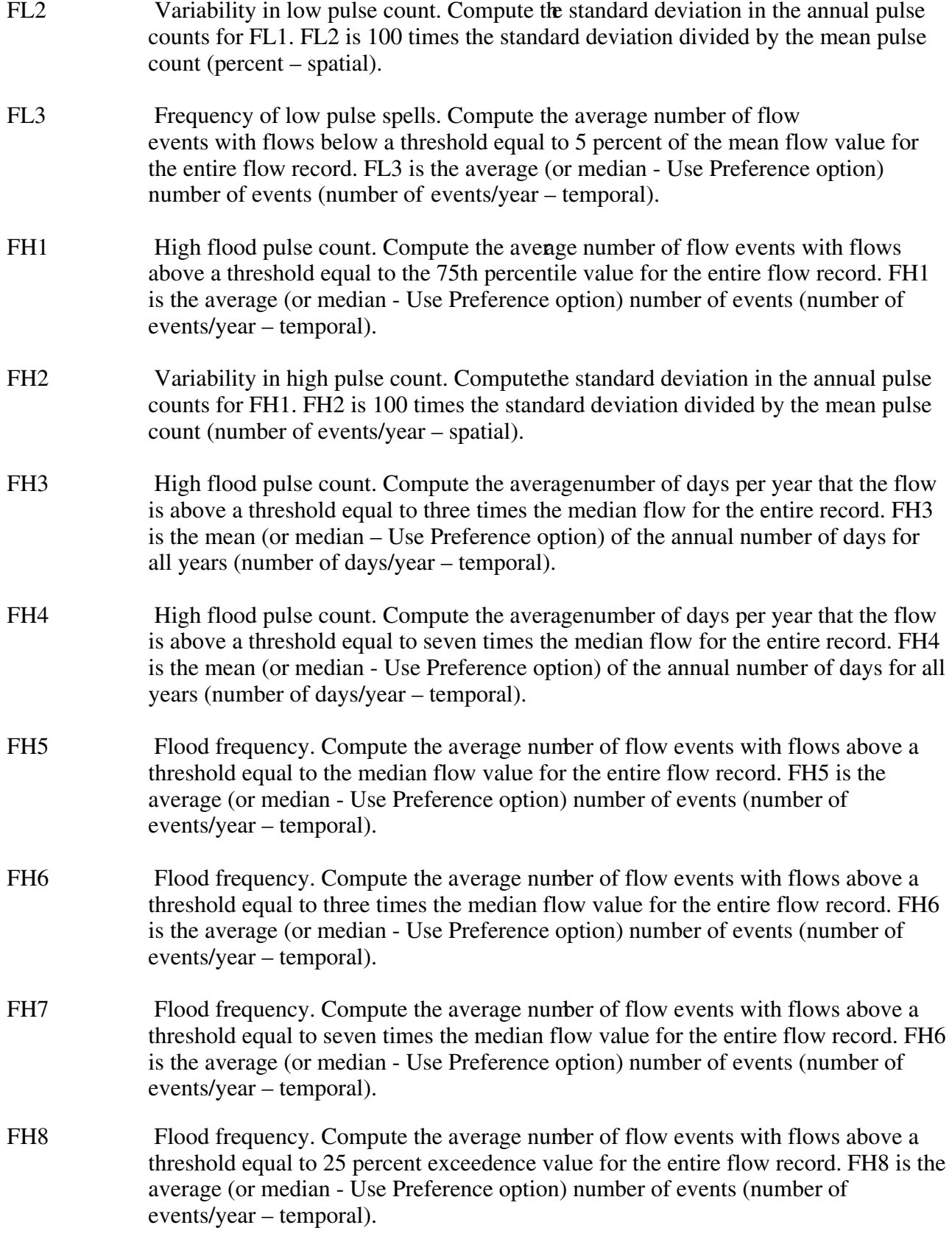

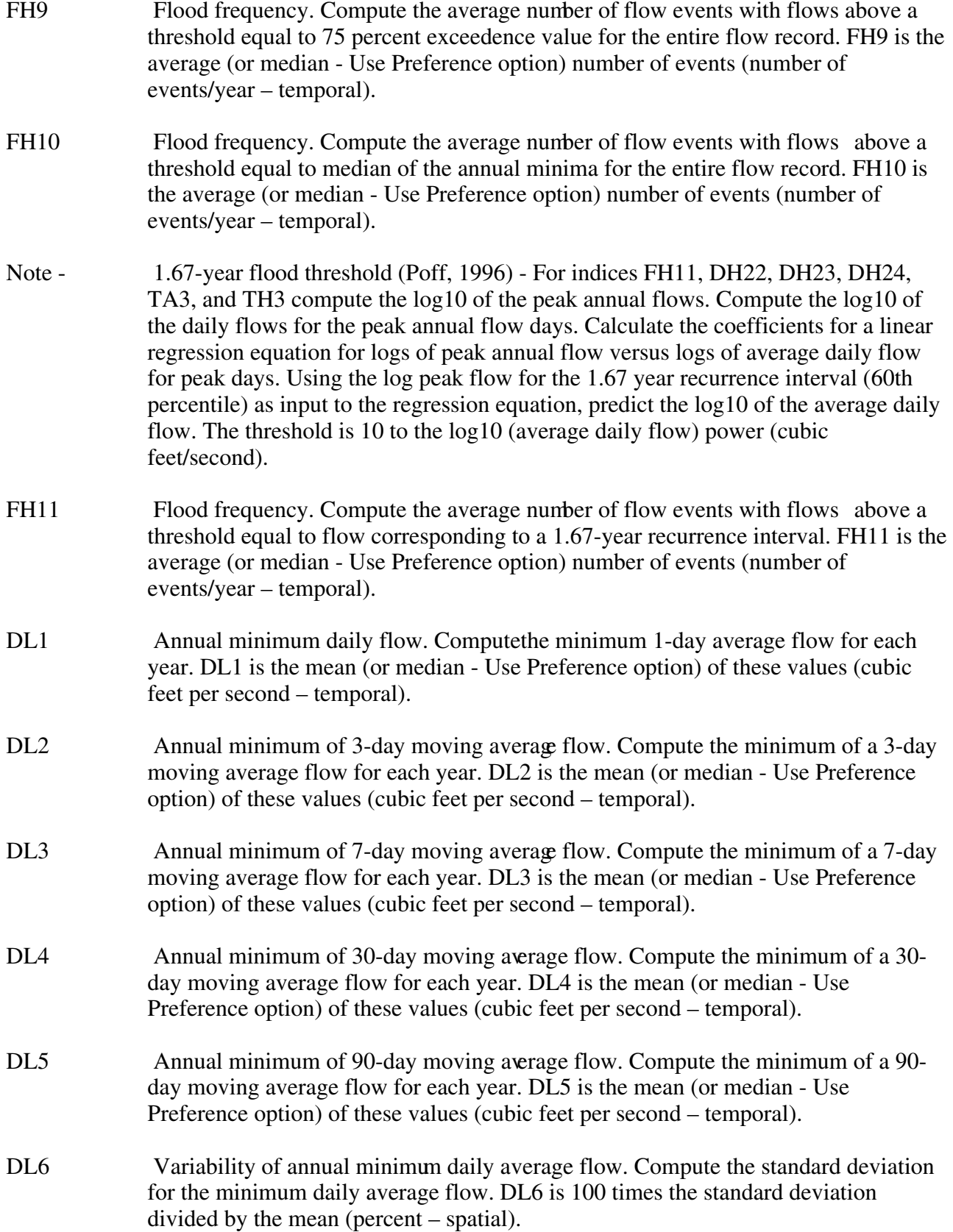

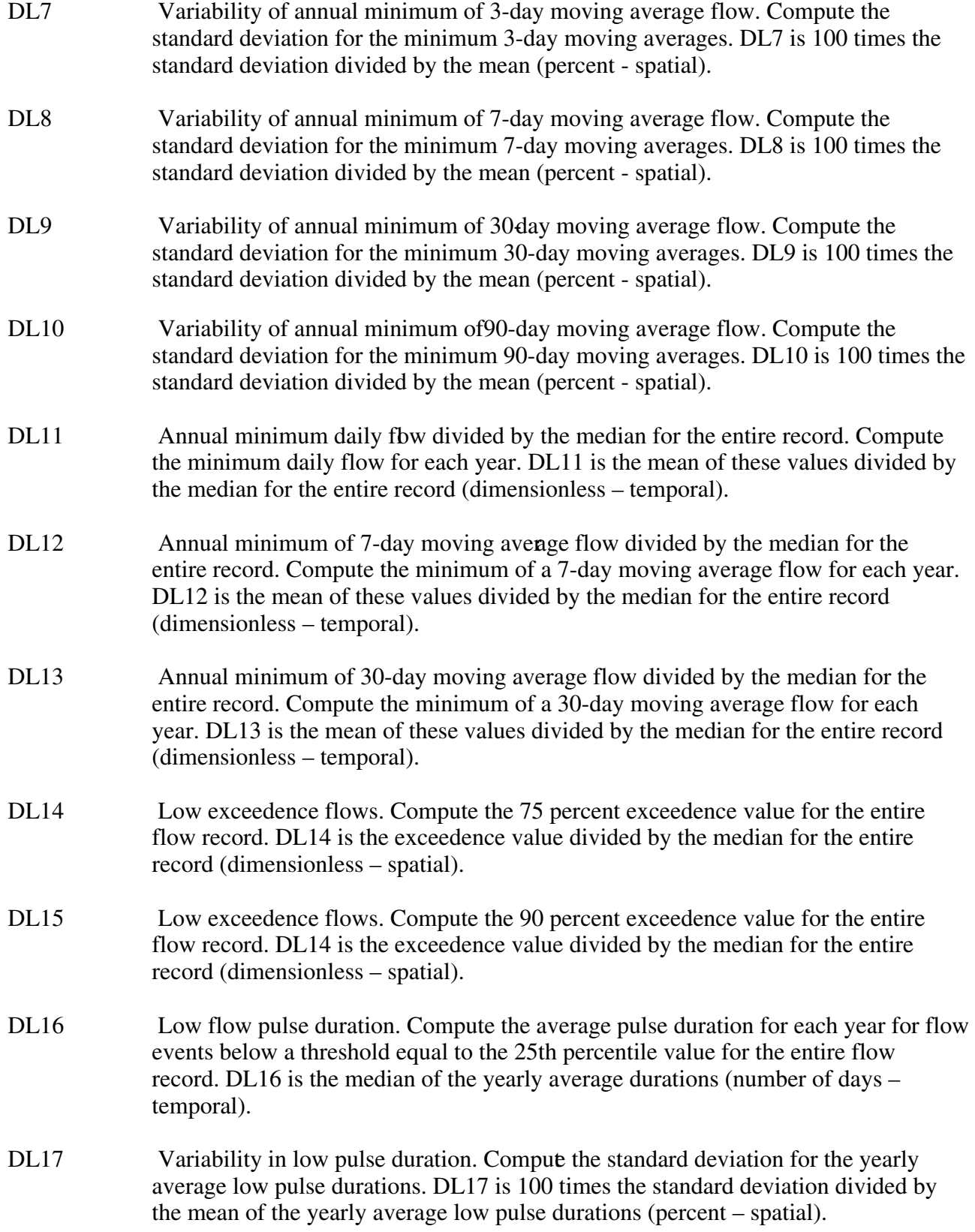

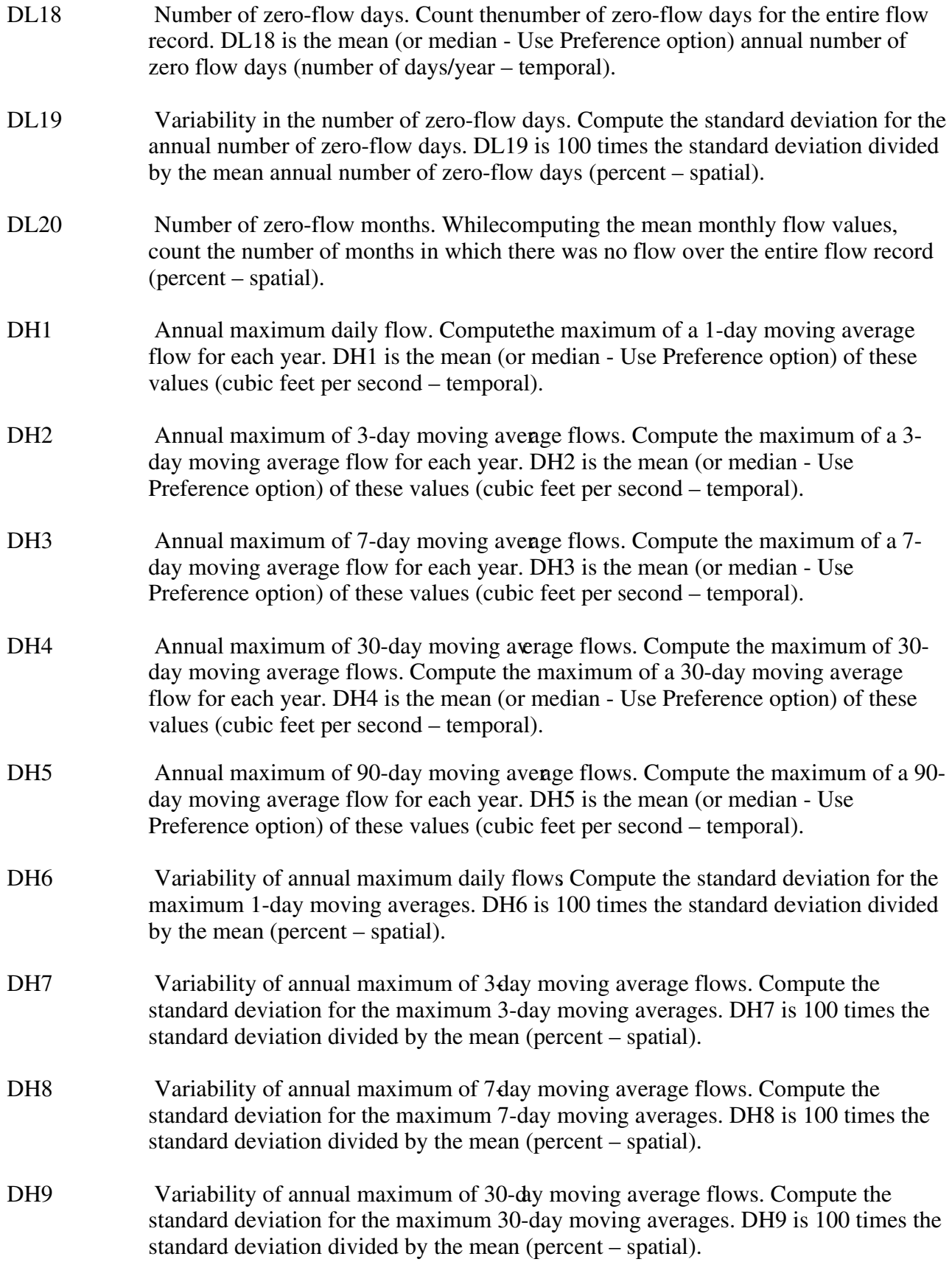

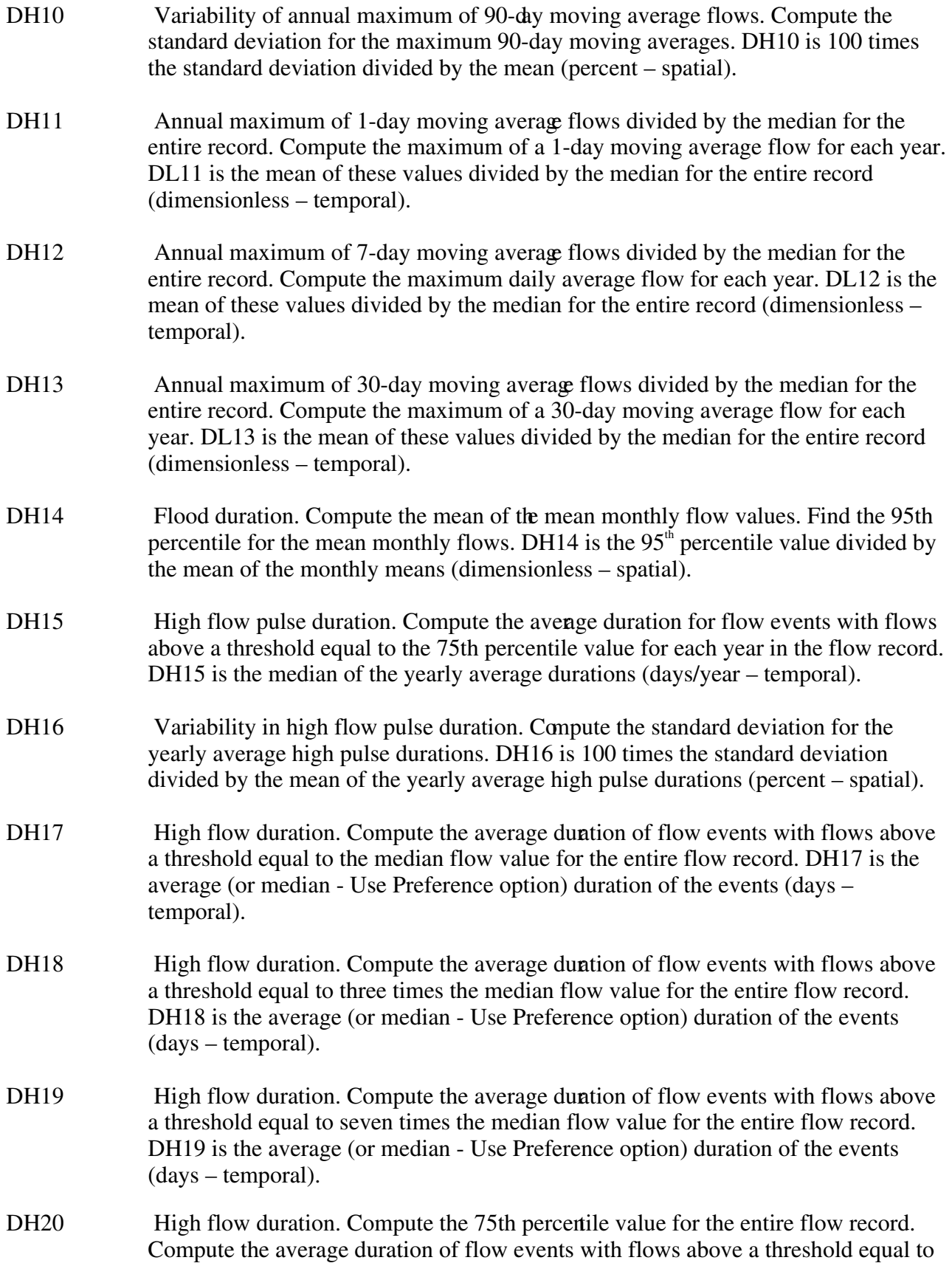

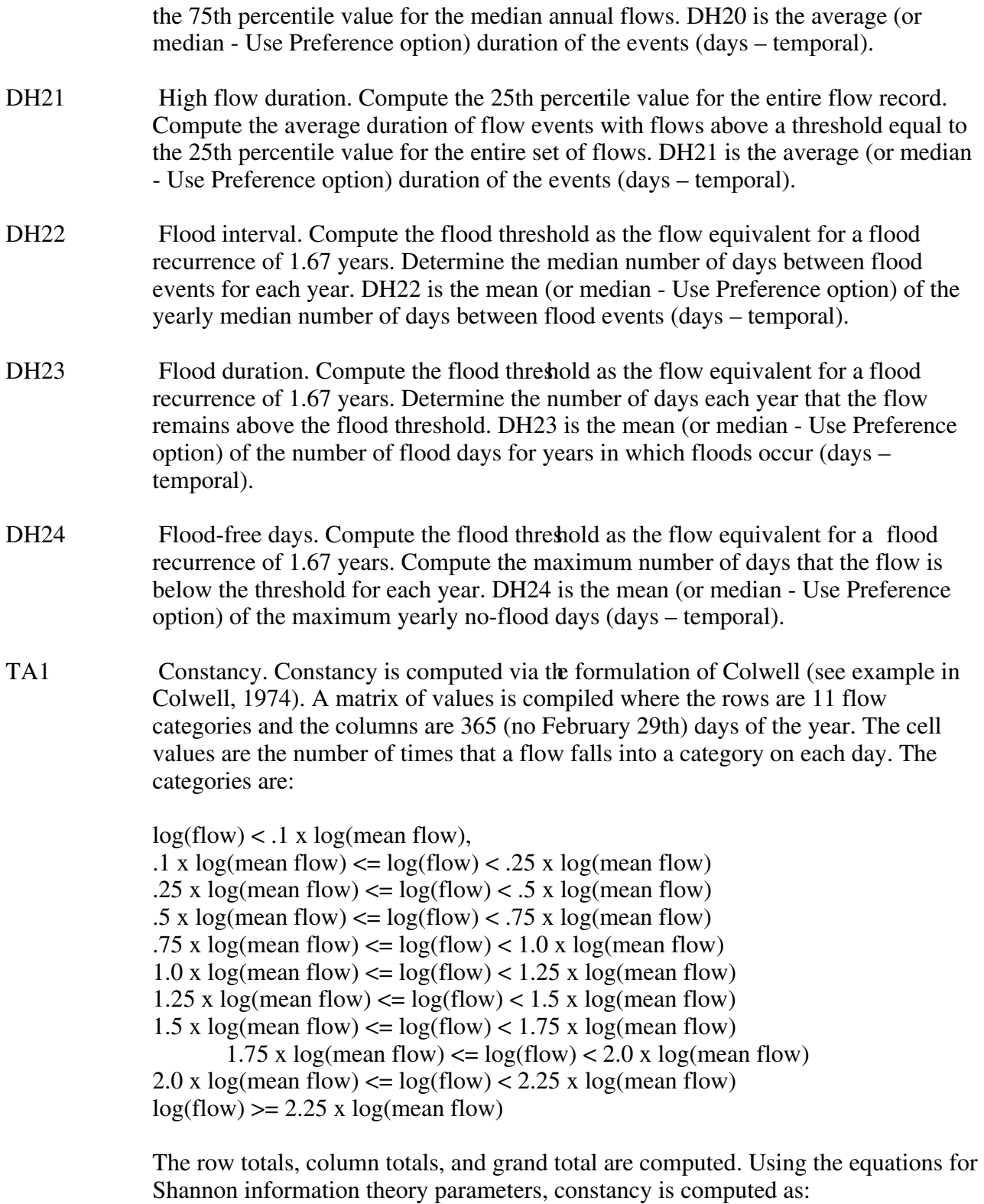

1- (uncertainty with respect to state) log (number of state)

(dimensionless – spatial).

- TA2 Predictability. Predictability is computed from the same matrix as constancy (see example in Colwell, 1974). It is computed as:
	- 1- (uncertainty with respect to interaction of time and state uncertainty with respect to time log (number of state)

(dimensionless – spatial).

- TA3 Seasonal predictability of flooding. Divide years up into 2-month periods (that is, Oct-Nov, Dec-Jan, and so forth). Count the number of flood days (flow events with flows  $> 1.67$ -year flood) in each period over the entire flow record. TA3 is the maximum number of flood days in any one period divided by the total number of flood days (dimensionless – temporal).
- TL1 Julian date of annual minimum. Determine the Julian date that the minimum flow occurs for each water year. Transform the dates to relative values on a circular scale (radians or degrees). Compute the x and y components for each year and average them across all years. Compute the mean angle as the arc tangent of y-mean divided by x-mean. Transform the resultant angle back to Julian date (Julian day – spatial).
- TL2 Variability in Julian date of annual minima. Compute the coefficient of variation for the mean x and y components and convert to a date (Julian day – spatial).
- Note 5-year flood threshold (Poff, 1996) For TL3 and TH3, compute the log10 of the peak annual flows. Compute the log10 of the daily flows for the peak annual flow days. Calculate the coefficients for a linear regression equation for logs of peak annual flow versus logs of average daily flow for peak days. Using the log peak flow for the 5-year recurrence interval (20th percentile) as input to the regression equation, predict the log10 of the average daily flow. The threshold is 10 to the log10 (average daily flow) power (cubic feet per second).
- TL3 Seasonal predictability of low flow. Divide years up into 2-month periods (that is, Oct-Nov, Dec-Jan, and so forth). Count the number of low flow events (flow events with flows  $\leq 5$  year flood threshold) in each period over the entire flow record. TL3 is the maximum number of low flow events in any one period divided by the total number of low flow events (dimensionless – spatial).
- TL4 Seasonal predictability of non-low flow. Compute the number of days that flow is above the 5-year flood threshold as the ratio of number of days to 365 or 366 (leap year) for each year. TL4 is the maximum of the yearly ratios (dimensionless – spatial).
- TH1 Julian date of annual maximum. Determine the Julian date that the maximum flow occurs for each year. Transform the dates to relative values on a circular scale (radians or degrees). Compute the x and y components for each year and average

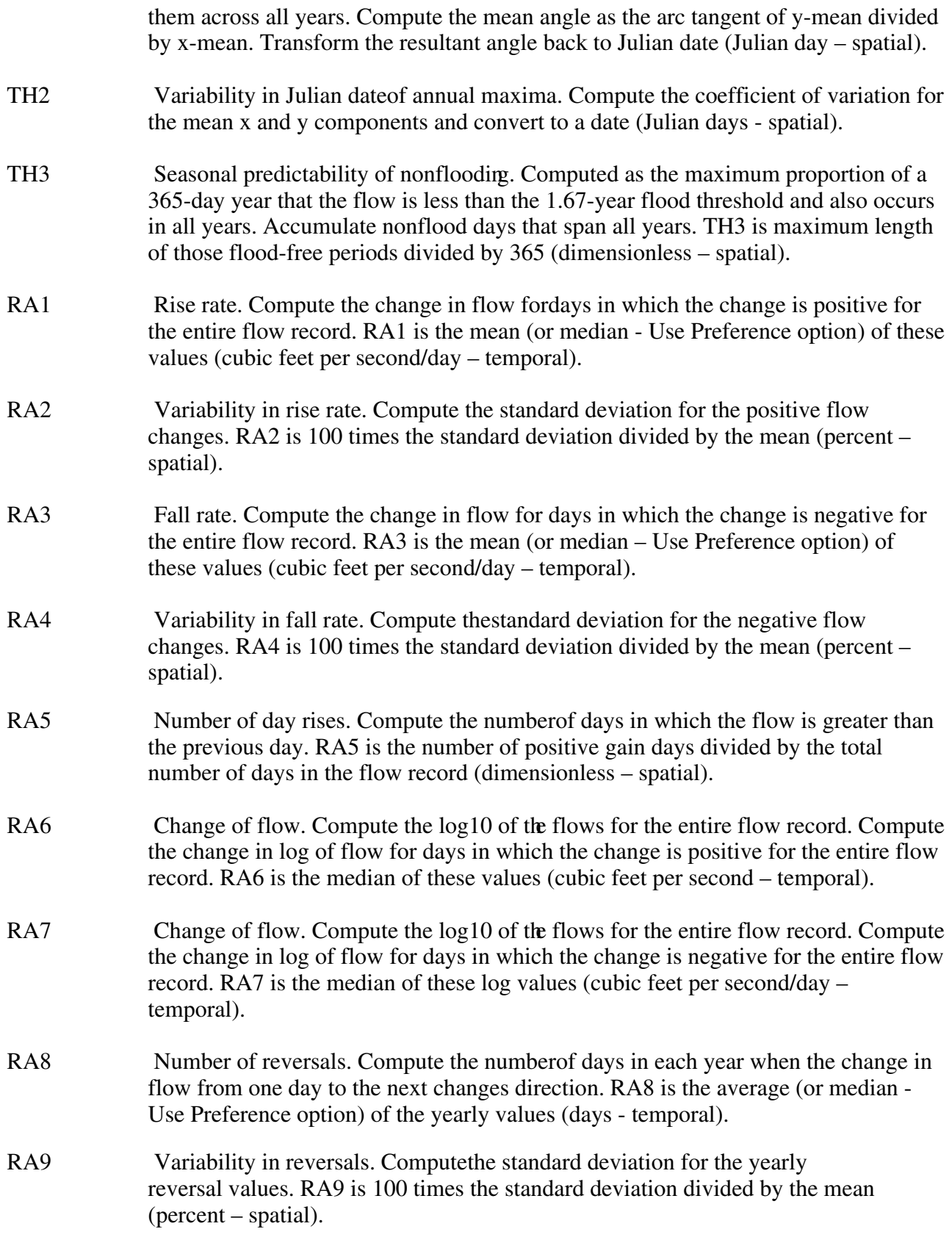

#### References for Appendix 5

Calwell RK., 1974. Predictability, constancy, and contingency of periodic phenomena. Ecology 55: 1148−1153.

Olden, J.D., and Poff, N.L., 2003, Redundancy and the choice of hydrologic indices for characterizing streamflow regimes: River Research and Applications, v. 19, p. 101−121.

Poff, N.L., 1996, A hydrogeography of unregulated streams in the United States and an examination of scale-dependence in some hydrological descriptors: Freshwater Biology, v. 36, p. 71−91.

# **Appendix 6. Verification Results for the 171 Hydrologic Indices**

Implementation of mathematical or statistical relationships as computer code should be verified as to its proper representation of the relationships being computerized. Verification was done for the HIP software (Hydrologic Indices Tool - HIT, New Jersey Hydrologic Assessment Tool - NJHAT, and the National Hydrologic Assessment Tool – NATHAT by (1) comparing the computer code with the definitions being implemented and (2) by comparing the results of applying the same input data set(s) to alternative implementations of the definitions. In this case, inputting the data to alternative, commercially available software (CAS) − MATLAB, SAS, and EXCEL.

The USGS (Fort Collins Science Center) conducted tests to verify that the computer code is representative of the formulas being computerized by:

- 1. Reviewing the computer code and the definitions.
- 2. Comparing results using the HIP implementation for some indices to results of implementing the index formulation in Microsoft Excel.
- 3. Comparing the results using the HIP implementation for the remaining indices to results previously generated by Julian D. Olden at Colorado State University (Department of Biology) using MATLAB and SAS.

The criterion for verification was arbitrarily set to 5 percent difference in index values for the two implementations. For those indices where the difference was greater than 5 percent, the computer code was again compared to the index definitions. The indices were compared using the formulation:

Absolute Percent difference = 
$$
\frac{|\text{Index Value}_{HP} - \text{Index Value}_{cas}|}{\text{Average (Index}_{HP}, \text{Index}_{cas})} * 100
$$

where CAS is commercially available software.

Table A6-1 presents the results for the 171 indices. Figure A6-1 show that there is less than a 5 percent difference between 168 of the indices. For the three remaining indices, subjective adjustment of the index formulation most likely accounted for larger differences.

The USGS (New Jersey Water Science Center) compared results using the NJHAT implementation for 64 indices with the results of implementing the definitions for those indices using the commercial available software SAS. The index values were calculated using data sets from 19 stream gage sites obtained from the USGS National Water Information System (NWIS) using the formulation:

Percent difference =  $\frac{|\text{Index Value}_{NHHAT} - \text{Index Value}_{CS}|}{|HHAT - \text{Index Value}_{CS}|}$  \*100 (Index Value  $_{\text{cas}}$ )

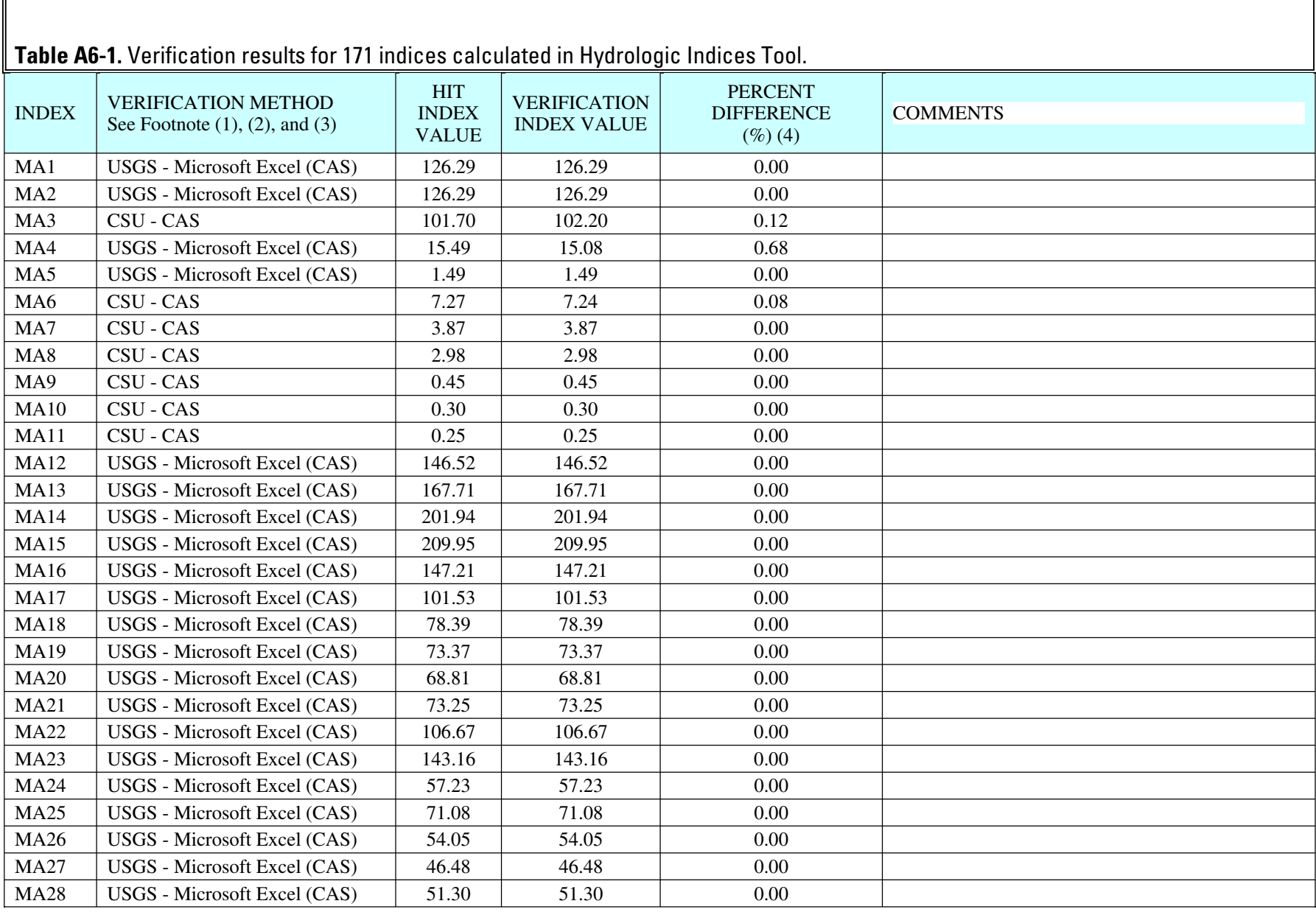

F

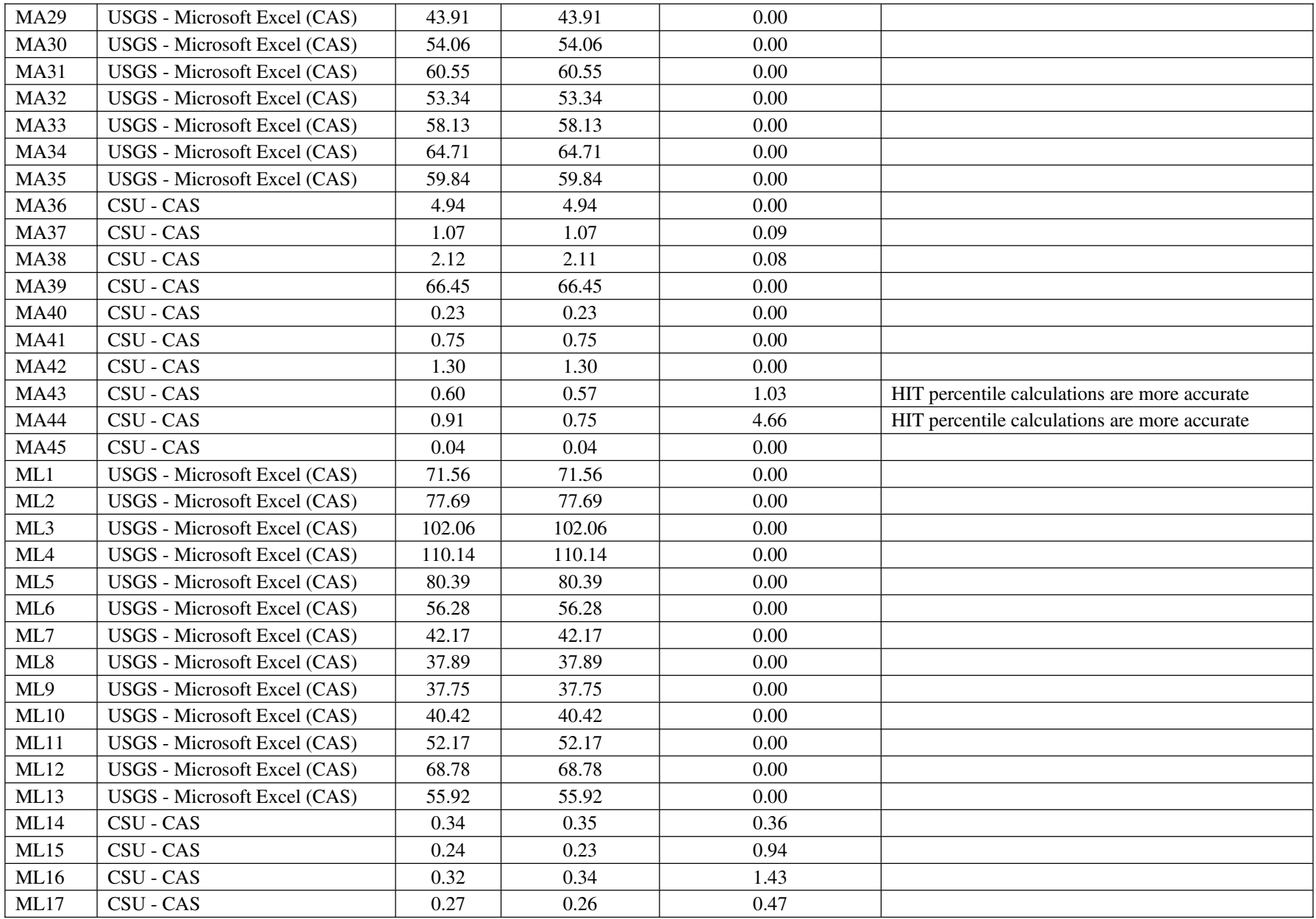
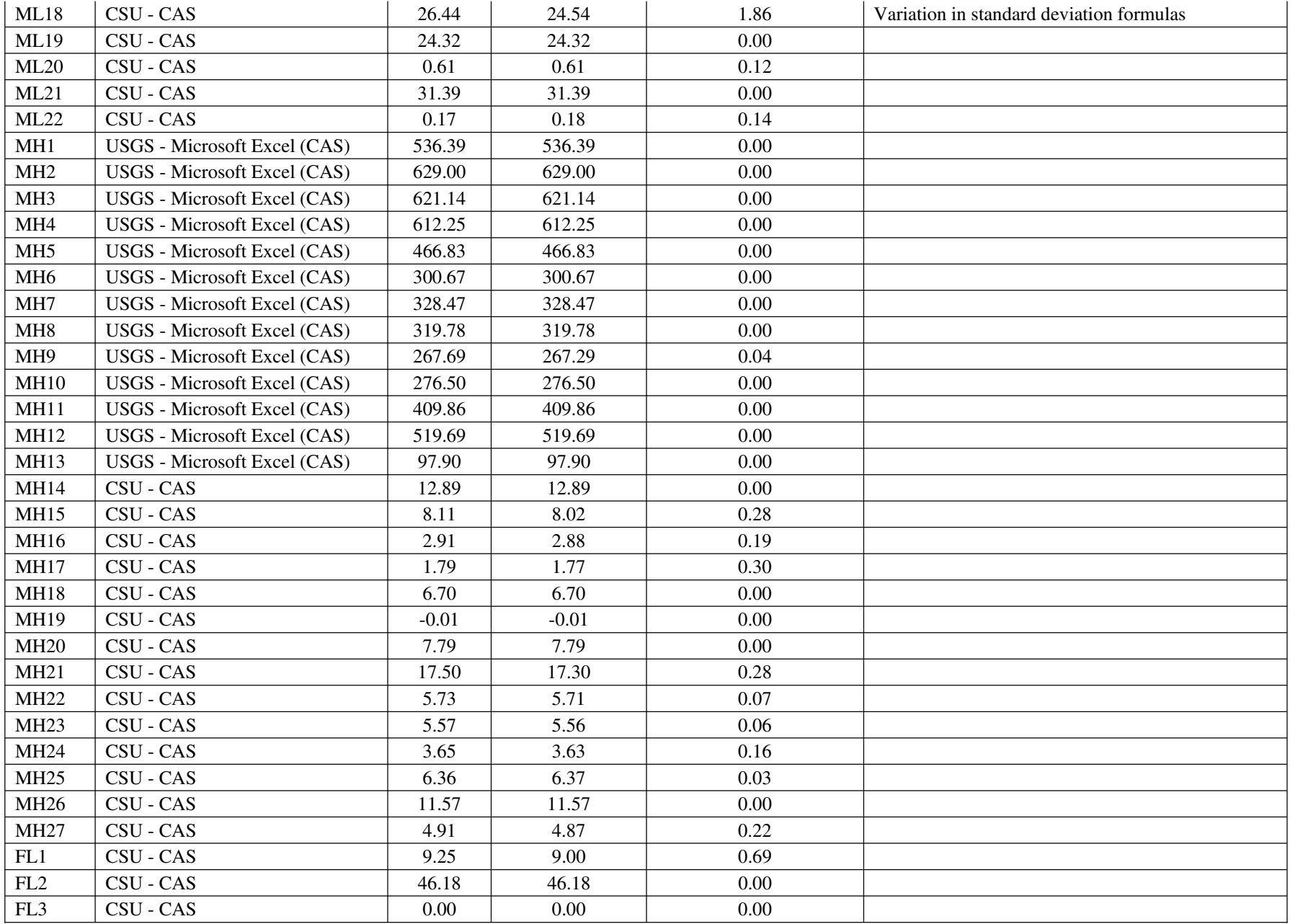

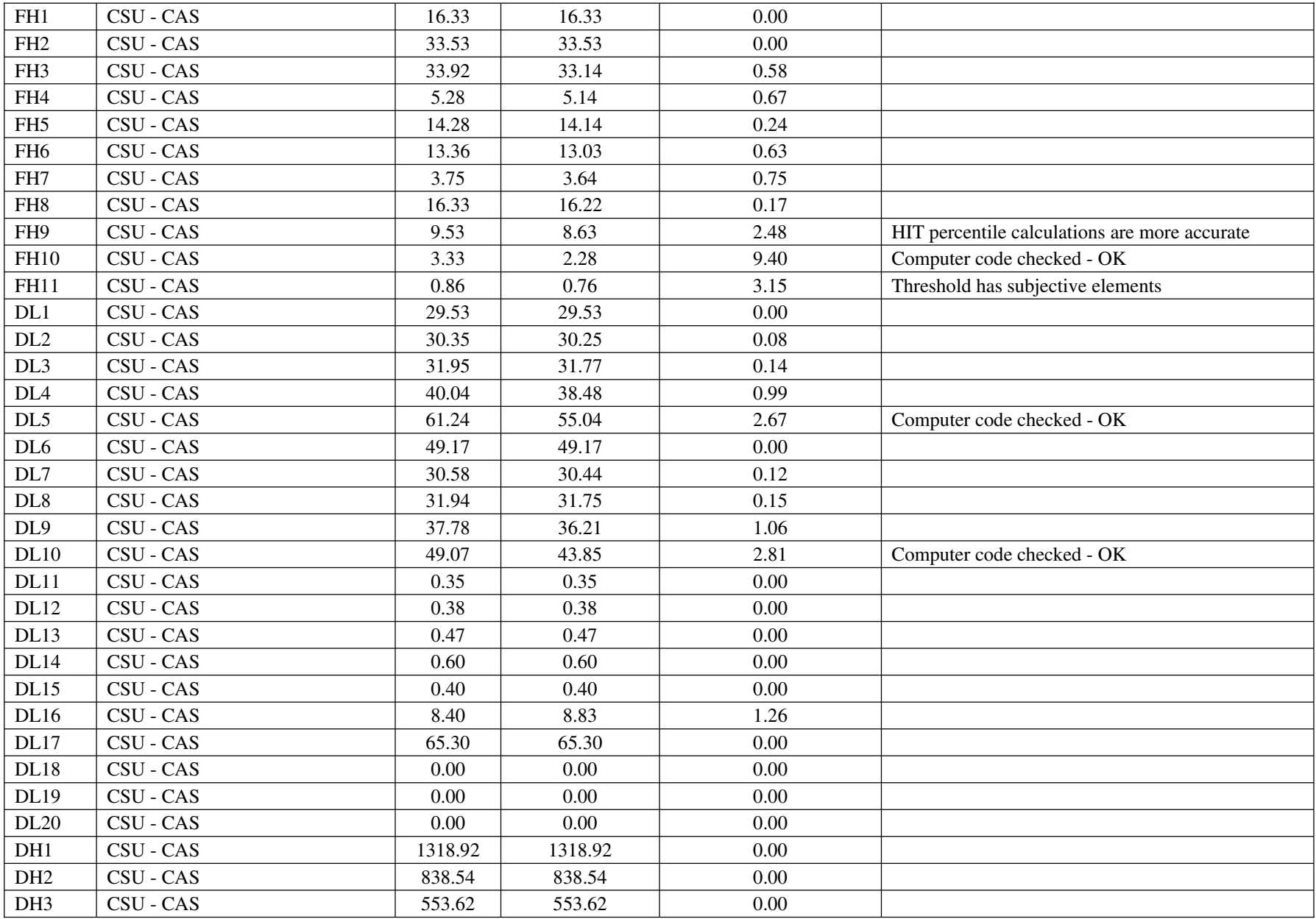

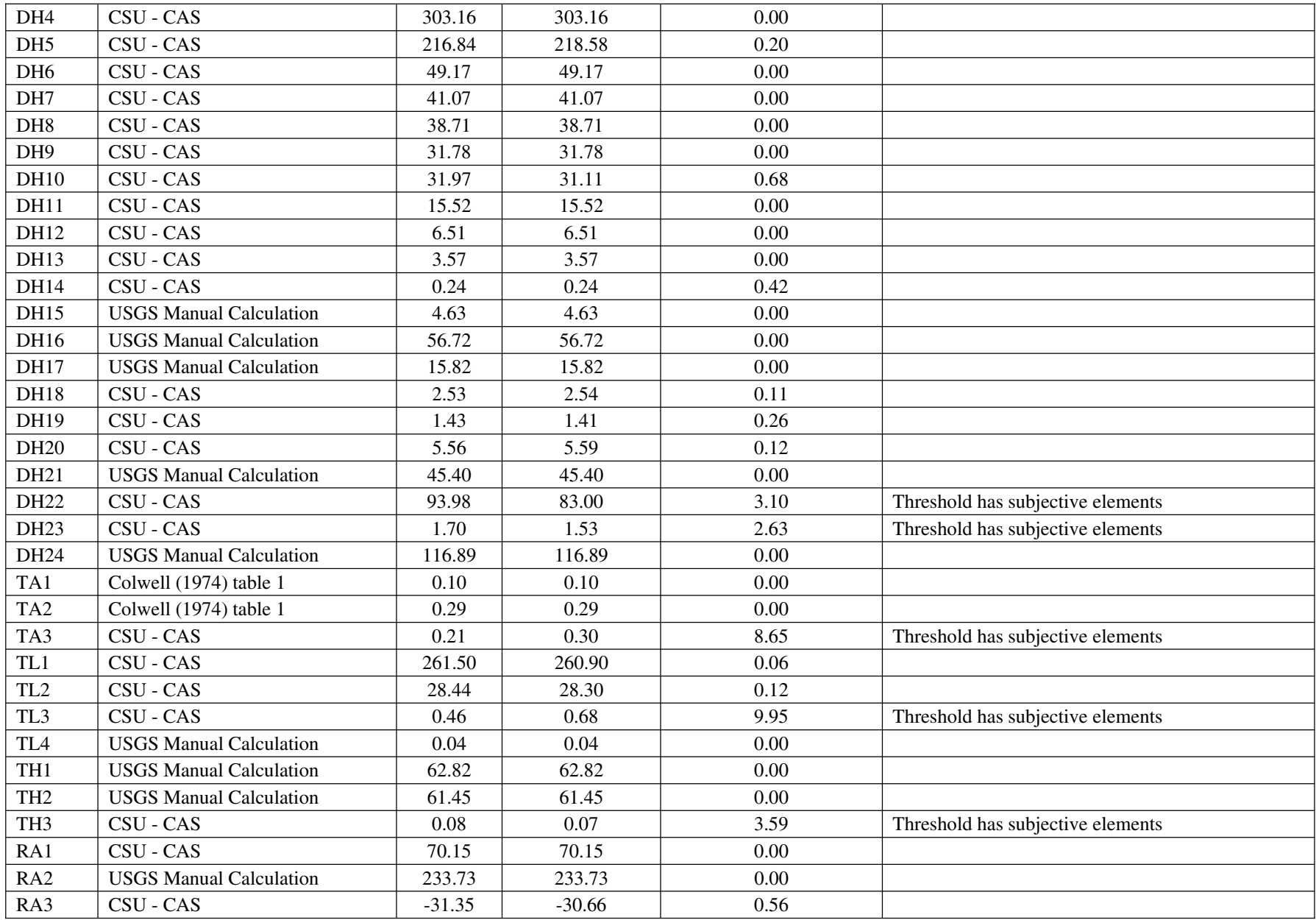

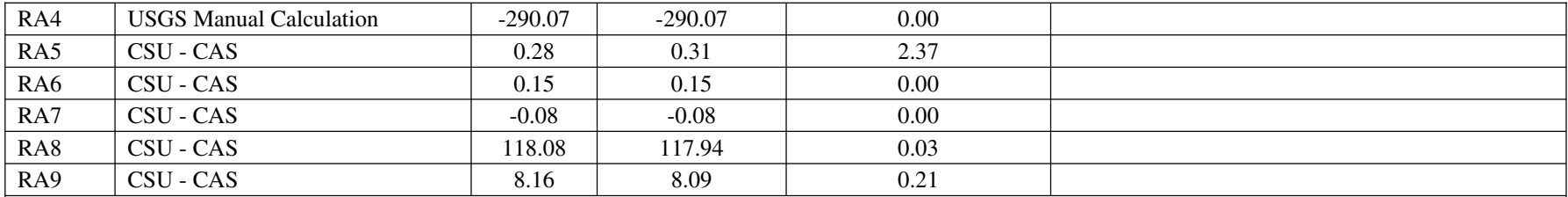

Notes - (1) U.S. Geological Survey, FORT Science Center computed HIT results to results using Microsoft Excel.

(2) Julian D. Olden at Colorado State University provided previously calculated results using commercial available software (CAS) − Excel, MATLAB, SAS.

(3) Colwell, R.K., 1974, Predictability, constancy, and contingency of periodic phenomena: Ecology, v. 55, p. 1148–1153.

(4) Absolute Percent Difference = HIP Index Value - CAS Index Value/Average (HIP Value, CAS Value) \* 100

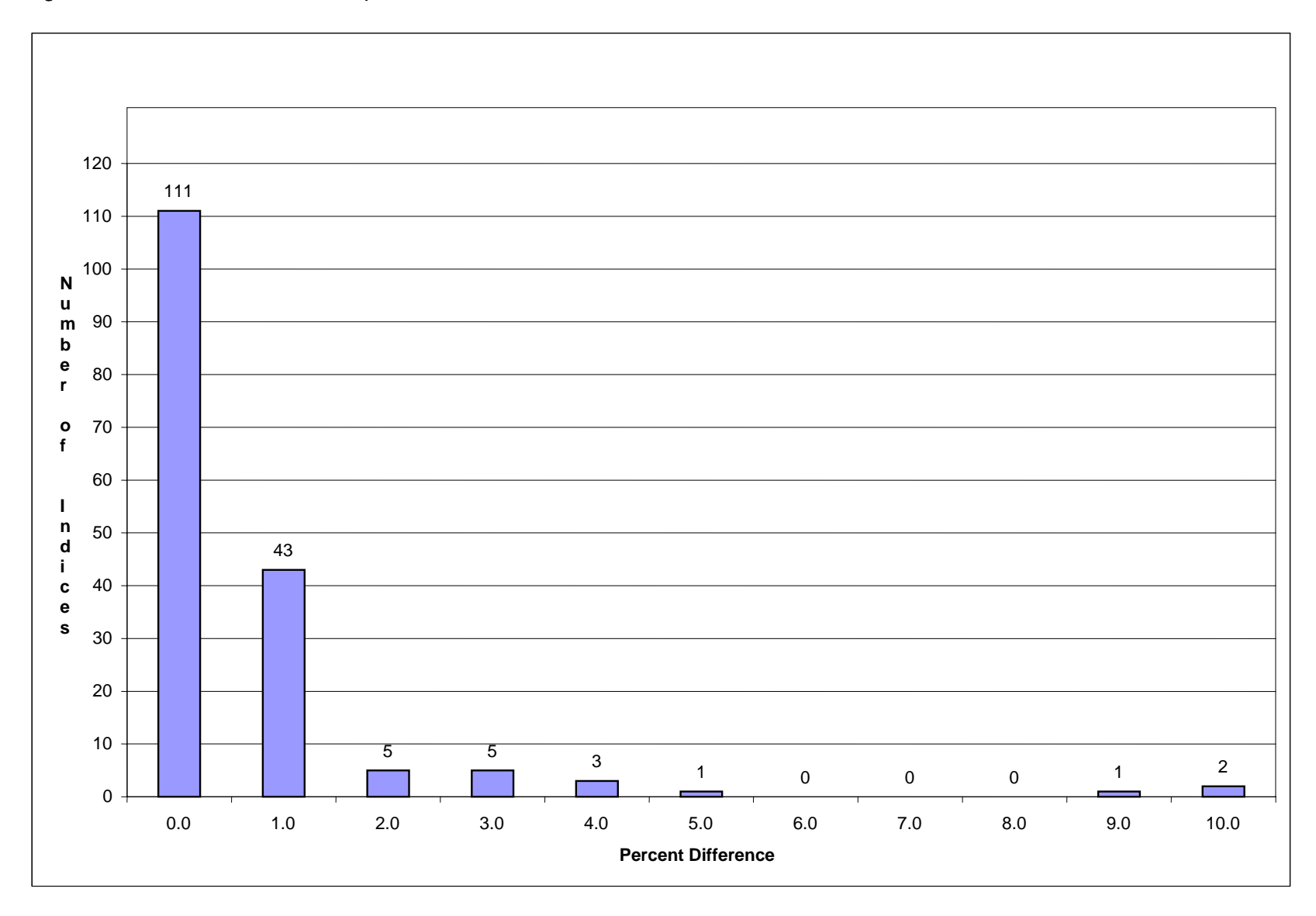

Figure A6-1. Verification results - percent difference between HIT index values and commercial available software values.

Table A6-2 lists the indices used and a summary of the findings. In the initial comparison, the results for four indices were considered

**Table A6-2**. Verification results for the computer code used in National Hydrologic Assessment Tool to calculate 64 indices – 19 gaging stations.

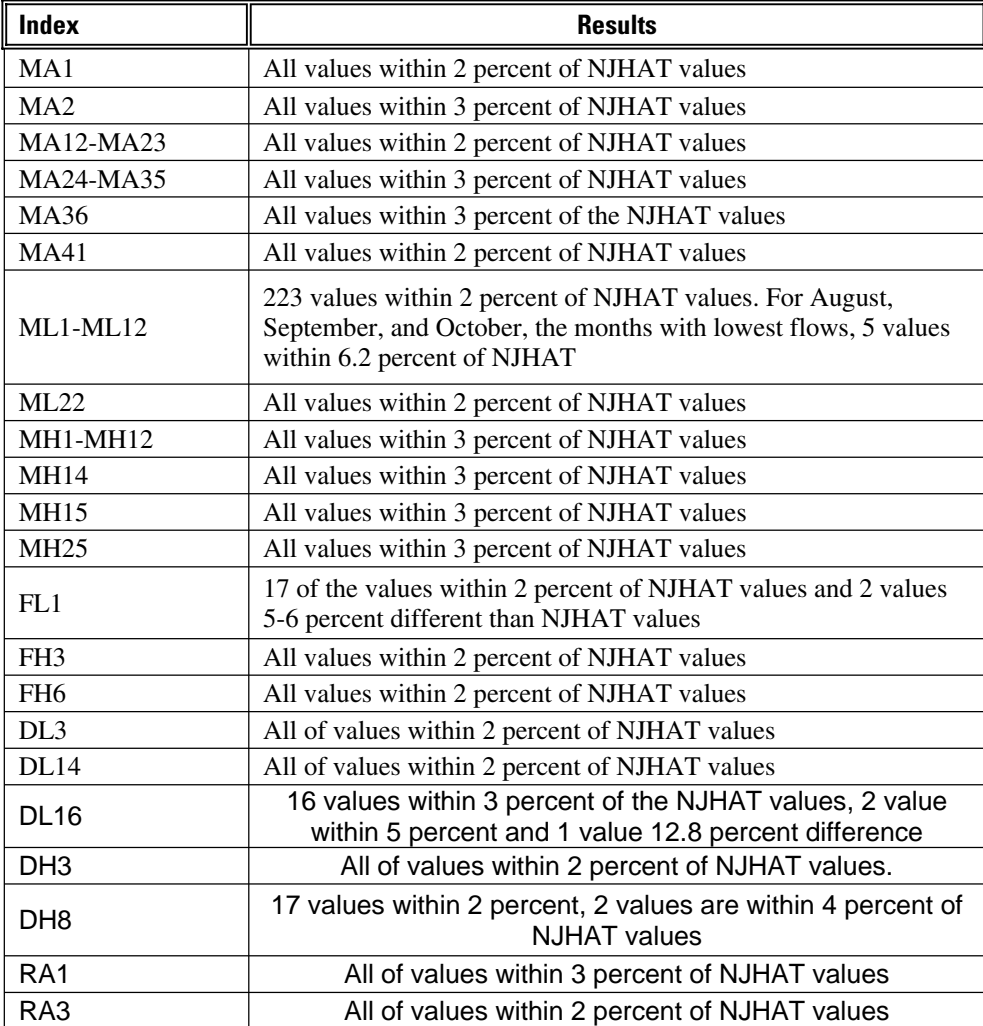

problematic. For two indices, FH3 and FH6, the ratios varied from 106 percent to 164 percent for three gage sites. All other gage sites were within 2 percent. Since NJHAT used water year (October through September) data and the SAS analysis used calendar year (January through December) data, the SAS calculations for FH3 and FH6 were recalculated using the water year and the ratios for all stream-gage sites were then within 2 percent. The ratios for ML22 varied from 103 percent to 133 percent with most in the 106 percent to115 percent range. The ratio of DL16 varied from 105 percent to 126 percent with most being between 110 percent and 126 percent. The definitions for both ML22 and DL16 were checked and the input data reviewed. ML22 was recalculated using the water year and all results were within 2 percent. For DL16, the definition was changed from the mean to using the median. The ratios were recalculated using the median with 16 of the ratios being within 3 percent; one had a 12.8 percent difference.

One of the differences in the data used in NJHAT and the SAS calculations of the indices was how missing daily streamflow values were handled in the input data. In NJHAT and NJHAT, all water year data are used and missing daily values are not used in the calculations. In the SAS calculations, the data for an entire year were not used if there was more than one missing value. This could explain the small differences between the indices determined using NJHAT and those calculated using SAS.

Since none of the problems in the analysis were associated with the NJHAT software and the issues found using independent calculations of the indices were related to the input data structure, it was concluded that the NJHAT software was performing satisfactorily.